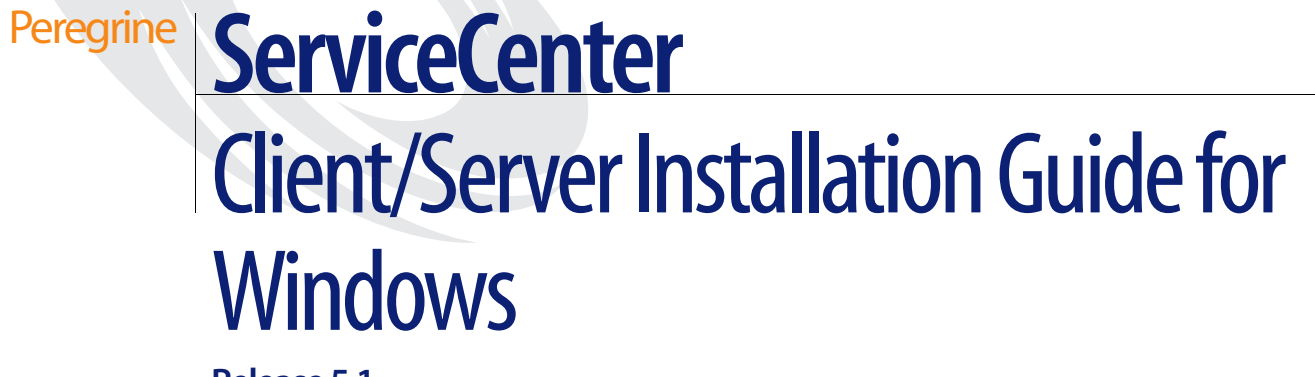

**Release 5.1**

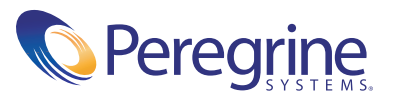

Copyright © 2002-2003 Peregrine Systems, Inc. or its subsidiaries. All rights reserved.

Information contained in this document is proprietary to Peregrine Systems, Incorporated, and may be used or disclosed only with written permission from Peregrine Systems, Inc. This book, or any part thereof, may not be reproduced without the prior written permission of Peregrine Systems, Inc. This document refers to numerous products by their trade names. In most, if not all, cases these designations are claimed as Trademarks or Registered Trademarks by their respective companies.

Peregrine Systems® and ServiceCenter® are registered trademarks of Peregrine Systems, Inc. or its subsidiaries.

This document and the related software described in this manual are supplied under license or nondisclosure agreement and may be used or copied only in accordance with the terms of the agreement. The information in this document is subject to change without notice and does not represent a commitment on the part of Peregrine Systems, Inc. Contact Peregrine Systems, Inc., Customer Support to verify the date of the latest version of this document.

The names of companies and individuals used in the sample database and in examples in the manuals are fictitious and are intended to illustrate the use of the software. Any resemblance to actual companies or individuals, whether past or present, is purely coincidental.

If you need technical support for this product, or would like to request documentation for a product for which you are licensed, contact Peregrine Systems, Inc. Customer Support by email at [support@peregrine.com](mailto:support@peregrine.com).

If you have comments or suggestions about this documentation, contact Peregrine Systems, Inc. Technical Publications by email at [doc\\_comments@peregrine.com](mailto:doc_comments@peregrine.com).

This edition applies to version 5.1 of the licensed program.

Peregrine Systems, Inc. Worldwide Corporate Headquarters 3611 Valley Centre Drive San Diego, CA 92130 Tel 800.638.5231 or 858.481.5000 Fax 858.481.1751 www.peregrine.com

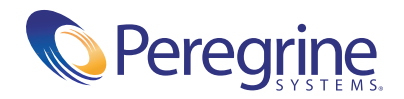

# Contents

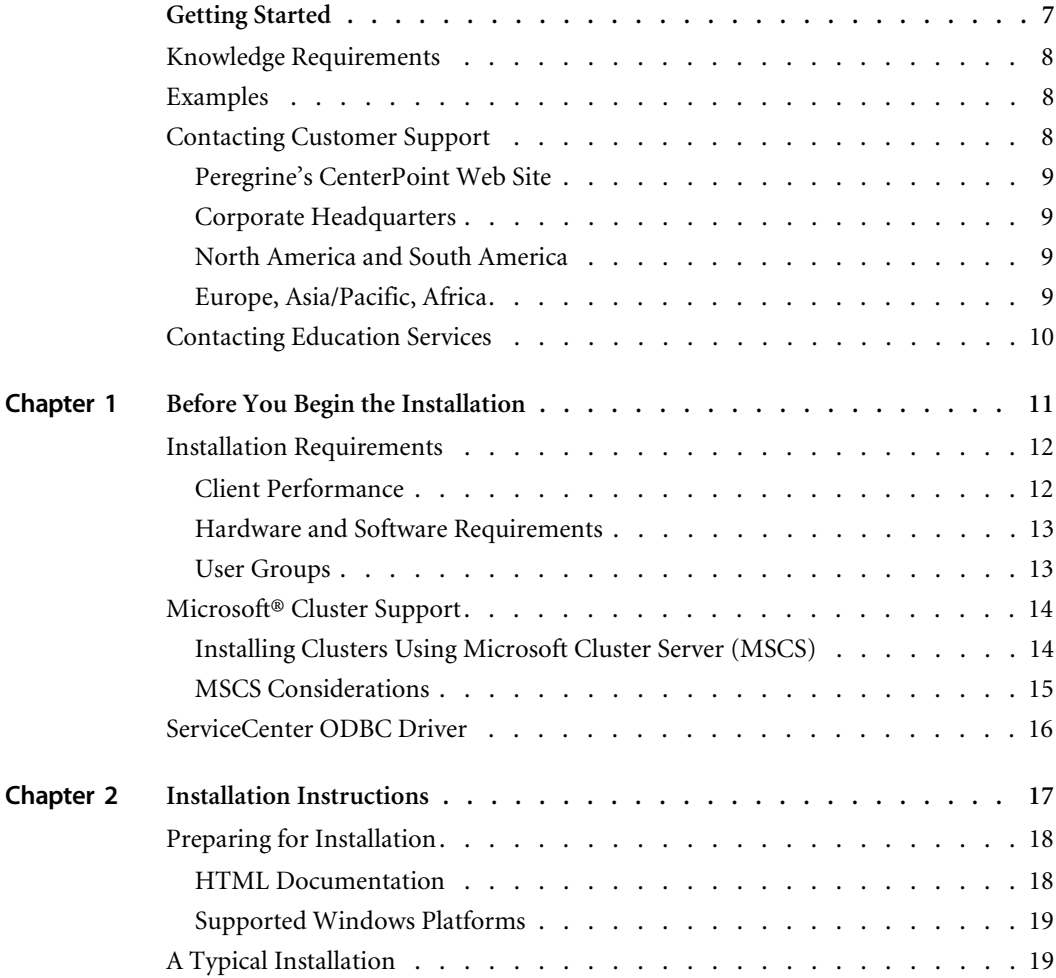

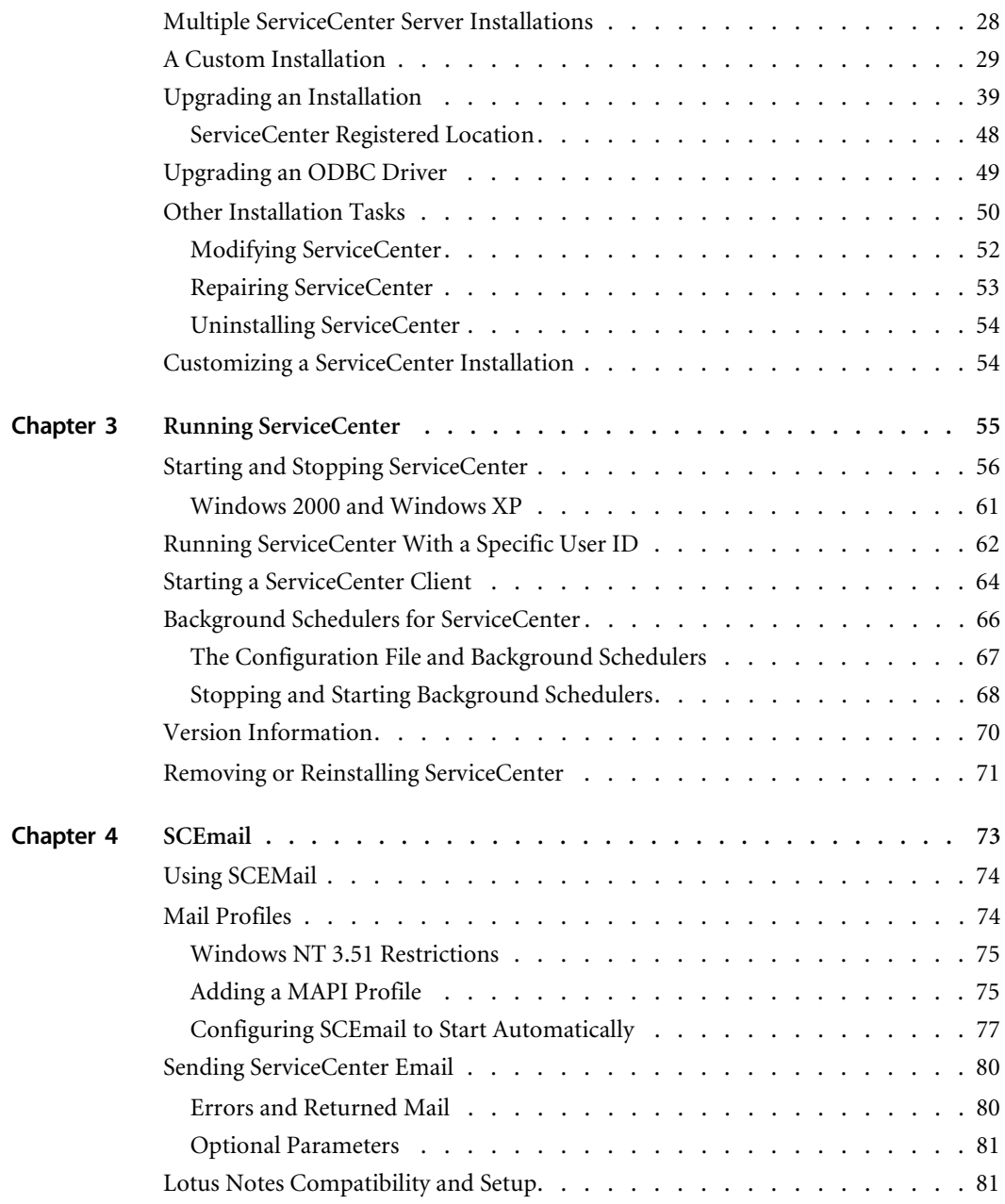

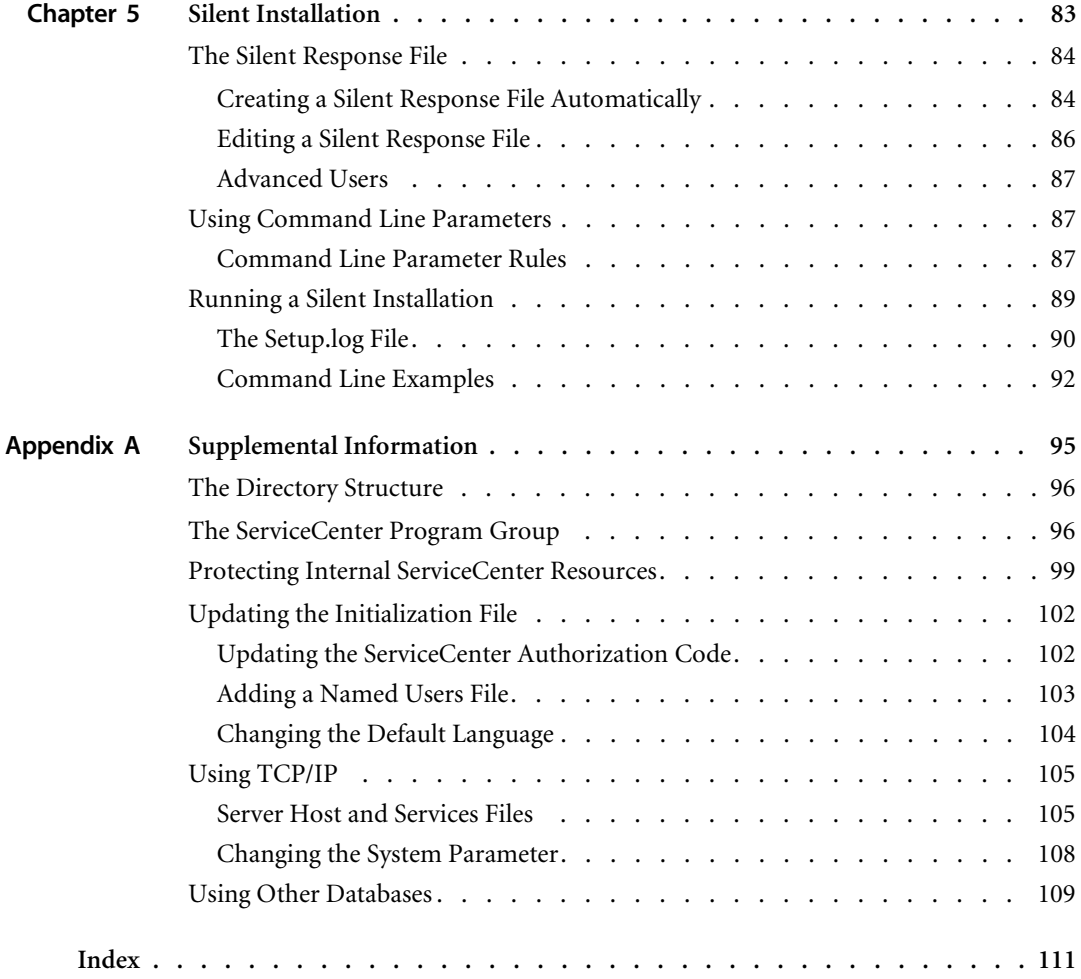

# <span id="page-6-0"></span>Getting Started

Welcome to the *Client/Server Installation Guide for Windows*. This guide has instructions to install the ServiceCenter Windows-based client and server. Follow the steps in this guide for a successful installation.

The *Client/Server Installation Guide for Windows* has this information:

- *[Getting Started](#page-6-0)* describes this guide and what you need to know. Provides product support information, client platform system requirements for the ServiceCenter Windows-based client or server, and how to contact Peregrine Systems, Inc. for customer support.
- *[Before You Begin the Installation](#page-10-1)* on page 11 describes the ServiceCenter ODBC Driver and requirements to install the ServiceCenter Windows client.
- *[Installation Instructions](#page-16-1)* on page 17 describes the steps for a typical or custom installation. You can also learn how to install multiple instances of the ServiceCenter on the same server.
- *[Running ServiceCenter](#page-54-1)* on page 55 describes operational ServiceCenter tasks, such as starting the client and server, removing or reinstalling ServiceCenter, starting background schedulers, and performing background printing.
- *SCEmail* [on page 73](#page-72-1) lists the steps to start and use SCEmail, the ServiceCenter component that allows users or applications (or both) to send mail through email.
- *[Silent Installation](#page-82-1)* on page 83 describes how to create an installation that requires no responses or intervention by a user.
- *[Supplemental Information](#page-94-1)* on page 95 contains supplemental information for system administrators about installing and running ServiceCenter.

## <span id="page-7-0"></span>**Knowledge Requirements**

The instructions in this guide assume a working knowledge of Peregrine Systems ServiceCenter and the installation platform. You can find more information in the following guides.

- For information about a particular platform, see the appropriate platform documentation.
- For information about customizing your environment using parameters, see the *ServiceCenter Technical Reference* guide.
- Before you run the ServiceCenter server, see the *ServiceCenter User's Guide*.
- For administration and configuration information, see the *ServiceCenter System Administrator's Guide* or the *ServiceCenter Application Administration Guide.*
- For database configuration information, see the *ServiceCenter* Database Management and Administration Guide.
- For copies of the guides, download PDF versions from the CenterPoint web site using the Adobe Acrobat Reader, which is also available on the CenterPoint Web Site. For more information, see *[Peregrine's CenterPoint](#page-8-0)  Web Site* [on page 9.](#page-8-0) You can also order printed copies of the documentation through your Peregrine Systems sales representative.

# <span id="page-7-1"></span>**Examples**

The sample windows and the examples included in this guide are for illustration only, and may differ from those at your site.

# <span id="page-7-3"></span><span id="page-7-2"></span>**Contacting Customer Support**

For more information and help with this new release or with ServiceCenter in general, contact Peregrine Systems' Customer Support.

## <span id="page-8-4"></span><span id="page-8-0"></span>**Peregrine's CenterPoint Web Site**

You can also find information about version compatibility, hardware and software requirements, and other configuration issues at Peregrine's Centerpoint web site: *<http://support.peregrine.com>*

- **1** Log in with your login ID and password.
- **2** Select **Go** for **CenterPoint**.
- **3** Select **ServiceCenter** from **My Products** at the top of the page for configuration and compatibility information.
	- **Note:** For information about local support offices, select **Whom Do I Call?** from **Contents** on the left side of the page to display the **Peregrine Worldwide Contact Information**.

## <span id="page-8-1"></span>**Corporate Headquarters**

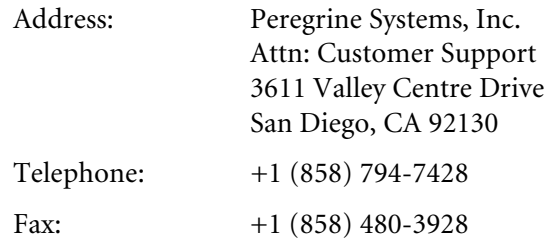

## <span id="page-8-2"></span>**North America and South America**

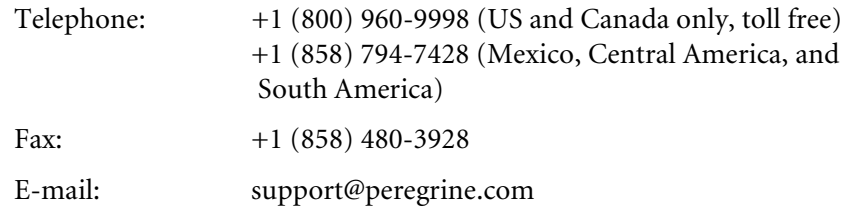

## <span id="page-8-3"></span>**Europe, Asia/Pacific, Africa**

For information about local offices, see *[Peregrine's CenterPoint Web Site](#page-8-0)*. You can also contact *[Corporate Headquarters](#page-8-1)*.

# <span id="page-9-0"></span>**Contacting Education Services**

Training services are available for the full spectrum of Peregrine Products including ServiceCenter.

Current details of our training services are available through the following main contacts or at:

<http://www.peregrine.com/education>

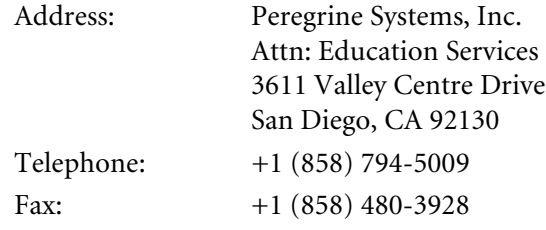

# <span id="page-10-1"></span><span id="page-10-0"></span>**CHAPTEI 1** Before You Begin the Installation

This chapter describes the system requirements for installing the ServiceCenter Windows based client/server. It describes Microsoft® Cluster support and the ServiceCenter ODBC Driver. When your system is ready, you can proceed with the installation described in the next chapter.

Read these sections to ensure your system is ready:

- *[Installation Requirements](#page-11-0)* on page 12
- *[Microsoft® Cluster Support](#page-13-0)* on page 14
- *[ServiceCenter ODBC Driver](#page-15-0)* on page 16

# <span id="page-11-0"></span>**Installation Requirements**

For complete information about current platform requirements and compatibility, see *[Peregrine's CenterPoint Web Site](#page-8-4)* on page 9.

## <span id="page-11-1"></span>**Client Performance**

Peregrine recommends that you try ServiceCenter on a variety of client configurations to verify that the client response time is acceptable in your environment.

The following information applies to client workstations with other operating systems that may be attached to a ServiceCenter Windows NT/2000/XP server.

Specifying client system requirements is not an exact science for a client/server environment running graphical applications. Requirements vary because there are many components working together to run the application. These components include, but are not limited to:

- CPU clock speed
- Amount of memory
- Operating system version
- **PC** bus architecture
- Video card and its driver
- Type of network and network speed
- CPU utilization
- Other applications running on the workstation

At customer sites, ServiceCenter running on workstations with the same processor experienced a wide range of response times, from sub-second to multi-second. The differences can be attributed to factors such as:

- Operating system (Windows 98/NT/XP/2000 or other supported operating system)
- Architecture PCI versus IDE bus
- CPU cache
- Video adapter and driver combination

## <span id="page-12-0"></span>**Hardware and Software Requirements**

ServiceCenter for Windows NT/2000/XP requires the following items for client and server installation:

For client installation (32-bit):

- 90 MHz Pentium minimum
- Windows 98, Windows 2000, Windows XP, or Windows NT version 4.0
- 20 MB disk space (32 MB disk space to install Work Management)
- 32 MB RAM minimum
- $\blacksquare$  800 x 600 resolution and 16-color minimum (256-color recommended)
- If you use TCP/IP, you need:
	- TCP/IP connectivity to the host running the ServiceCenter server
	- Winsock 1.1 compliant TCP/IP stack

**Important:** Before you can run the ServiceCenter client using Windows, you must install and configure the network software.

For server installation:

- Windows XP, Windows NT version 4.0 or Windows 2000 (Windows 98 is not supported on a server)
- 250 MB disk space
- 32 MB RAM minimum
	- For testing purposes, 128 MB RAM is recommended.
	- For production purposes, RAM is based on the expected user load.

## <span id="page-12-1"></span>**User Groups**

Create the user groups to be used by administrators who install, run, and maintain ServiceCenter. For information about creating groups and setting permissions with the User Manager, see the Windows NT/2000/XP documentation. These user groups must belong to an Administrators group. The user must be an Administrator to install ServiceCenter.

## **IP address**

ServiceCenter uses a service called *getmyip* to validate the IP address of the workstation or server where it runs. For computers with multiple IP addresses, the *getmyip* service always returns the lowest IP address. In some cases this is not acceptable. For example, if a new IP address is added that is lower than any of the existing addresses, this causes the validation to fail.

If you do not want the ServiceCenter server license to validate against the lowest IP address, you can enter the following initialization parameter in the sc.ini file.

#### -ip\_address:<*address*>

where *address* is the actual IP address to be used. Insert this parameter in the Installed Configuration section. ServiceCenter will not start if the address you specify is not a valid IP address for that workstation or server.

## <span id="page-13-0"></span>**Microsoft**® **Cluster Support**

ServiceCenter supports Microsoft Cluster functionality for Windows NT. By Microsoft definition, "A server cluster is a group of independent servers managed as a single system for higher availability, easier manageability, and greater scalability."

The minimum requirements for a server cluster are:

- Two servers connected by a network
- A method for each server to access the shared cluster disk
- Special cluster software that provides services such as failure detection, recovery, and the ability to manage the servers as a single system

An example would be Microsoft Cluster Server (MSCS)

## <span id="page-13-1"></span>**Installing Clusters Using Microsoft Cluster Server (MSCS)**

### **To support MSCS:**

- **1** Install ServiceCenter on each node of the cluster. The shared disk contains the ServiceCenter data directory.
- **2** Modify the ServiceCenter sc.ini file with the location of the data directory and the name of the cluster.

**3** Configure ServiceCenter as a cluster resource using the Microsoft Cluster Administrator.

For more information, see the MSCS documentation.

## <span id="page-14-0"></span>**MSCS Considerations**

All data and shared programs should reside on a shared cluster disk. Start and stop ServiceCenter using the Microsoft Cluster Administrator. Do not start or stop ServiceCenter using the ServiceCenter console application.

### **To add ServiceCenter as a cluster resource:**

- **1** Add ServiceCenter as a cluster resource using the Microsoft Cluster Administrator tool.
- **2** Install the ServiceCenter service on each node in the cluster.
- **3** Add ServiceCenter as a generic cluster service.
- **4** Create a program group on each node of the cluster.
- **5** Set dependencies on other services, if applicable (for example, Microsoft SQL server).
- **6** Add the following parameter to the sc.ini file on the cluster server:

clustername:*your\_cluster\_name*

where *your* cluster name is the name of the cluster service.

**7** Generate a new authorization code to use with the cluster.

You must generate a new authorization code for the sc.ini file, based on the IP address of your cluster environment. Contact Peregrine customer support for the new authorization code. For more information, see *[Contacting](#page-7-3)  [Customer Support](#page-7-3)* on page 8. Peregrine suggests you save the old authorization code by making it a comment. You can reuse it if you remove ServiceCenter from the cluster environment later.

**Warning:** If you specify a cluster name and the cluster does not exist, ServiceCenter will fail when it attempts to get the cluster IP address. As a result, the authorization code validation fails and ServiceCenter cannot start.

# <span id="page-15-0"></span>**ServiceCenter ODBC Driver**

ServiceCenter has an ODBC driver that allows users to generate reports directly from data in the P4 database. The driver installs automatically with ServiceCenter, but you can install it separately.

To install, configure, test, or use ServiceCenter, an appropriate ODBC driver must reside on each system that uses the client application. Typically, this is the ServiceCenter ODBC driver, although for shadowed data, an ODBC driver native to the shadowed platform is also acceptable.

See the *ServiceCenter Database Maintenance and Administration Guide* for more information about the ServiceCenter ODBC driver.

# <span id="page-16-1"></span><span id="page-16-0"></span>**CHAPTER 2** Installation Instructions

This chapter describes how to install the Windows-based ServiceCenter client/server. You can follow the steps for a typical installation, a custom installation, or a version upgrade. This chapter also describes how to manage multiple instances of ServiceCenter on the same server, how to modify, repair, or remove an instance of ServiceCenter version 5.1, and where to find the information you need to customize your server.

Read this chapter for information about:

- *[A Typical Installation](#page-18-1)* on page 19
- *[Multiple ServiceCenter Server Installations](#page-27-0)* on page 28
- *[A Custom Installation](#page-28-0)* on page 29
- *[Upgrading an Installation](#page-38-0)* on page 39
- *[Upgrading an ODBC Driver](#page-48-0)* on page 49
- *[Other Installation Tasks](#page-49-0)* on page 50
- *[Customizing a ServiceCenter Installation](#page-53-1)* on page 54

# <span id="page-17-0"></span>**Preparing for Installation**

If you are installing into a client/server environment where the client is remote from the server, ensure that the ServiceCenter server installation is complete before you begin the client portion of your installation.

You will need a working TCP/IP connection for a successful client installation. You will also need to identify an existing Java Runtime Environment (JRE), or install the JRE that accompanies the installation. Consult Peregrine's Centerpoint Web site for current information about JRE compatibility, including version details for servers, clients, as well as Peregrine products cross-compatibility and integration. For more information, see *[Peregrine's CenterPoint Web Site](#page-8-4)* on page 9.

If you need installation instructions for ServiceCenter clients on specific platforms, see:

- The *Java Client Installation and Configuration Guide* with instructions to install ServiceCenter Java clients on Windows, Macintosh, UNIX, and OS/2 platforms to communicate with servers running on OS/390, UNIX, or Windows platforms.
- The *SC3270 Client Installation Guide* with instructions to install the ServiceCenter 3270 bi-directional client that allows the Windows- or UNIX-based client to communicate with an OS/390 server.
- The *Client/Server Installation Guide for Unix* with instructions to install a UNIX server.

## <span id="page-17-1"></span>**HTML Documentation**

The installation program installs HTML versions of most ServiceCenter guides by default. This increases the installation time and required storage. You can view PDF or HTML documentation on the ServiceCenter 5.1 Documentation CD-ROM. If you want to minimize the initial installation and rely on the Documentation CD-ROM (and install the documentation later), choose a **Custom** installation. For more information, see *[A Custom](#page-28-0)  Installation* [on page 29](#page-28-0).

## <span id="page-18-0"></span>**Supported Windows Platforms**

You can install ServiceCenter on Windows NT, Windows 2000, or Windows XP. For more information about supported platforms and resource requirements, see *[Peregrine's CenterPoint Web Site](#page-8-4)* on page 9.

# <span id="page-18-1"></span>**A Typical Installation**

A typical ServiceCenter installation includes:

- ServiceCenter client
- Windows NT Server
- Bitmaps
- A Java client that is a standalone client (the default choice), a local or network client for a web browser, or a local client for a web server. The Java client installation includes a Java Runtime Environment (JRE) that is optional for installation.

The ServiceCenter installation may include some updated shared files from Microsoft. The installation displays messages about these files as it copies them. You may need to restart Windows at the end of the installation.

### **To install ServiceCenter:**

- **1** Insert the ServiceCenter installation CD-ROM into the appropriate drive on your workstation or server. If you are installing on a system that has autorun enabled, the setup.exe program starts automatically. You can also choose one of these methods:
	- Use Windows Explorer to navigate to the CD-ROM directory. Double-click autorun.exe.
	- Start the ServiceCenter installation from the Windows command prompt. Type the following command:

D:\>setup

where D identifies the CD-ROM drive. Substitute your CD-ROM identifier.

**2** The Peregrine splash screen appears, as shown in [Figure 2-1 on page 20.](#page-19-0) Click **Install** to begin the installation.

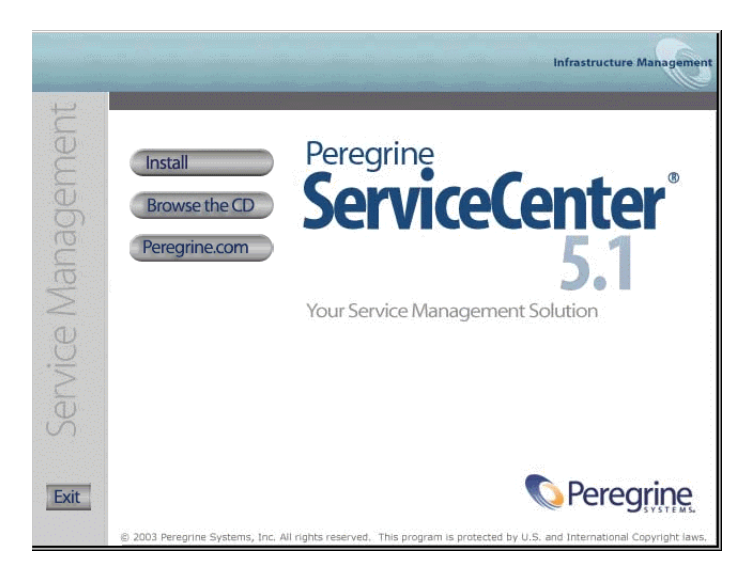

### <span id="page-19-0"></span>**Figure 2-1: ServiceCenter splash screen**

**3** InstallShield starts the setup wizard, shown in [Figure 2-2.](#page-19-1) Click **Next**.

<span id="page-19-1"></span>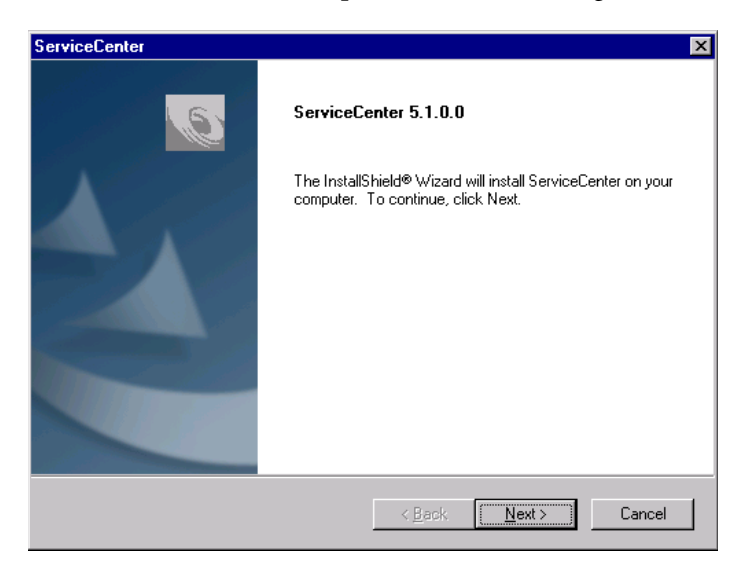

**Figure 2-2: Setup wizard**

**4** Choose a **Typical** installation. [Figure 2-3](#page-20-0) shows selecting a typical installation to install the most common ServiceCenter components. This is a good choice if you are a new user, or you are unsure about which ServiceCenter components to choose.

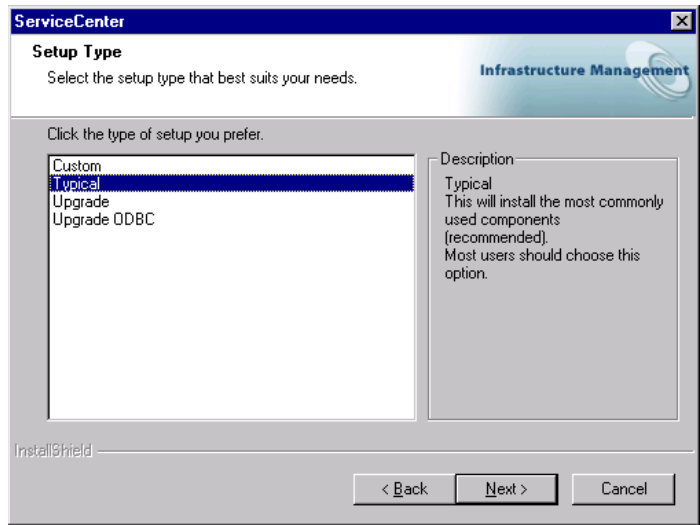

#### <span id="page-20-0"></span>**Figure 2-3: Setup Type window**

If you want to:

- Install a different set of components, select Custom and go to *A Custom Installation* [on page 29](#page-28-0).
- Upgrade an existing ServiceCenter 5.1 installation, select **Upgrade** and go to *[Upgrading an Installation](#page-38-0)* on page 39.
- Upgrade your ODBC driver, select **Upgrade ODBC** and go to *[Upgrading](#page-48-0)  [an ODBC Driver](#page-48-0)* on page 49.

Click **Next** to proceed with the typical installation. You can add or remove components later.

**5** The Destination Location window appears. A typical installation creates a C:\Program Files\Peregrine\ServiceCenter folder. [Figure 2-4](#page-21-0) shows the default destination location. Click **Browse** to choose a different location. Click **Next**.

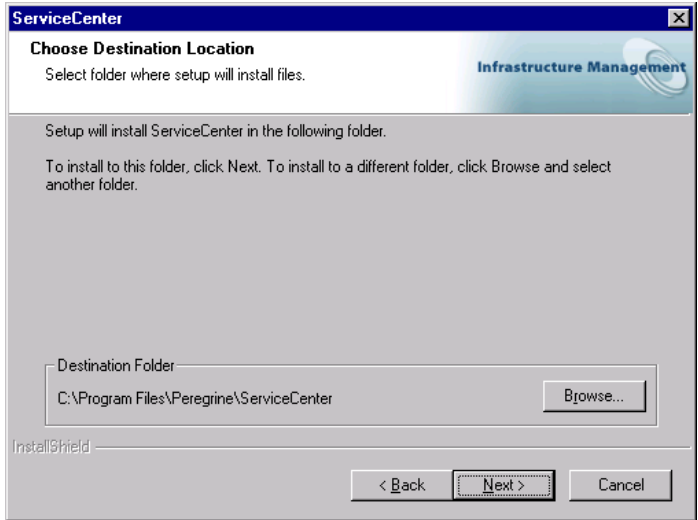

<span id="page-21-0"></span>**Figure 2-4: Choose Destination Location window**

**6** The Authorization Code window appears, as shown in [Figure 2-5.](#page-21-1)

<span id="page-21-1"></span>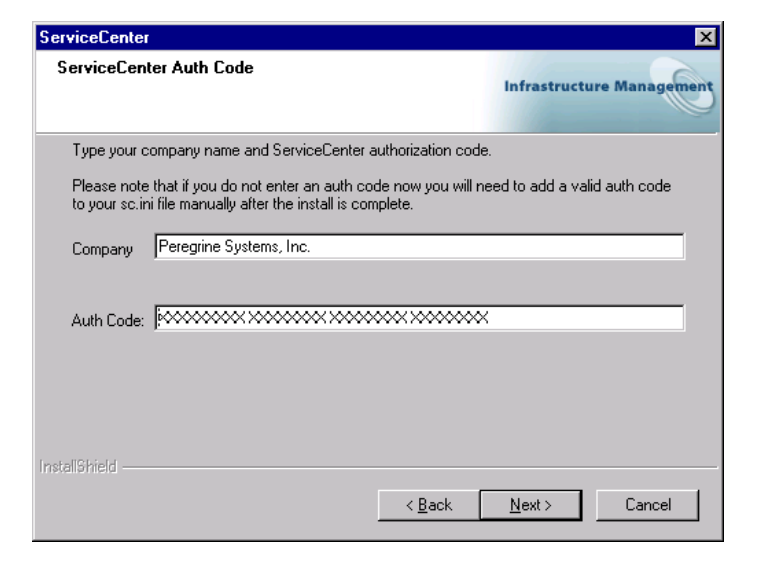

**Figure 2-5: ServiceCenter Authorization Code window**

Type your company name and case sensitive authorization code. Click **Next**.

The authorization code resides in the sc.ini file, where it can be updated later. For information about obtaining or updating your authorization code, see *[Contacting Customer Support](#page-7-3)* on page 8.

- **Note:** During the installation process, click **Back** to return to a previous window to change your input, or click **Cancel** to stop the installation.
- **7** [Figure 2-6](#page-22-0) shows the License and ReadMe Information. If you scroll through this information, you can learn more about licensing, accessing the release notes, Peregine's CenterPoint Web site, and customer support information. Click **Next**.

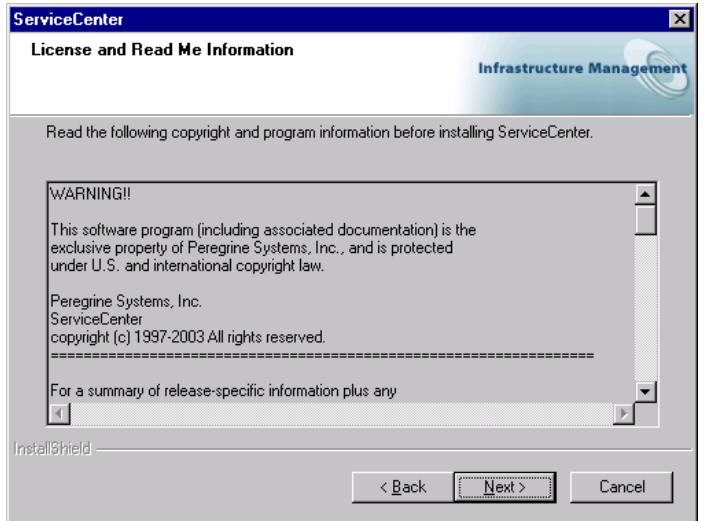

<span id="page-22-0"></span>**Figure 2-6: License and ReadMe Information window**

**8** [Figure 2-7 on page 24](#page-23-0) shows the TCP/IP Server Information window. The installation automatically detects the assigned Service ID (port number) for the workstation or server. If no port number appears, contact your system administrator to troubleshoot the TCP/IP connection. Click **Next**. The installation validates the host name.

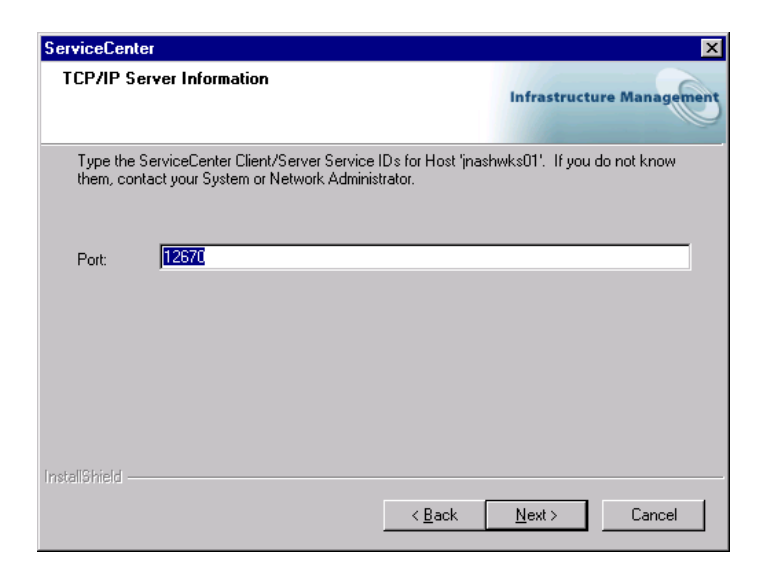

### <span id="page-23-0"></span>**Figure 2-7: TCP/IP Server Information window**

**Note:** Each time you install a new instance on the same workstation, you must specify a different port number for each instance.

**9** [Figure 2-8](#page-23-1) shows the Java Runtime Environment window.

| <b>ServiceCenter</b>                                                                    | $\vert x \vert$                               |
|-----------------------------------------------------------------------------------------|-----------------------------------------------|
| Select from the list.                                                                   | <b>Infrastructure Management</b>              |
| Choose the Java Runtime Environment from the list below.                                |                                               |
| Version 1.2.2 008<br>C:\Program Files\JavaSoft\JRE\1.2\bin\javaw.exe                    |                                               |
| Locate Java Runtime Environment                                                         | <b>Browse</b>                                 |
| <b>InstallShield</b>                                                                    | Install<br>Install JRE 1.2.2                  |
| <back< td=""><td><math>\overline{\overline{\text{Next}}}</math><br/>Cancel</td></back<> | $\overline{\overline{\text{Next}}}$<br>Cancel |

<span id="page-23-1"></span>**Figure 2-8: Select JRE window**

The ServiceCenter Java client requires a JRE to run as a standalone application. The JRE creates a Java Virtual Machine (JVM) that this standalone application requires. If you have one or more JRE versions installed, select the one to be used with ServiceCenter from the list, or you can browse to the location of the desired JRE if it does not appear on the list.

If you do not have a JRE installed, click **Install** to use the version on the installation CD-ROM. The JRE shipped with this release is Sun's Java 2 Runtime, version 1.2.2\_008. If installed, this version becomes the default JRE for the system. If you have a different version already installed, verify that the version is recommended for ServiceCenter on *[Peregrine's](#page-8-4)  [CenterPoint Web Site](#page-8-4)* before you select it.

[Figure 2-9](#page-24-0) shows a selected JRE. Whether you choose an existing JRE, or you installed the version shipped with ServiceCenter, click **Next**.

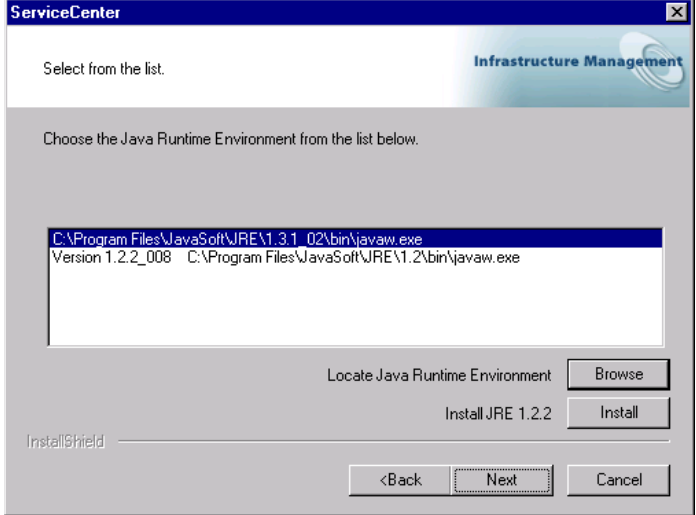

<span id="page-24-0"></span>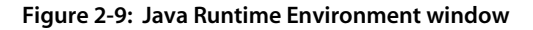

**10** The Program Folder and Service Name window appears, as shown in [Figure 2-10 on page 26.](#page-25-0) The installation program creates a new ServiceCenter program folder or allows you to type a different program folder name.

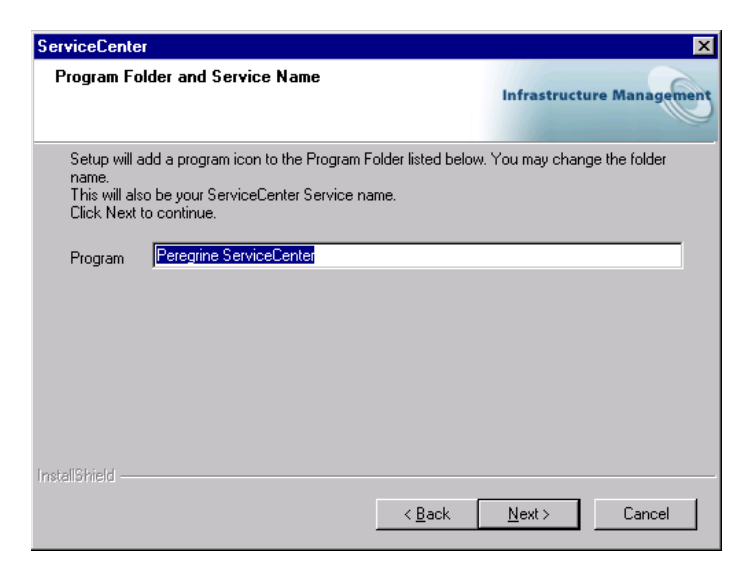

#### <span id="page-25-0"></span>**Figure 2-10: Program Folder and Service Name window**

This name also becomes the Windows Service name for ServiceCenter. You can choose to accept the default or change it. Click **Next**.

**11** The installation program has enough information to start copying files into the designated program directory. [Figure 2-11](#page-25-1) shows the summary of settings that you requested during the setup process.

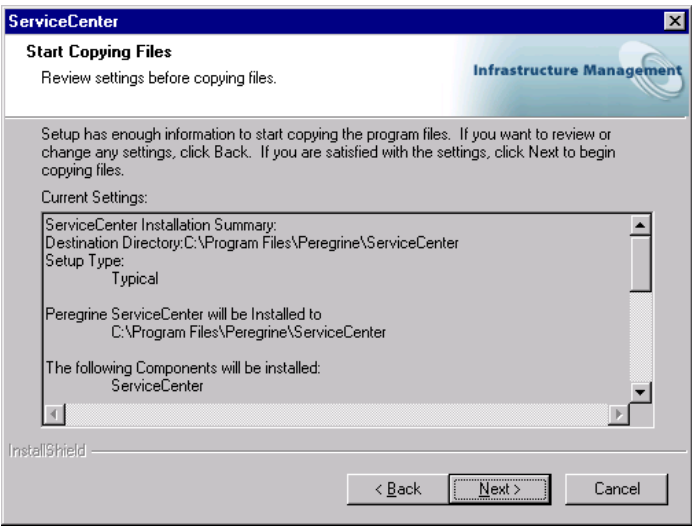

<span id="page-25-1"></span>**Figure 2-11: Start Copying Files**

For a typical installation, you will see which components are to be installed, Report Center and Java Client configuration, and TCP/IP connectivity information. You can change these settings before the installation begins by clicking **Back** to the appropriate window where you can modify the setting values. If you are satisfied with the selections, click **Next**.

**12** The installation begins copying the selected files, as shown in [Figure 2-12](#page-26-0). You can stop the installation if you click **Cancel**.

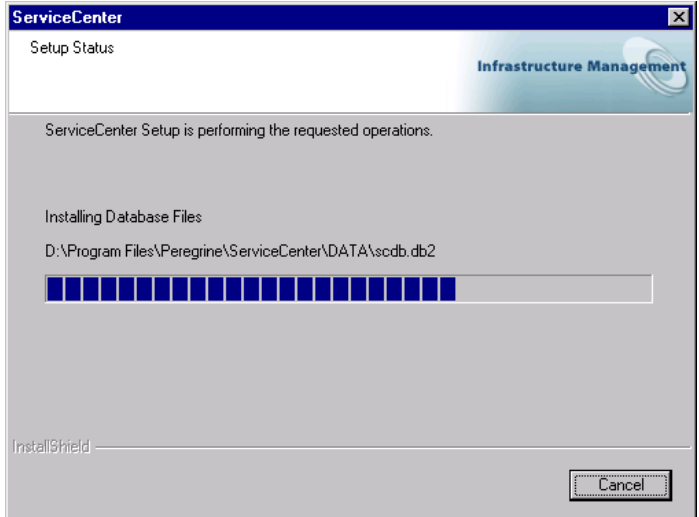

<span id="page-26-0"></span>**Figure 2-12: Setup Status window**

**13** [Figure 2-13](#page-27-1) shows that the installation is complete. If you do not want to start the ServiceCenter server, clear the check box before you click **Finish**.

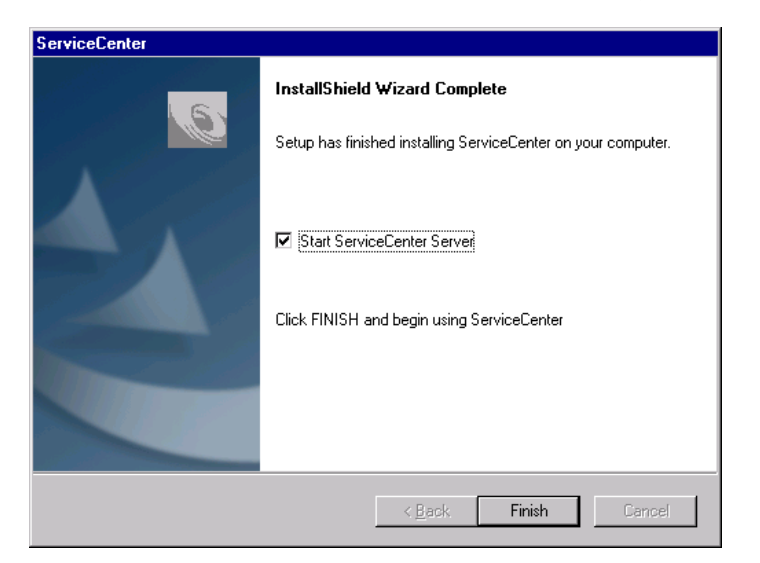

#### <span id="page-27-1"></span>**Figure 2-13: InstallShield Wizard Complete**

**Note:** ServiceCenter contains some components that are shared with other programs on your system. If you have not previously installed ServiceCenter or if the ServiceCenter installation provides newer files than those currently in use on your system, such as .dll files in your Windows\System or Windows\System32 directories, the installation program prompts you to restart your system. This dialog box displays only when the installation program installs shared system files. Select **Yes** or **No**, and then click **Finish** to complete the installation.

If you want to install additional components, see *[A Custom Installation](#page-28-0)* on [page 29.](#page-28-0)

# <span id="page-27-0"></span>**Multiple ServiceCenter Server Installations**

You can have multiple installations of the ServiceCenter server on the same workstations, and they can run concurrently. If you want to install multiple instances of the server, select the **Windows NT Server** option. Other versions can continue to run as needed but the new version must reside in a new directory.

**Important:** Each time you install a new instance on the same workstation, you must specify a different port number for each instance.

## **To install another instance of ServiceCenter:**

- Follow the installation steps described in *[A Typical Installation](#page-18-1)* on page 19 or *[A Custom Installation](#page-28-0)*. When you begin the installation, [Figure 2-14](#page-28-1) shows the message that appears. Click **OK** to continue. If the installation program detects an existing instance of ServiceCenter, it assumes the second instance should be ServiceCenter2 and points you to a ServiceCenter2 directory. As you install more instances of version 5.1, the number appended to the ServiceCenter name increments.

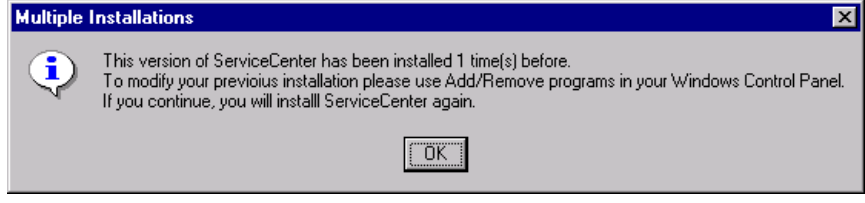

<span id="page-28-1"></span>**Figure 2-14: Multiple installations warning**

**Note:** Earlier versions do not have this identification system, although you can continue to run them concurrently with new versions.

# <span id="page-28-0"></span>**A Custom Installation**

If you are installing ServiceCenter version 5.1 you can choose a typical, custom, or upgrade installation. Choose a custom installation if you want fewer components than a typical installation, a different installation location, or an installation of all available components at once. A custom installation by default contains:

- ServiceCenter client
- Windows NT Server
- Bitmaps
- A Java client that is a standalone client (the default choice), a local or network client for a web browser, or a local client for a web server. The Java client installation includes a Java Runtime Environment (JRE) that is optional for installation.

■ ReportCenter

You can add or subtract components during the setup part of the installation.

Choose a custom installation when you want to add these components to an existing installation:

- Additional Java clients:
	- A standalone client
	- $A$  network client
	- A browser-based client for a local or remote web server
- ReportCenter:
	- A complete local client
	- The client and scheduler only

### **To create a custom installation:**

- **1** Insert the ServiceCenter installation CD-ROM into the appropriate drive on your workstation or server. If you are installing on a system that has autorun enabled, the setup.exe program starts automatically. You can also choose one of these methods:
	- Use Windows Explorer to navigate to the CD-ROM directory. Double-click autorun.exe.
	- Start the ServiceCenter installation from the Windows command prompt. Type the following command:

D:\>setup

where D identifies the CD-ROM drive.

**2** The Peregrine splash screen appears, as shown in [Figure 2-15](#page-30-0). Click **Install** to begin the installation.

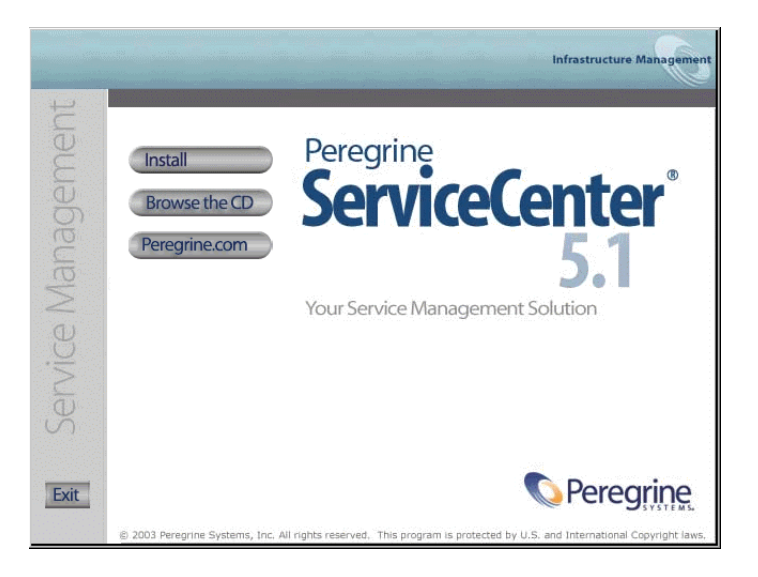

#### <span id="page-30-0"></span>**Figure 2-15: ServiceCenter splash screen**

**3** InstallShield starts the setup wizard, shown in [Figure 2-16](#page-30-1). Click **Next**.

<span id="page-30-1"></span>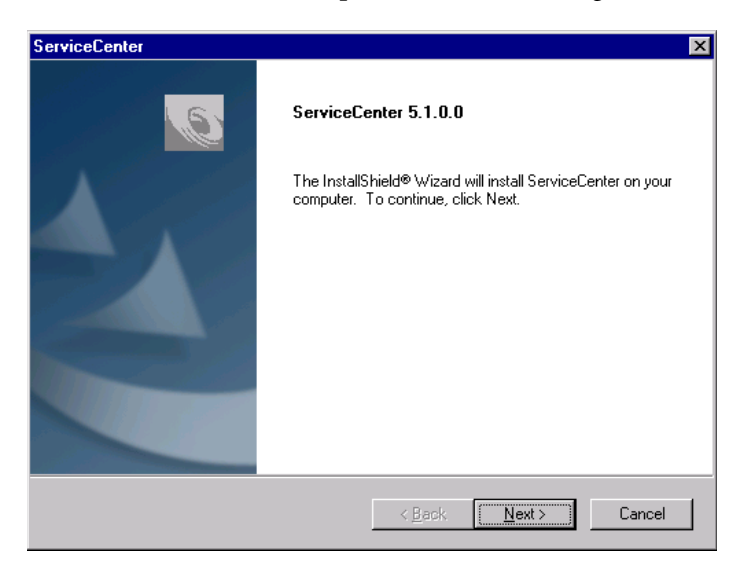

**Figure 2-16: Setup wizard**

**4** When the Setup Type window appears, shown in [Figure 2-17](#page-31-0), select **Custom**. Click **Next**.

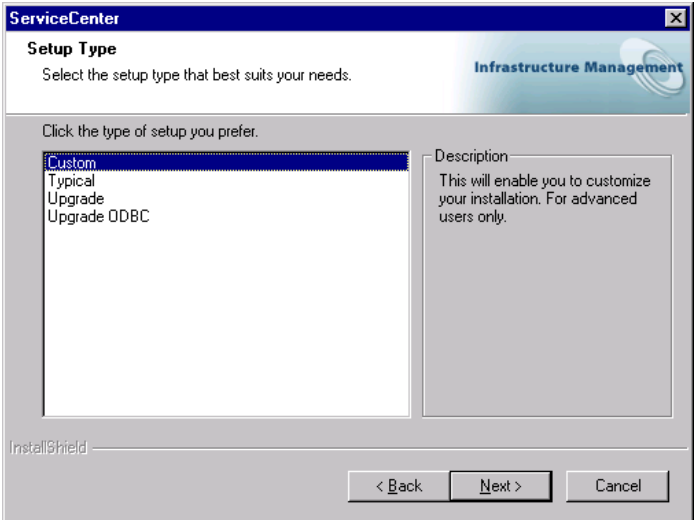

## <span id="page-31-0"></span>**Figure 2-17: Setup Type window**

**5** The Destination Location window appears. A typical installation creates a C:\Program Files\Peregrine\ServiceCenter folder. [Figure 2-18 on page 33](#page-32-0) shows the default destination location. Click **Browse** to choose a different location. Click **Next**.

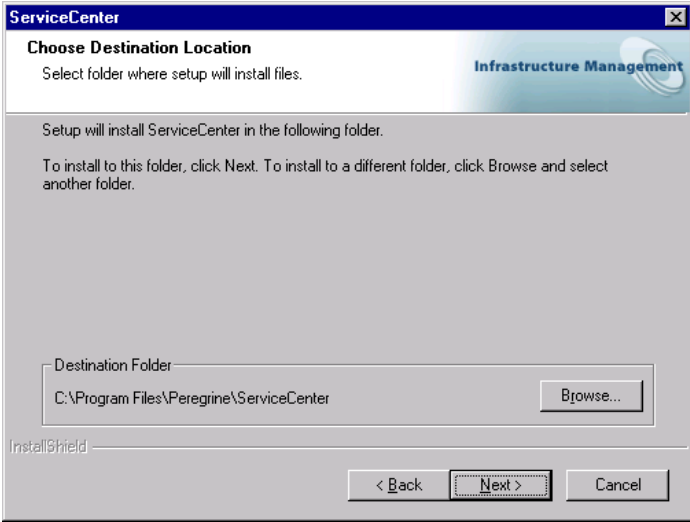

#### <span id="page-32-0"></span>**Figure 2-18: Choose Destination Location window**

If you already have a ServiceCenter folder in the target location, the installation prompts you to choose a different location.

**6** The Select Components window appears, as shown in [Figure 2-19 on](#page-33-0)  [page 34.](#page-33-0) The checked components are the default selection for a custom installation. You can clear these boxes or check others to suit your configuration. As long as you install to a different directory, you can add other components or remove them as part of the maintenance process.

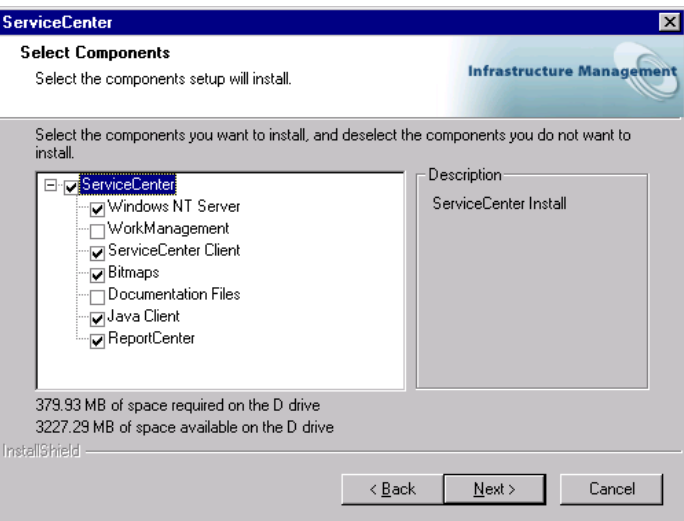

### <span id="page-33-0"></span>**Figure 2-19: Select Components window for a typical installation**

[Figure 2-20](#page-33-1) shows all boxes checked for a complete installation. When you finish selecting the components to be installed, click **Next**.

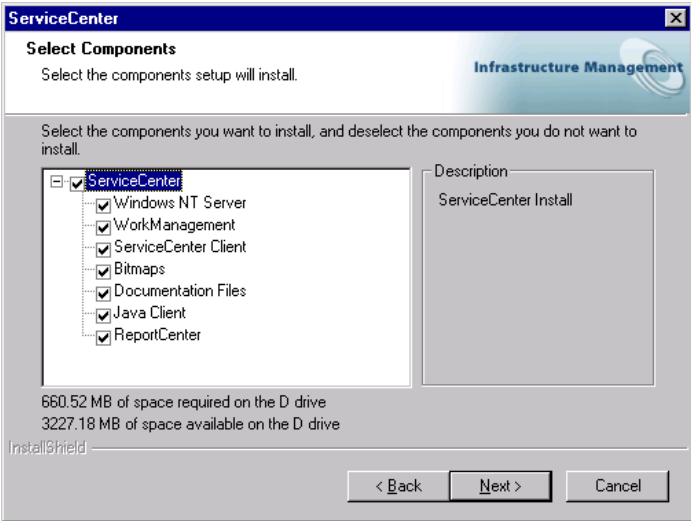

<span id="page-33-1"></span>**Figure 2-20: Select Components window**

**7** The Authorization Code window appears, as shown in [Figure 2-21.](#page-34-0) Type your company name and case sensitive authorization code.

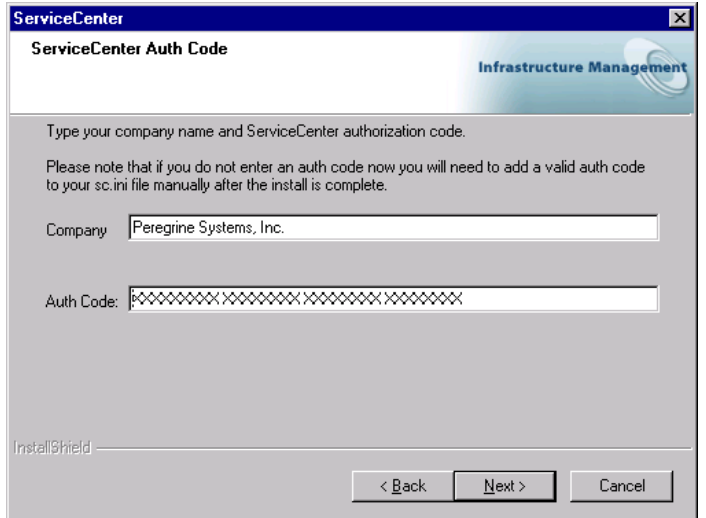

#### <span id="page-34-0"></span>**Figure 2-21: ServiceCenter Authorization Code window**

It will be stored in the sc.ini file, where it can be updated later. The authorization code resides in the sc.ini file, where it can be updated later. For information about obtaining or updating your authorization code, see *[Contacting Customer Support](#page-7-3)* on page 8.

**Note:** During the installation process, click **Back** to return to a previous window to change your input, or click **Cancel** to stop the installation.

**8** [Figure 2-22 on page 36](#page-35-0) shows the License and ReadMe Information. If you scroll through this information, you can learn more about licensing, accessing the release notes, Peregine's CenterPoint Web site, and customer support information. Click **Next**.

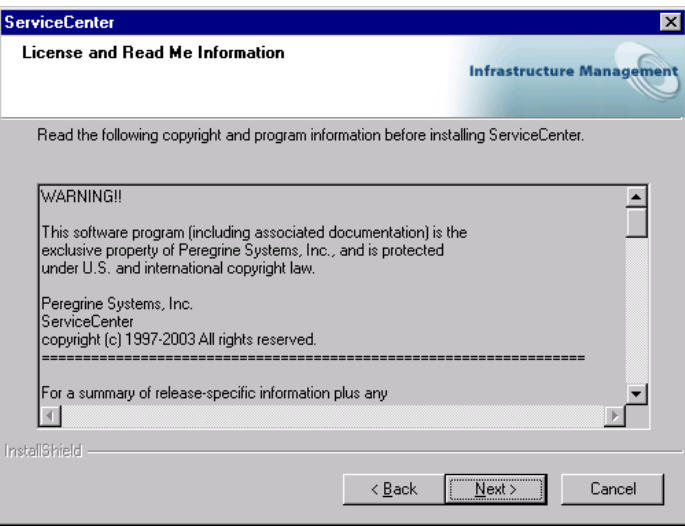

#### <span id="page-35-0"></span>**Figure 2-22: License and ReadMe Information window**

**9** [Figure 2-23](#page-35-1) shows the TCP/IP Server Information window. The installation automatically detects the assigned Service ID (port number) for the workstation or server. If no port number appears, contact your system administrator to troubleshoot the TCP/IP connection. Click **Next**. The installation validates the host name before it proceeds to the next window.

<span id="page-35-1"></span>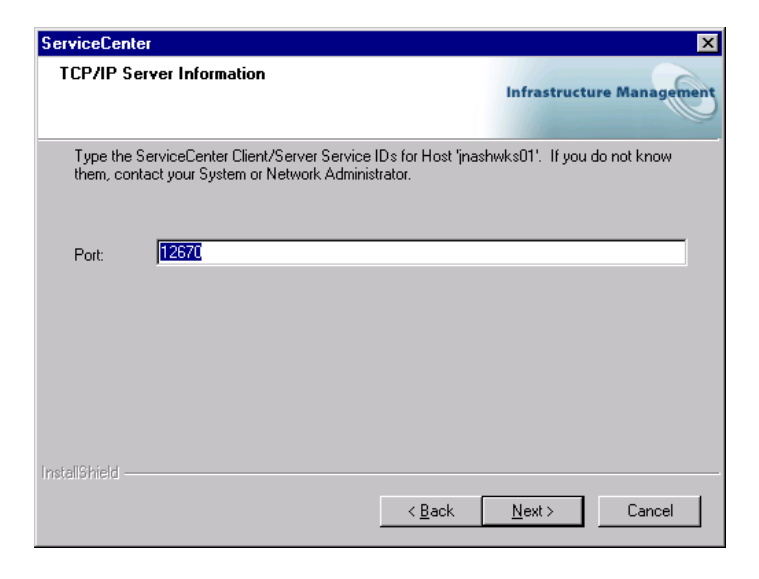

**Figure 2-23: TCP/IP Server Information window**
- **Note:** Each time you install a new instance on the same workstation, you must specify a different port number for each instance.
- <span id="page-36-1"></span>**10** [Figure 2-24](#page-36-0) shows the Java Client Option window. A standalone Java client is the default choice, or you can choose one of the other Java Client configuration options. Click **Next**. For more information about the other options, see the *Java Client Installation and Configuration Guide*.

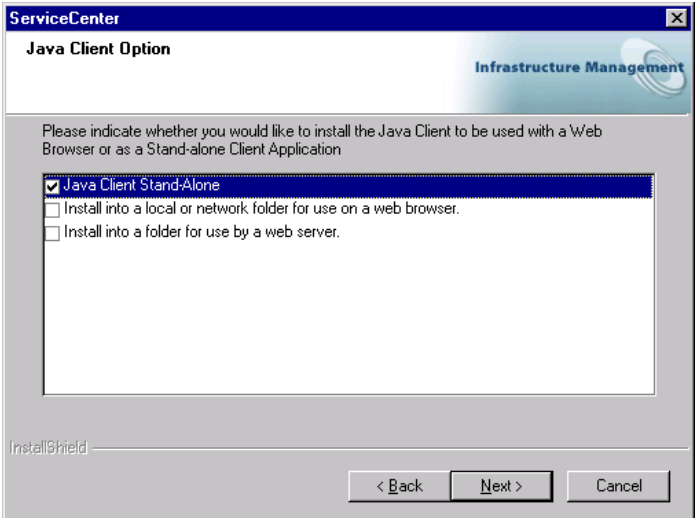

<span id="page-36-0"></span>**Figure 2-24: Java Client Option window**

**11** [Figure 2-25](#page-37-0) shows a selected JRE in the Java Runtime Environment window.

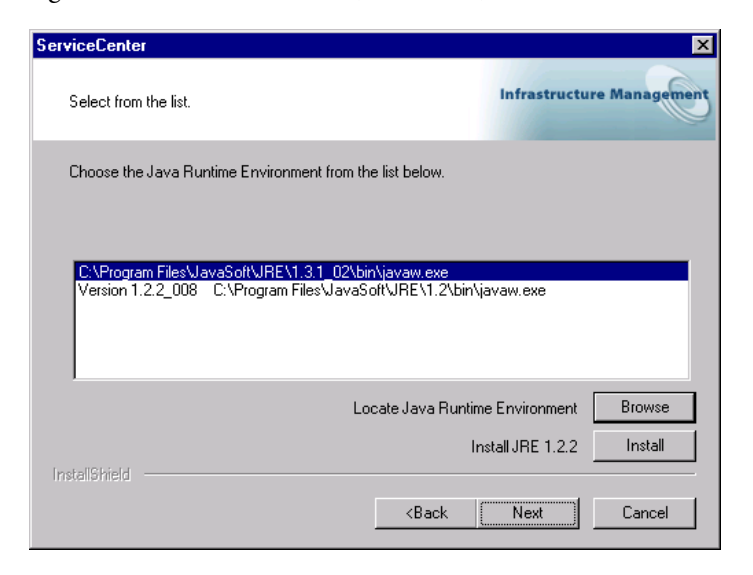

#### <span id="page-37-0"></span>**Figure 2-25: Java Runtime Environment window**

The ServiceCenter Java client requires a JRE to run as a standalone application. The JRE creates a Java Virtual Machine (JVM) that this standalone application requires. If you have one or more JRE versions installed, select the one to be used with ServiceCenter from the list, or you can browse to the location of the desired JRE if it does not appear on the list.

If you do not have a JRE installed, click **Install** to use the version on the installation CD-ROM. The JRE shipped with this release is Sun's Java 2 Runtime, version 1.2.2\_008. If installed, this version becomes the default JRE for the system. If you have a different version already installed, verify that the version is recommended for ServiceCenter on *[Peregrine's](#page-8-0)  [CenterPoint Web Site](#page-8-0)* before you select it.

Whether you choose an existing JRE, or you installed the version shipped with ServiceCenter, click **Next**. For more information about Java client installation, see the *Java Client Installation and Configuration Guide*.

<span id="page-38-1"></span>**12** The ReportCenter Options window appears. [Figure 2-26](#page-38-0) shows the local installation of ReportCenter selected. You can also select a client-only installation. For more information about installing multiple ReportCenter instances, see *[Other Installation Tasks](#page-49-0)* on page 50. Click **Next**.

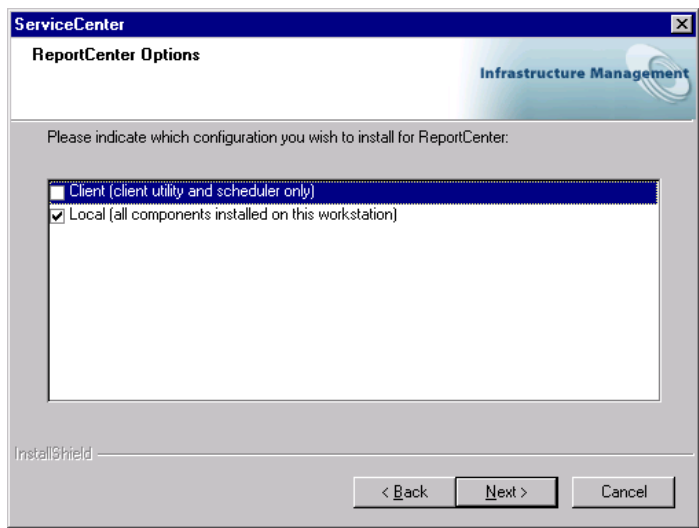

#### <span id="page-38-0"></span>**Figure 2-26: ReportCenter Options window**

**13** Return to the remaining steps in *[A Typical Installation](#page-18-0)*, beginning with [step 10 on page 25,](#page-24-0) to complete the custom installation. Depending on the selected components, you may need to restart the workstation or server when the installation is complete.

## **Upgrading an Installation**

Choose Upgrade to migrate an earlier version of ServiceCenter components to version 5.1. However, an upgrade does not upgrade the ServiceCenter database applications or RTE files for existing installations. Older applications should run successfully with newer RTE files; however, there may be exceptions.

If you want to upgrade your ServiceCenter applications, upgrade both the RTE files and database applications. Follow the directions for an installation in this guide first, and then complete the application upgrade by following the directions in the *ServiceCenter Upgrade Utility Implementation* guide using the ServiceCenter Upgrade Utility, which is not included on the installation CD-ROM.

If you are upgrading to a different release, do an IR regen on the new server. This step is not necessary if you upgrading to different versions of the same release (for example 5.0 to 5.1).

#### **Follow these steps to upgrade your ServiceCenter installation:**

**1** If the ServiceCenter server to be upgraded is running as a background task, you must stop the server before you install additional components. From the Windows **Start** menu, choose **Programs > Peregrine ServiceCenter > ServiceCenter Console**. If the stoplight is green, click **Stop**. Wait for the stoplight to turn yellow, and then red. The steps that you see here may vary,

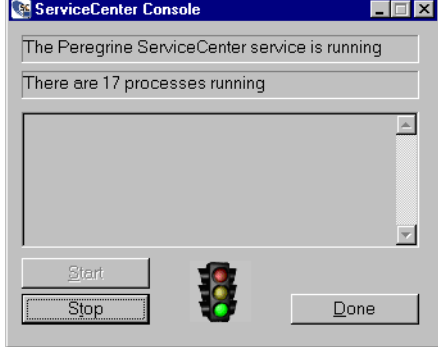

depending on the modules to be upgraded.

**Important:** If you have more than one instance of ServiceCenter 5.1 installed, each instance has its own console and set of processes. Ensure that you stop the correct set of processes for the instance of ServiceCenter that you want to upgrade.

- **2** Insert the ServiceCenter installation CD-ROM into the appropriate drive on your workstation or server. If autorun is enabled, the setup.exe program starts automatically. Otherwise, browse to the CD-ROM directory and double-click autorun.exe.
- **3** The Peregrine splash screen appears. Click **Install**.

**4** The message shown in [Figure 2-27](#page-40-0) appears. Click **OK**. For more information, see *[Multiple ServiceCenter Server Installations](#page-27-0)* on page 28.

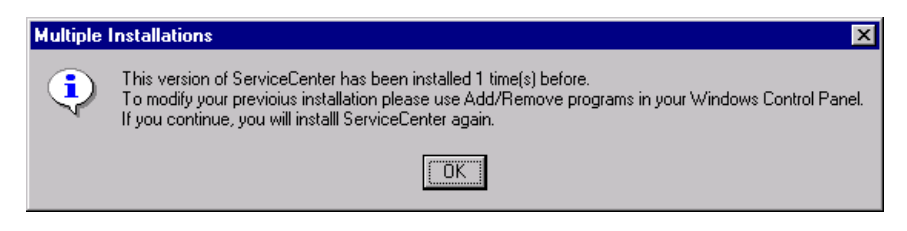

#### <span id="page-40-0"></span>**Figure 2-27: Multiple installations warning**

**5** InstallShield starts the setup wizard, shown in [Figure 2-28](#page-40-1). Click **Next**.

<span id="page-40-1"></span>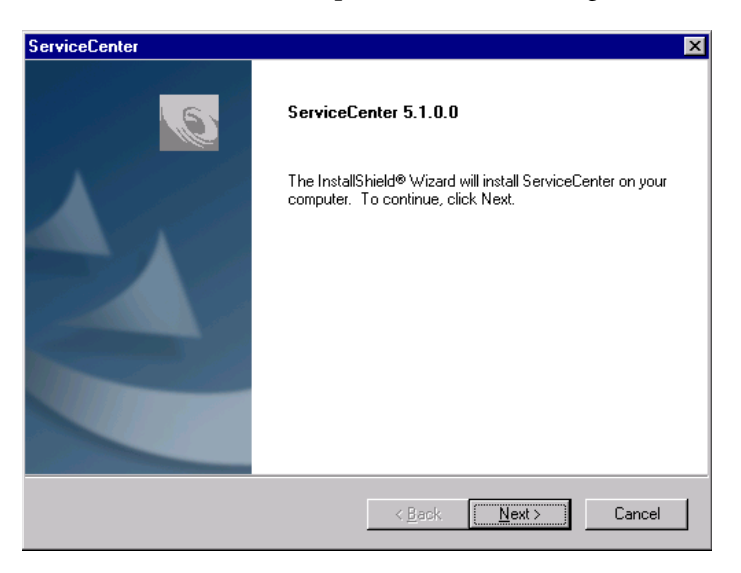

**Figure 2-28: Setup wizard**

**6** In the Setup Type window, shown in [Figure 2-29,](#page-41-0) select **Upgrade**. Click **Next**.

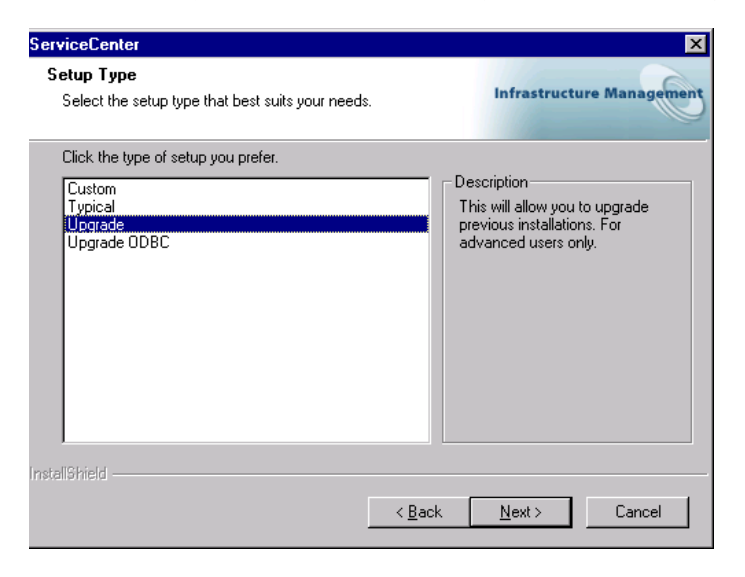

#### <span id="page-41-0"></span>**Figure 2-29: .Setup Type**

**7** [Figure 2-30](#page-41-1) shows the Upgrade Directory window. select **Upgrade**. Browse to the installation directory for the ServiceCenter instance to be upgraded. Click **Next**.

<span id="page-41-1"></span>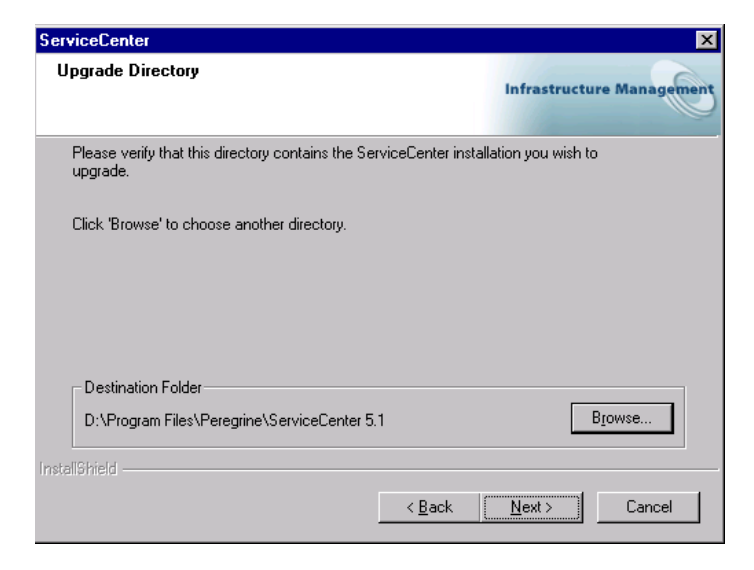

**Figure 2-30: Upgrade Directory**

**8** The Authorization Code window appears, as shown in [Figure 2-31.](#page-42-0)

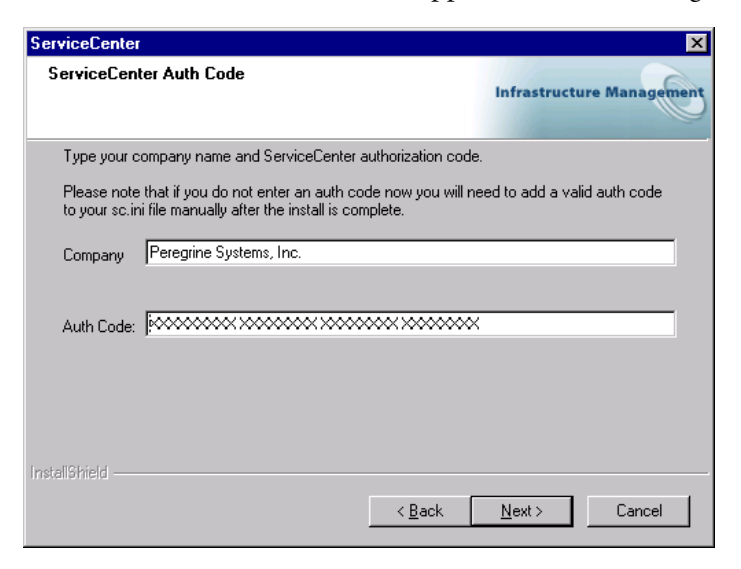

#### <span id="page-42-0"></span>**Figure 2-31: ServiceCenter Authorization Code window**

Type your company name and case sensitive authorization code. Click **Next**.

The authorization code resides in the sc.ini file, where it can be updated later. For information about obtaining or updating your authorization code, see *[Contacting Customer Support](#page-7-0)* on page 8.

- **Note:** During the installation process, click **Back** to return to a previous window to change your input, or click **Cancel** to stop the installation.
- **9** [Figure 2-32 on page 44](#page-43-0) shows the License and ReadMe Information. If you scroll through this information, you can learn more about licensing, accessing the release notes, Peregine's CenterPoint Web site, and customer support information. Click **Next**.

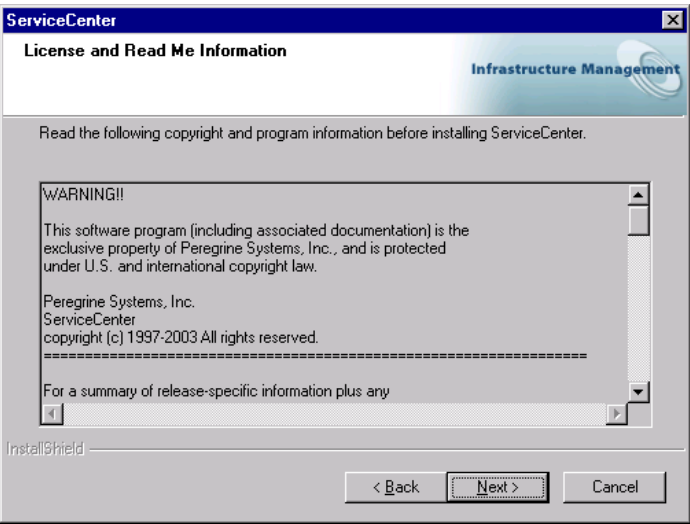

#### <span id="page-43-0"></span>**Figure 2-32: License and Readme**

**10** [Figure 2-33](#page-43-1) shows the TCP/IP Server Information window. The installation automatically detects the assigned Service ID (port number) for the workstation or server. If no port number appears, contact your system administrator to troubleshoot the TCP/IP connection. Click **Next**. The installation validates the host name.

<span id="page-43-1"></span>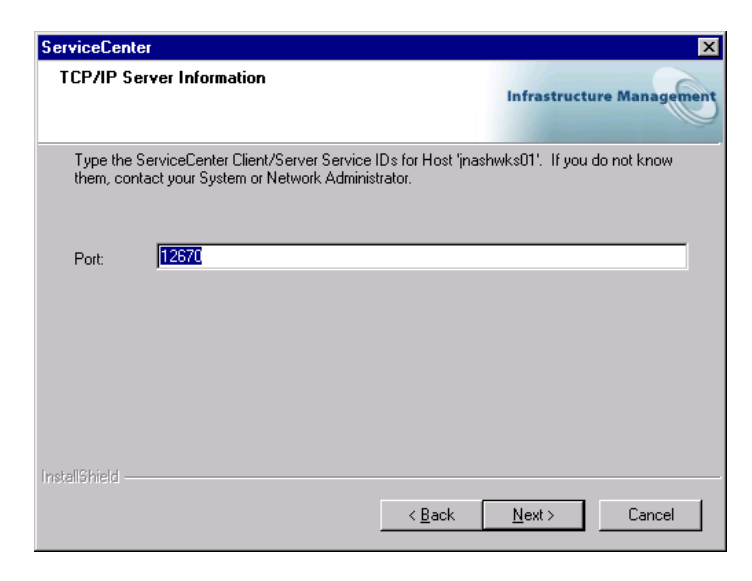

**Figure 2-33: TCP/IP Server Information window**

- **Note:** The upgrade process detects the port number you specified in the original installation.
- **11** [Figure 2-34](#page-44-0) shows the Java Client Option window. A standalone Java client is the default choice, or you can choose one of the other Java Client configuration options. Click **Next**. For more information about the other options, see the *Java Client Installation and Configuration Guide*.

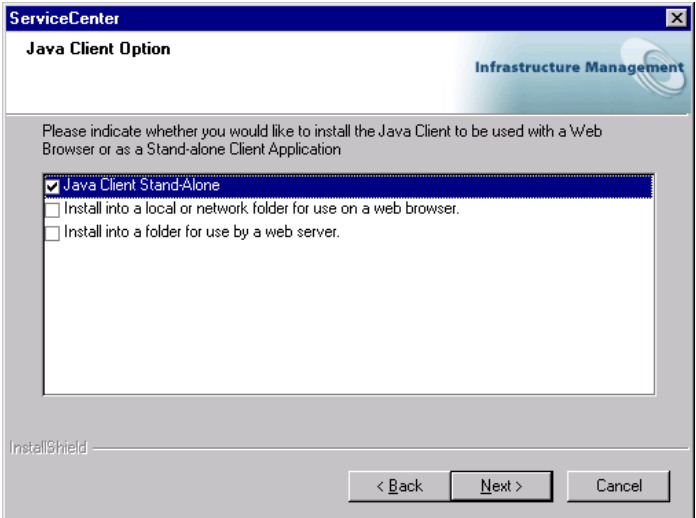

<span id="page-44-0"></span>**Figure 2-34: Java Client Option window**

**12** [Figure 2-35](#page-45-0) shows a selected JRE in the Java Runtime Environment window.

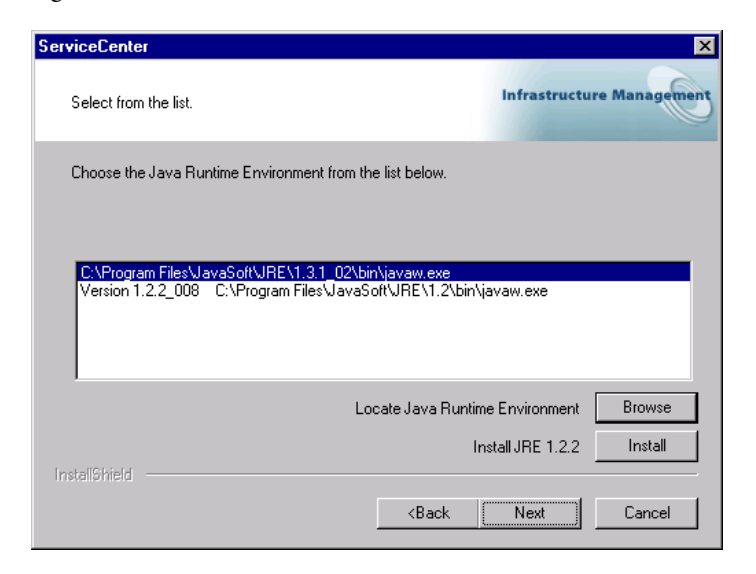

#### <span id="page-45-0"></span>**Figure 2-35: Java Runtime Environment window**

The ServiceCenter Java client requires a JRE to run as a standalone application. The JRE creates a Java Virtual Machine (JVM) that this standalone application requires. If you have one or more JRE versions installed, select the one to be used with ServiceCenter from the list, or you can browse to the location of the desired JRE if it does not appear on the list.

If you do not have a JRE installed, click **Install** to use the version on the installation CD-ROM. The JRE shipped with this release is Sun's Java 2 Runtime, version 1.2.2\_008. If installed, this version becomes the default JRE for the system. If you have a different version already installed, verify that the version is recommended for ServiceCenter on *[Peregrine's](#page-8-0)  [CenterPoint Web Site](#page-8-0)* before you select it.

Whether you choose an existing JRE, or you installed the version shipped with ServiceCenter, click **Next**. For more information about Java client installation, see the *Java Client Installation and Configuration Guide*.

**13** The ReportCenter Options window appears. [Figure 2-36 on page 47](#page-46-0) shows the local installation of ReportCenter selected. You can also select a client-only installation. For more information about installing multiple ReportCenter instances, see *[Other Installation Tasks](#page-49-0)* on page 50. Click **Next**.

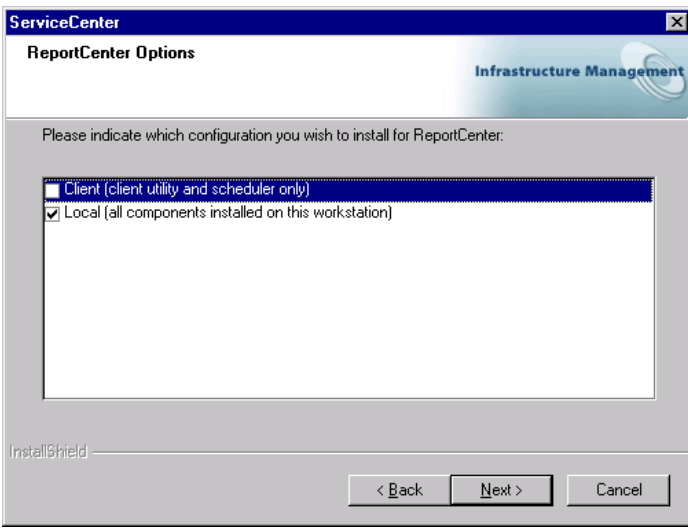

#### <span id="page-46-0"></span>**Figure 2-36: ReportCenter Options window**

**14** [Figure 2-37](#page-46-1) shows the Program Folder and Service Name window. Scroll through the list to choose and existing folder, or type a folder name. Consider matching the name you selected for the Program menu. Click **Next**.

<span id="page-46-1"></span>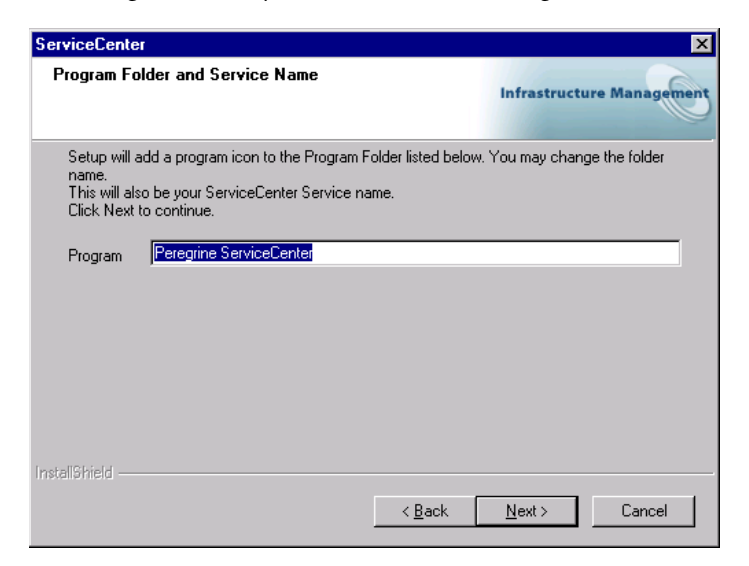

**Figure 2-37: Select Program Folder**

- **15** The installation program has enough information to start upgrading the installed ServiceCenter components in the designated program directory. You can change these settings before the installation begins by clicking **Back** to the appropriate window where you can modify the setting values. If you are satisfied with the selections, click **Next**.
- **16** [Figure 2-38](#page-47-0) shows that the installation is complete. If you do not want to restart your workstation, clear the appropriate check box before you click **Finish**.

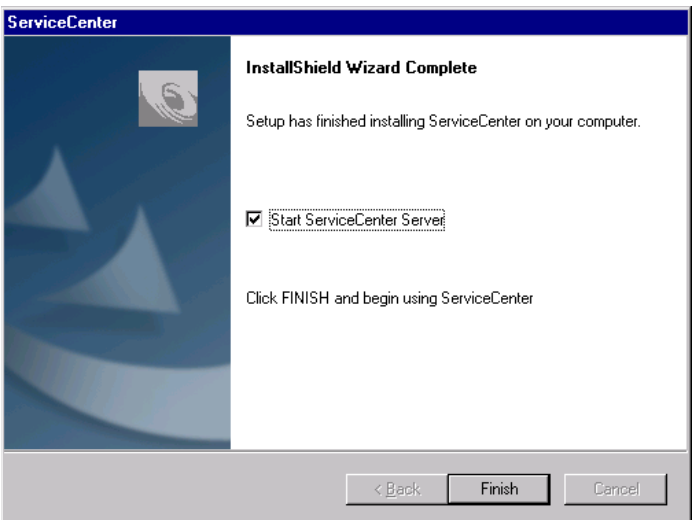

<span id="page-47-0"></span>**Figure 2-38: Wizard Complete**

## **ServiceCenter Registered Location**

A permanent authorization code causes the installation program to verify the IP address of the workstation or server. If you upgrade a version that is not the one in the registered location of the ServiceCenter server, only the client software installs.

# **Upgrading an ODBC Driver**

Read this section if you want to reinstall or upgrade your ODBC driver.

- **1** Complete [step 1 on page 19](#page-18-1) though [step 3 on page 20](#page-19-0).
- **2** Choose **Upgrade ODBC** and click **Next**. [Figure 2-39](#page-48-0) shows selecting the ODBC upgrade option.

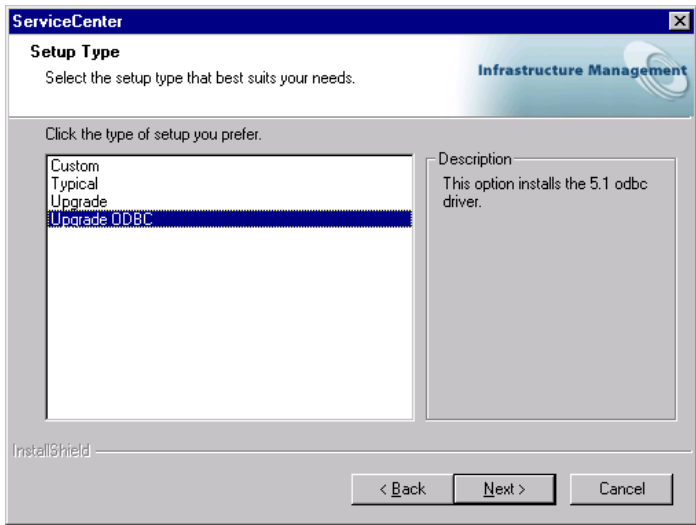

#### <span id="page-48-0"></span>**Figure 2-39: Setup Type**

**3** The installation prompts you to confirm the upgrade, as shown in [Figure 2-40.](#page-48-1) Click **Yes** to continue.

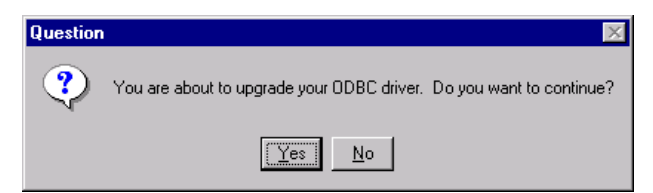

#### <span id="page-48-1"></span>**Figure 2-40: ODBC question**

- **4** The Setup Status window shows the upgrade progress.
- **5** When the Installation Wizard Complete window appears, click **Finish**.

# <span id="page-49-1"></span><span id="page-49-0"></span>**Other Installation Tasks**

You can perform general maintenance on an existing ServiceCenter installation using the Windows Add/Remove dialog box that you access through the Control Panel. There are three general maintenance tasks:

- Modify ServiceCenter by installing new components or deleting selected components.
- Repair ServiceCenter by reinstalling components.
- Remove a complete instance of ServiceCenter.

#### **To modify, repair, or uninstall ServiceCenter:**

**1** If the ServiceCenter server is running as a background task, you must stop the server if you plan to modify or repair and existing installation. From the Windows **Start** menu, choose **Programs > Peregrine ServiceCenter > ServiceCenter Console**. If the stoplight is green, click **Stop**. Wait for the stoplight to turn yellow, and then red.

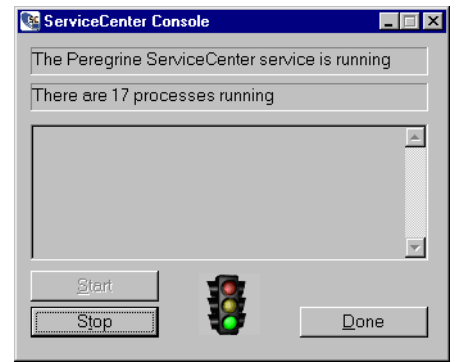

- **Note:** Removing individual components does not automatically stop the server. The installation program stops the server only when you choose removing a complete installation.
- **2** From the Windows **Start** menu, select **Settings > Control Panel > Add/Remove Programs**. If you have multiple instances of ServiceCenter, they will all appear in this list. Select only the instance of ServiceCenter that you want to modify, repair or remove. Click **Add/Remove**. For Windows 2000, click **Change/Remove**. [Figure 2-41 on page 51](#page-50-0) shows ServiceCenter selected.

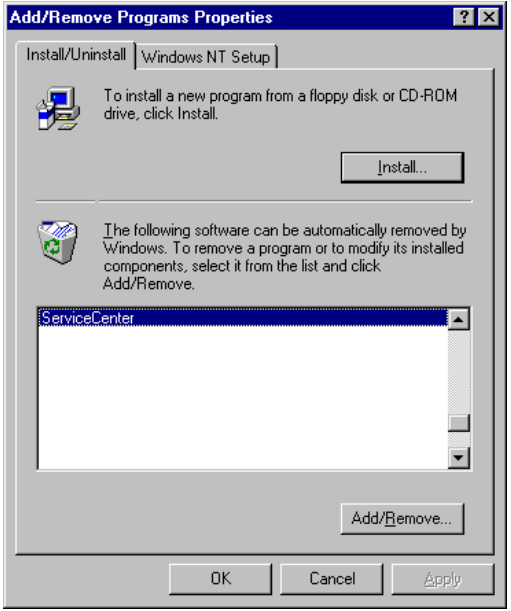

#### <span id="page-50-0"></span>**Figure 2-41: Add/Remove Programs dialog box**

**3** [Figure 2-42](#page-50-1) shows the Welcome (maintenance) window with Modify selected as the default action.

<span id="page-50-1"></span>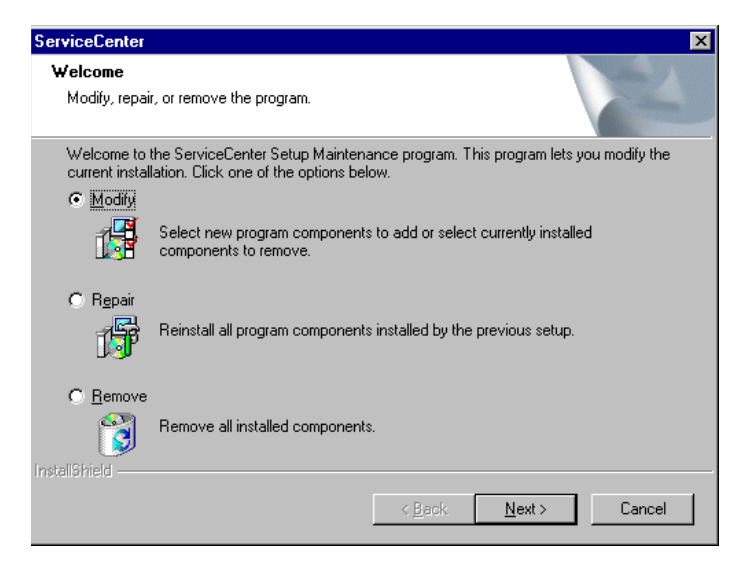

**Figure 2-42: Welcome window**

- <span id="page-51-1"></span>■ To modify this instance, click Next and continue with the steps in *Modifying [ServiceCenter](#page-51-1)* .
- To repair this instance, select Repair, click Next, and continue with the steps in *[Repairing ServiceCenter](#page-52-0)* on page 53.
- To uninstall this instance, select Remove, click Next, and continue the steps in *[Uninstalling ServiceCenter](#page-53-0)* on page 54.
- **Note:** The Welcome window appears only to make changes to an existing ServiceCenter version 5.1 installation. If you have only earlier versions, you have only one option, which is to uninstall that earlier version.

## **Modifying ServiceCenter**

#### **To modify a ServiceCenter installation:**

**1** The Select Components window appears, as shown in [Figure 2-43.](#page-51-0) Notice the existing components already checked. These are the current components installed. Check the box for each component that you want to add. The installation program installs all checked components.

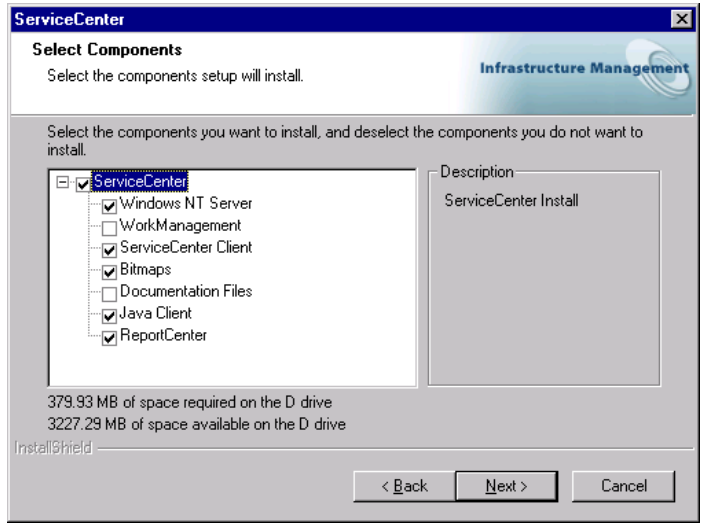

<span id="page-51-0"></span>**Figure 2-43: Select Components window**

[Figure 2-44](#page-52-1) shows all components selected.

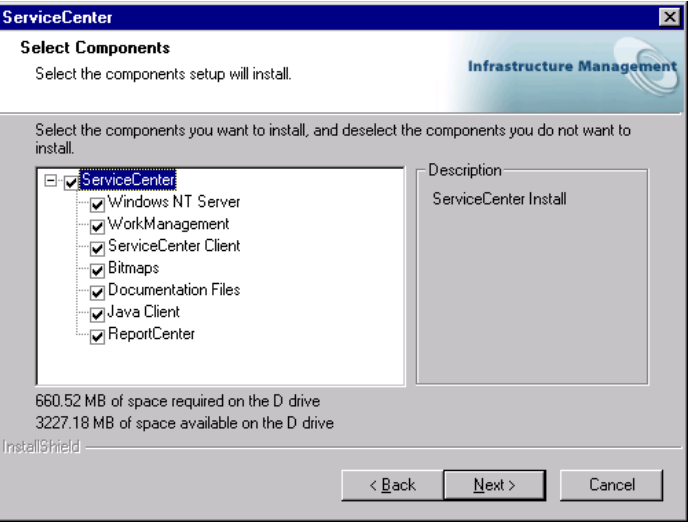

#### <span id="page-52-1"></span>**Figure 2-44: Select Components window**

- **2** The License and Readme window appears. Click **Next**.
- **3** Depending on the components you choose, you may need to provide information about your TCP/IP connection described in [step 9 on page 36,](#page-35-0) Java client configuration described in [step 10 on page 37](#page-36-1), or Report Center options described in [step 12 on page 39](#page-38-1).
- **4** Follow the remaining instructions for a Typical installation beginning at [step 10 on page 25.](#page-24-0)

### <span id="page-52-0"></span>**Repairing ServiceCenter**

During the repair process:

- The installation starts the copy files process to reinstall all your existing components for the selected instance.
- When the InstallShield Wizard Complete window appears, you may be asked to restart the workstation or server to complete removing the ServiceCenter instance or component.

## <span id="page-53-0"></span>**Uninstalling ServiceCenter**

- The installation program generates a message to ensure you want to remove the identified components. [Figure 2-45](#page-53-1) shows the generated message. Click **OK** to proceed.

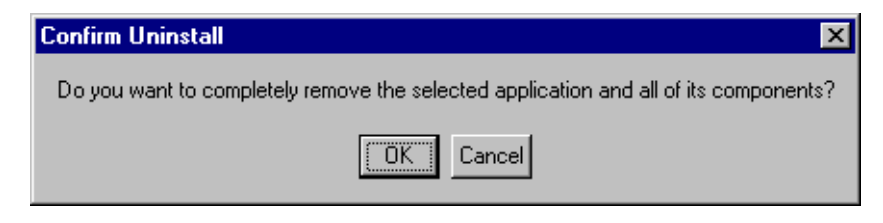

**Figure 2-45: Confirm Uninstall message**

<span id="page-53-1"></span>When the InstallShield Wizard Complete window appears, you may be asked to restart the workstation or server to complete removing the ServiceCenter instance or component.

If you created files and stored them in the ServiceCenter directories, they may not be removed. You must remove these files manually. Click the **Details** button for more information about the files.

## **Customizing a ServiceCenter Installation**

When your installation is complete, you can configure ServiceCenter using information in the following guides.

- For parameters that control various features of the Service Center client and server, see the *ServiceCenter Technical Reference*.
- For customization instructions, see the *ServiceCenter System Tailoring* guides.
- For administration and setup information:
	- *ServiceCenter System Administrator's Guide*
	- *ServiceCenter Application Administration Guide*
	- *ServiceCenter Database Management and Administration* guide

# **CHAPTER 3** Running ServiceCenter

The information in this chapter will help you verify the ServiceCenter installation. If you did not choose the option to start ServiceCenter at the end of the installation process, this chapter describes how to run the ServiceCenter server and start the client to verify the installation. It also describes different ways to start and stop ServiceCenter and ServiceCenter schedulers.

Topics in this chapter include:

- *[Starting and Stopping ServiceCenter](#page-55-0)* on page 56
- *[Running ServiceCenter With a Specific User ID](#page-61-0)* on page 62
- *[Starting a ServiceCenter Client](#page-63-0)* on page 64
- *[Removing or Reinstalling ServiceCenter](#page-70-0)* on page 71
- *[Background Schedulers for ServiceCenter](#page-65-0)* on page 66

# <span id="page-55-0"></span>**Starting and Stopping ServiceCenter**

There are three methods that you can use to start and stop the ServiceCenter server. You can start and stop ServiceCenter manually, or you can set it up to start automatically and run continuously.

#### **Method 1: Using the Start menu to start ServiceCenter:**

**1** From the **Start** menu, select **Peregrine ServiceCenter**, then click **ServiceCenter Console**. The ServiceCenter Console Window appears, as shown in [Figure 3-1.](#page-55-1)

**Note:** If you have a trial license, a warning message appears.

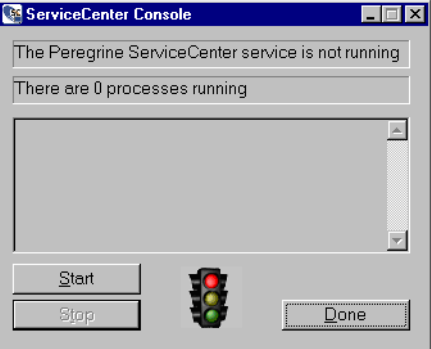

<span id="page-55-1"></span>**Figure 3-1: ServiceCenter Console**

**2** Click **Start**. When the indicator light turns to green, a message in the console dialog box shows how many processes are running. The Stop button is active.

#### **To stop ServiceCenter:**

**1** From the **Start** menu, select **Peregrine ServiceCenter**, then click **ServiceCenter Console**. The ServiceCenter Console Window appears, as shown in [Figure 3-2.](#page-56-0)

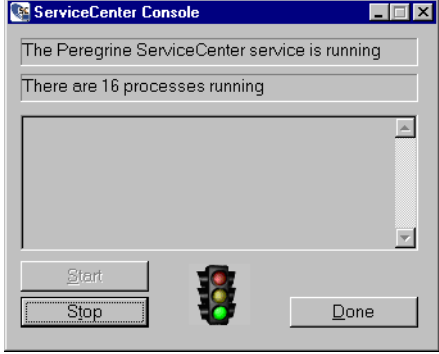

#### <span id="page-56-0"></span>**Figure 3-2: ServiceCenter Console**

- **2** Click **Stop**. You can restart the ServiceCenter service by clicking **Start**.
	- **Note:** Close the Console by clicking **Done**. If, however, you do not click **Stop** first, the ServiceCenter server continues to run.

#### **Method 2: Using the Control Panel to start ServiceCenter:**

When you install ServiceCenter, it becomes one of the registered services for that workstation or server. You can access these services through the Services option on the Control Panel. The ServiceCenter executable defined in the Services option is scservic.exe that resides in the RUN directory.

**1** For Windows NT, from the Windows **Start** menu, select **Control Panel > Service**s. Double-click **Peregrine ServiceCenter**.

**Ex Control Panel**  $F = \sqrt{2}$  $Eile$   $Edir$   $Yiew$   $Help$ Li: MS<br>Lis 陽 鬡 ☎  $\overline{b}$ Accessibility<br>Options Add/Remove Data Sources<br>(ODBC) Console Date/Time Devices Programs ∜ 身  $A^4_a$  $\mathbf{r}$ ∜ 衝 Internet Java Plug-in<br>1.3.0\_02 Java Plug-in Display Find Fast Fonts  $1.3.1\_01$ Options  $\mathbf{F}$  $\bigcirc$ £ 꼭 S **WARNER** Matrox Display<br>Properties Java Plug-in<br>1.3.1\_02 Keyboard LiveUpdate Mail Modems  $\bigotimes$ 92  $\varphi$ 髫  $\mathcal{L}$  $\mathbb{S}$ Multimedia Network PC Card Ports Printers Mouse (PCMCIA) Ф. Q, real G rş QuickTime RealPlayer SCSI Adapters Server [Services] Regional Settings é 參  $\blacksquare$ ÿJ لربين  $\overline{im}$ UPS. Sounds System Tape Devices Telephony 35 object(s)

[Figure 3-3](#page-57-1) shows the Windows NT Control Panel.

#### <span id="page-57-1"></span>**Figure 3-3: Control Panel**

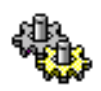

**2** Double-click the **Services** icon.

The Services dialog box, shown in [Figure 3-4,](#page-57-0) appears.

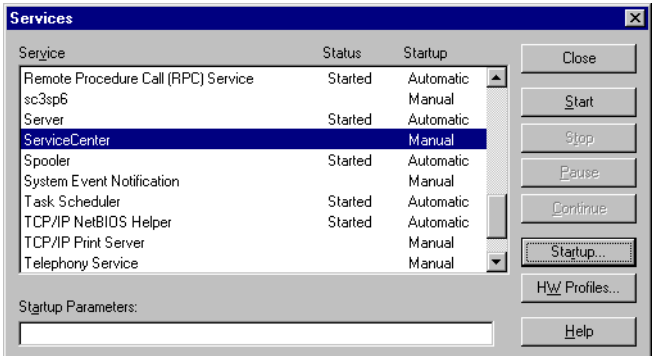

#### <span id="page-57-0"></span>**Figure 3-4: The Services Dialog Box**

**3** Select **ServiceCenter** in the Services list.

 $\overline{\mathbf{x}}$ 

**4** Click **Start**. A message appears indicating Windows NT/Windows 2000/Windows XP is attempting to Start the

#### **Service Control**

Attempting to Start the Peregrine ServiceCenter service on JNASHWKS01

ServiceCenter service on *<servername>*. When the ServiceCenter starts, the Services dialog box shows Started in the **Status** field.

If ServiceCenter does not start, contact Peregrine Systems Customer Support. For more information, see *[Contacting Customer Support](#page-7-0)* on page 8.

**Important:** To verify that the server is running, start a ServiceCenter client to connect to the server. There should be a client installed on the server during the server installation. See *[Method 3: To start](#page-58-0)  [ServiceCenter automatically:](#page-58-0)*. If you want to use a client on another computer, verify that the client is installed and configured correctly.

#### **To stop ServiceCenter:**

- **1** For Windows NT, from the Windows **Start** menu, select the **Control Panel**.
- **2** Double-click the **Services** icon.
- **3** Select **ServiceCenter** in the Services list.
- **4** Click **Stop**.

#### <span id="page-58-0"></span>**Method 3: To start ServiceCenter automatically:**

You can configure the ServiceCenter service to start automatically and run continuously. ServiceCenter stops only when you close it manually or shut down the workstation or server.

**1** For Windows NT and 2000, from the Windows **Start** menu, select the **Control Panel**.

For Windows XP, open **Control Panel > Administrative Tools > Performance Maintenance**.

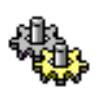

**2** Double-click the **Services** icon.

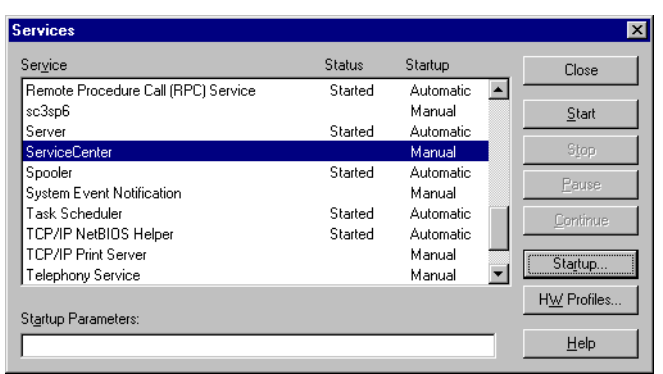

[Figure 3-5](#page-59-0) shows the Services dialog box.

#### <span id="page-59-0"></span>**Figure 3-5: Services dialog box**

- **3** Select **ServiceCenter** from the Services list.
- **4** Click **Startup**. A dialog box appears where you can specify the way the ServiceCenter service starts.
- **5** Select **Automatic**, as shown in [Figure 3-6](#page-59-1).

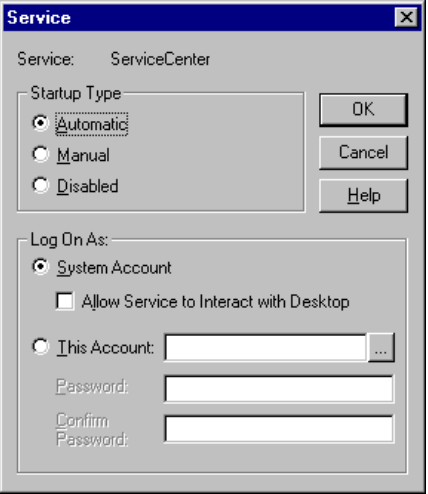

<span id="page-59-1"></span>**Figure 3-6: Service Startup dialog box**

**6** Click **OK**. The Services dialog box, shown in [Figure 3-7,](#page-60-0) shows the startup method is now automatic.

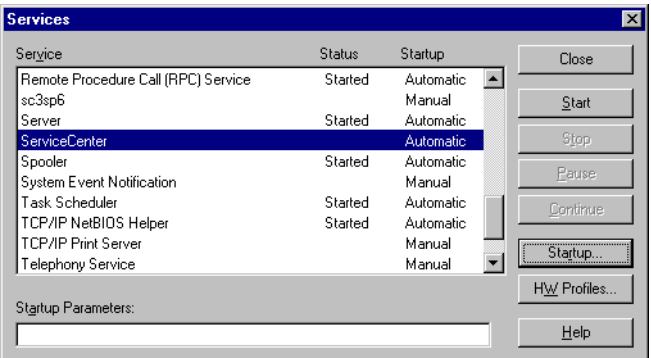

<span id="page-60-0"></span>**Figure 3-7: Services dialog box**

**7** Click **Close** in the Services dialog box.

## **Windows 2000 and Windows XP**

#### **To start ServiceCenter Server:**

- For Windows XP, from the Windows **Start** menu, select **Control Panel > Administrative Tools > Performance Maintenance**. Double-click **Peregrine ServiceCenter**.

For Windows 2000, from the Windows **Start** menu, select the **Control Panel >Administrative Tools > Service**s. Double-click **Peregrine ServiceCenter**.

**To stop ServiceCenter Server:**

- For Windows XP, from the Windows **Start** menu, select **Control Panel > Administrative Tools > Performance Maintenance**.

For Windows 2000, from the Windows **Start** menu, select the **Control Panel >Administrative Tools > Service**s. Double-click the service you want to modify. Click Startup Type....

# <span id="page-61-0"></span>**Running ServiceCenter With a Specific User ID**

To run ServiceCenter as a Windows NT service, you must configure the service startup information. During installation, the setup program installs the ServiceCenter service to run under the default LocalSystem user ID. That user must have the rights to log on to the MAPI profile that you created during the setup.

#### **To set up ServiceCenter to run with a specific user ID:**

**1** For Windows NT and 2000, from the Windows **Start** menu, select the **Control Panel**.

For Windows XP, open **Control Panel > Administrative Tools > Performance Maintenance**.

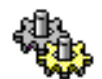

**2** Double-click the **Services** icon.

The Services dialog box, shown in [Figure 3-8,](#page-61-1) appears.

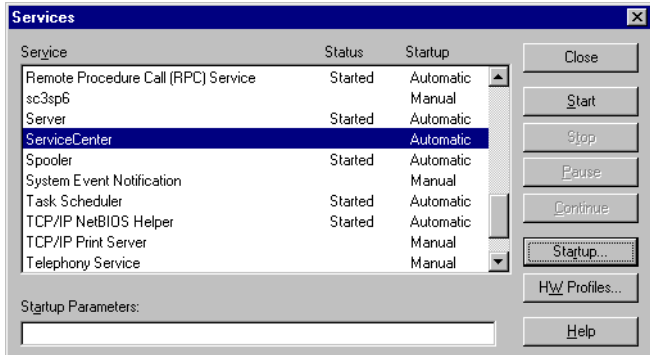

<span id="page-61-1"></span>**Figure 3-8: The Services dialog box**

**3** Select **ServiceCenter** in the Services list.

Click **Startup**. [Figure 3-9](#page-62-0) shows the Service dialog box.

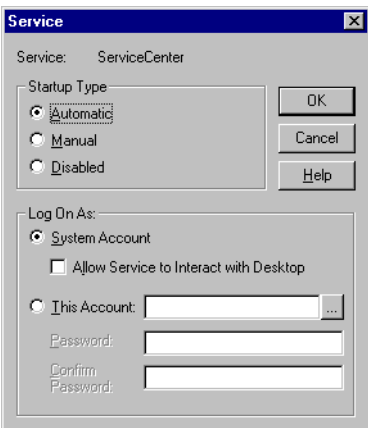

#### <span id="page-62-0"></span>**Figure 3-9: The Service dialog box**

- **4** Click **This Account**. The LocalSystem user ID appears in **This Account** text box.
- **5** Click **Browse** (...) to display the Add User dialog box shown in [Figure 3-10](#page-62-1).

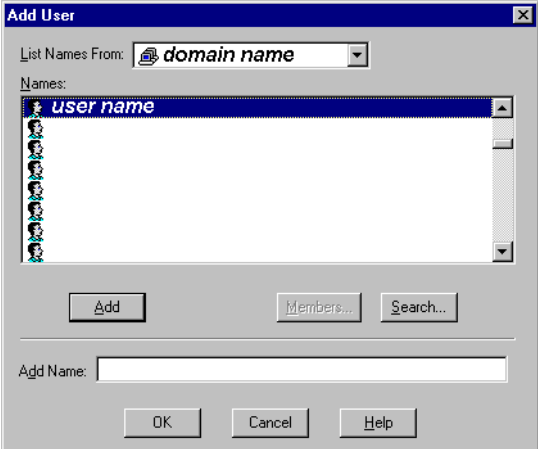

#### <span id="page-62-1"></span>**Figure 3-10: Add User dialog box**

- **6** Select the user's domain from the **List Names From** list box.
- **7** Select the user ID from the **Names** list. The selected name appears in the **Add Name** text box.

**8** Click **OK**. The Windows NT Service dialog box appears. The user ID appears in **This Account**, shown in [Figure 3-11](#page-63-1).

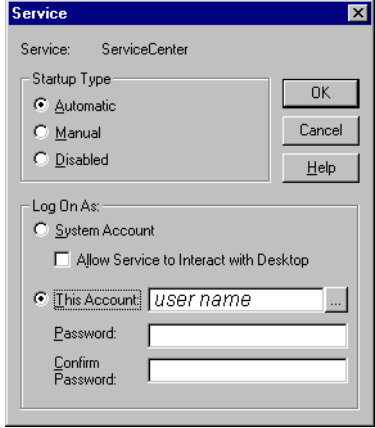

#### <span id="page-63-1"></span>**Figure 3-11: Services dialog box**

- **9** Type the user password in the **Password** text box.
- **10** Re-type the password in the **Confirm the Password** text box.
- **11** Click **OK**. A message confirms that the user has automatic start-up rights.
- **12** Click **OK** again to return to the Windows NT Services dialog box.

When you start ServiceCenter, the service now runs under the new user ID instead of the Local system user ID.

## <span id="page-63-0"></span>**Starting a ServiceCenter Client**

**To start the ServiceCenter client:**

- **1** Verify that the ServiceCenter server is running. See *[Starting and Stopping](#page-55-0)  [ServiceCenter](#page-55-0)* on page 56 for directions.
- **2** From the Windows Start menu, select **Start > Programs > Peregrine ServiceCenter > ServiceCenter Client**.

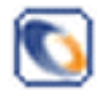

You can create a desktop shortcut to ServiceCenter Client, or you can add this icon to the Windows StartUp program group start both server and client automatically when Windows starts.

[Figure 3-12](#page-64-0) shows the ServiceCenter login dialog box. If startup fails for any reason, check the *\*.log* files for error messages.

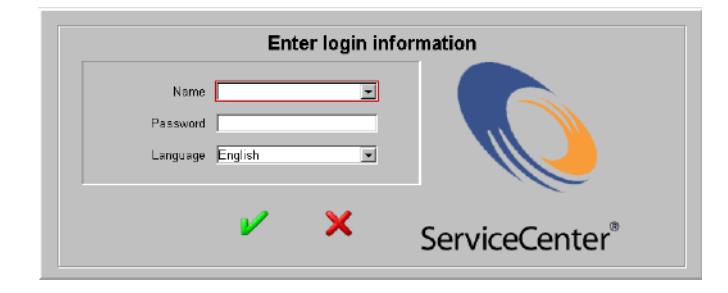

<span id="page-64-0"></span>**Figure 3-12: The ServiceCenter Login dialog box**

**Note:** If a message appears that an error occurred connecting to the server, select **Start > Programs > Peregrine ServiceCenter > ServiceCenter Console.** Look for this message:

The service (ServiceCenter) is running.

If the service is running and the login dialog box does not appear, contact Peregrine Systems Customer Support. For contact information see *[Contacting Customer Support](#page-7-0)* on page 8.

#### **To log in the first time:**

- **1** Select one of the default users from the drop-down list for the **Name** field. No password is required.
- **2** Select a different language (if necessary).
- **3** Click the Check (**OK**) button.

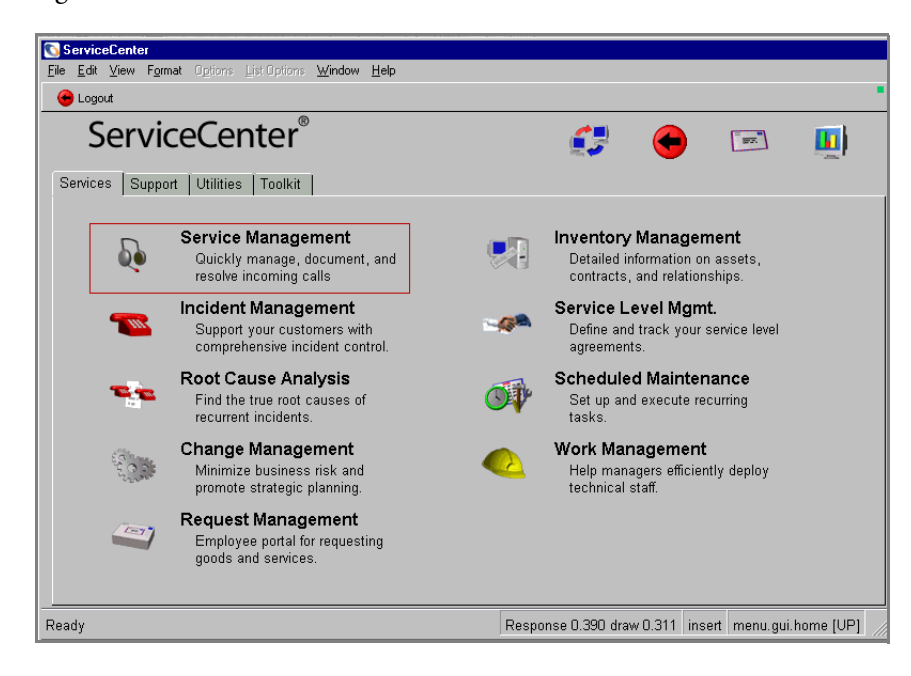

[Figure 3-13](#page-65-1) shows the main menu for the selected user.

<span id="page-65-1"></span>**Figure 3-13: ServiceCenter Main Menu**

# <span id="page-65-0"></span>**Background Schedulers for ServiceCenter**

Background schedulers allow ServiceCenter to run tasks and other processes (created using RAD) without client interaction on the server. For example, you may want to schedule certain database processes, such as searching for records with pending status.

You can start background schedulers using one of these methods:

- Automatically at system startup time (specified in the ServiceCenter configuration sc.cfg file)
- Manually from the ServiceCenter system status panel

## **The Configuration File and Background Schedulers**

Comments in the ServiceCenter configuration file (sc.cfg), begin with a pound sign (#). The ServiceCenter service recognizes each uncommented line as a process.

#### **To edit the config file:**

**1** From the **Start** menu, Select **Peregrine ServiceCenter > Config File** to edit the ServiceCenter config file. The file appears in your default text editor. In this example the default editor is Windows Notepad. The config file resides in ..\..\ServiceCenter\RUN.

The sample config files shown in [Figure 3-14](#page-66-0) shows these background schedulers:

- scenter -listener starts the local ServiceCenter server.
- scenter -listener: <service2> starts the ServiceCenter server, where *service2* is the TCP service name.
- scenter system.start starts the background schedulers.

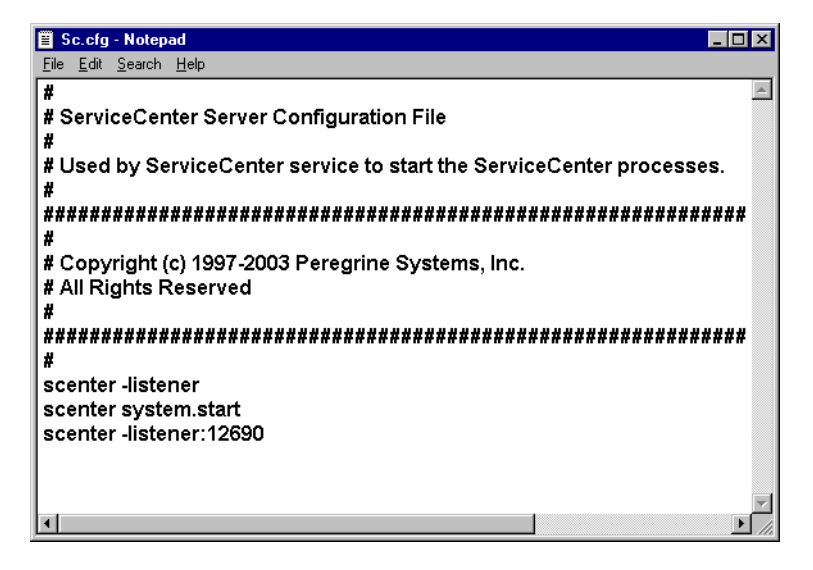

**Figure 3-14: Sc.cfg File**

<span id="page-66-0"></span>The sample sc.cfg file has process commands to start the server, the rest of the system (system.start), and a TCP/IP connected server

(listener scenter -listener:<service2>). You can edit the config file and insert a pound sign (#) in front of any process that you want ServiceCenter to skip.

## **Stopping and Starting Background Schedulers**

This section describes how to stop and start schedulers from the System Status window.

 $\blacksquare$  A user who has system administrator authority can access the System Status form from the ServiceCenter main menu [\(Figure 3-13 on page 66\)](#page-65-1)*.* 

**Important:** The command to start and stop schedulers must be issued from an Express client.

#### **To stop schedulers from the System Status panel:**

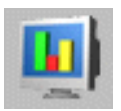

**1** From the main ServiceCenter menu, click **System Status** to open the System Status window shown in [Figure 3-15.](#page-67-0)

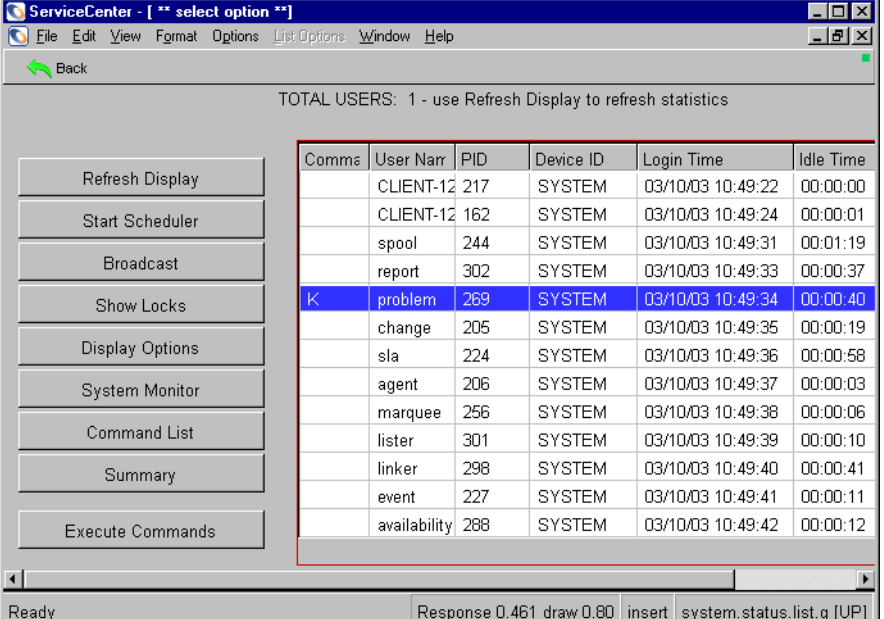

#### <span id="page-67-0"></span>**Figure 3-15: System Status window**

- **2** Type **K** in the Command column next to the background scheduler you want to stop.
- **3** Press **Enter**. ServiceCenter highlights the background scheduler you want to stop.
- **4** Click **Execute Commands**.

The System Status window appears again with the stopped background scheduler (problem) listed.

A message in the system status tray states that the scheduler (referenced by its PID number) terminated.

**8** PID 2204 has been terminated.

#### **To start a scheduler:**

**1** Click **Start Scheduler** in the System Status window shown in [Figure 3-15 on](#page-67-0)  [page 68.](#page-67-0) [Figure 3-16](#page-68-0) shows a scheduler startup list.

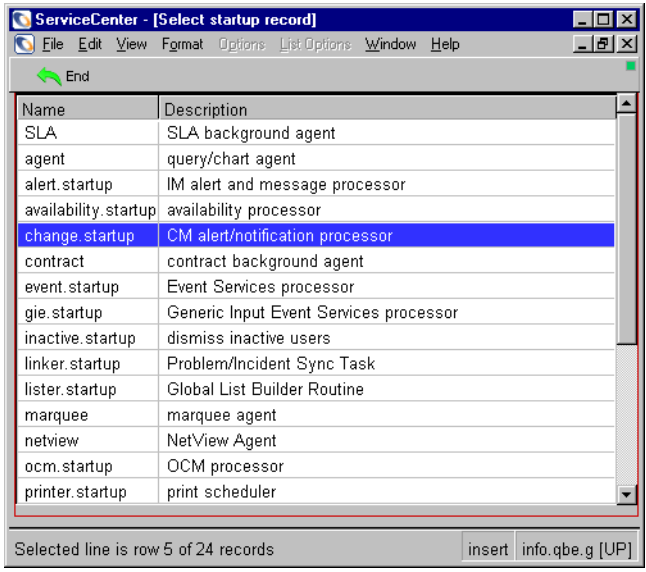

#### <span id="page-68-0"></span>**Figure 3-16: Background Schedulers startup list**

**2** Double-click a background scheduler that you want to start. For example, you can select change.startup to restart the change background scheduler.

The System Status window reappears with a confirmation message in the status tray stating that the system background scheduler started.

System background scheduler: change started at: 02/18/03 12:15:11.

# **Version Information**

Windows Explorer can display version information for any ServiceCenter executable or .dll file.

#### **To display version information from Windows Explorer:**

- **1** Start Windows Explorer.
- **2** Navigate to the ServiceCenter RUN directory.
- **3** Right-click any executable or .dll and select **Properties**.
- **4** Click the **Version** tab. Version and other information appears on the tab.

**To display version information from the ServiceCenter client:**

- **1** From the **Start** menu, select **Programs > Peregrine ServiceCenter > ServiceCenter Client**.
- **2** Log in following the steps in *[Starting a ServiceCenter Client](#page-63-0)* on page 64. [Figure 3-17](#page-69-0) shows the client version information.

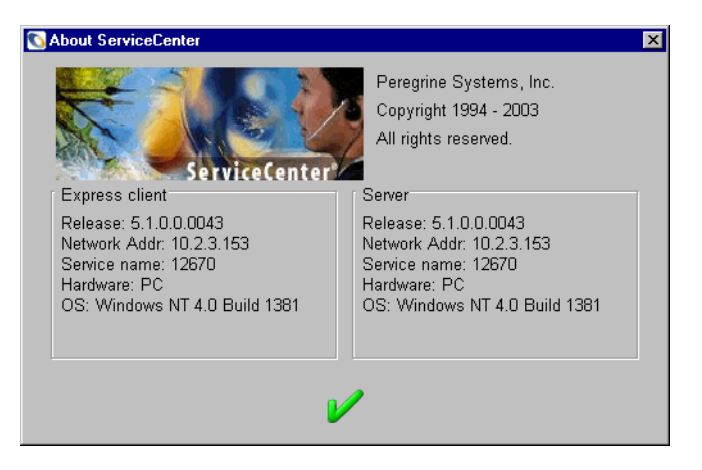

**Figure 3-17: ServiceCenter console version**

<span id="page-69-0"></span>**To display version information from the ServiceCenter server:**

**1** From the **Start** menu, select **Programs > Peregrine ServiceCenter > ServiceCenter Console**.

**2** Right-click the ServiceCenter Console title bar and select **About SCNTADM...** [Figure 3-18](#page-70-1) shows the console version information.

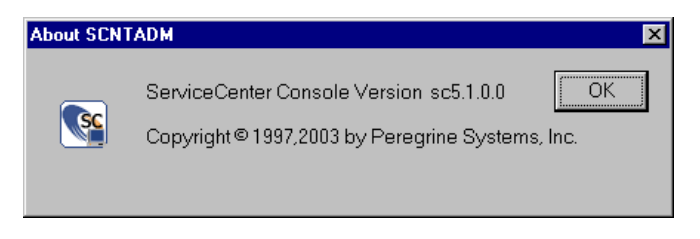

**Figure 3-18: ServiceCenter console version**

# <span id="page-70-0"></span>**Removing or Reinstalling ServiceCenter**

<span id="page-70-1"></span>To remove a ServiceCenter instance, install a new instance, or reinstall ServiceCenter, follow the instructions in *[Other Installation Tasks](#page-49-1)* on page 50.
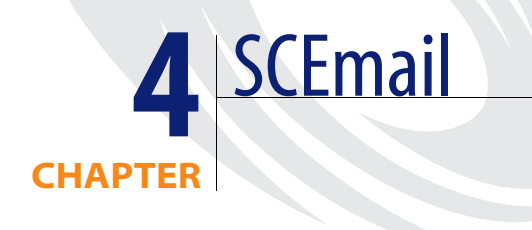

SCEmail is a ServiceCenter component that enables you to send email to external mail applications. SCEmail uses the Messaging Application Program Interface (MAPI). Microsoft Exchange, Lotus Notes, Lotus cc:Mail and other mail vendors all support this interface. You can find SCEmail in the ServiceCenter RUN directory.

Read this chapter for information about:

- *[Using SCEMail](#page-73-0)* on page 74
- *[Mail Profiles](#page-73-1)* on page 74
- *[Sending ServiceCenter Email](#page-79-0)* on page 80
- *[Lotus Notes Compatibility and Setup](#page-80-0)* on page 81

# <span id="page-73-0"></span>**Using SCEMail**

SCEmail is a Windows program, which enables you to send mail from ServiceCenter using external mail applications. Under Windows NT, SCEmail uses the Messaging Application Program Interface (MAPI). Microsoft Exchange, Lotus Notes, Lotus cc:Mail and other mail systems support this interface. SCEmail for Windows NT is a ServiceCenter adapter product.

#### **Follow these steps to enable SCEmail:**

- Set up a mail profile. For more information, see the next section, *Mail [Profiles](#page-73-1)*.
- Configure SCEmail to start automatically when ServiceCenter starts. See *[Configuring SCEmail to Start Automatically](#page-76-0)* on page 77.

# <span id="page-73-1"></span>**Mail Profiles**

MAPI uses the concept of a *profile*. A MAPI profile has all the information necessary to log on to a group of mail services. A profile is not the same as a user logon, and a single user may have many different entries within one MAPI profile. MAPI identifies a profile with a user-assigned name.

For example, your SCEmail profile might be named Joe. This profile contains the MS Exchange, cc:Mail, Lotus Notes, and other standard mail services logon and mailbox account information that allow you to interface with those systems. When you use SCEmail, you must log on using the SCEmail profile, not the external mail account or logon names. For this reason, you must establish a unique SCEmail profile, in addition to having a standard mail account.

**Note:** Give SCEmail its own MAPI profile and mailbox or mail account. You can use an existing mail account or profile, but this can cause problems in the future when you use SCEmail.

# **Windows NT 3.51 Restrictions**

Microsoft Windows 95 and Windows NT 4.0 introduced MAPI profiles. The default Windows NT 3.51 system does not use profiles unless you install software that upgrades the MAPI system (for example, Microsoft Exchange client or Lotus cc:Mail). SCEmail does not work under Windows NT 3.51 unless MAPI support is installed.

# **Adding a MAPI Profile**

Windows does not automatically install the necessary MAPI support files. These files install when you install a MAPI-compliant email client. You should install at least one email client before you create a MAPI profile. Windows have the Windows Messaging email client, which you can use for this purpose if no other client is available.

### **Before you begin:**

- **1** Review the documentation for the email product you choose.
- **2** Install that MAPI compliant email client.
- **3** Create a trial profile.

**Add a new profile for SCEmail by following these steps:**

**1** From the Windows **Start** menu, select **Settings > Control Panel**.

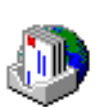

**2** Double-click the **Mail** or **Mail and Fax** icon. [Figure 4-1 on page 76](#page-75-0) shows the MS Exchange Settings Properties dialog box.

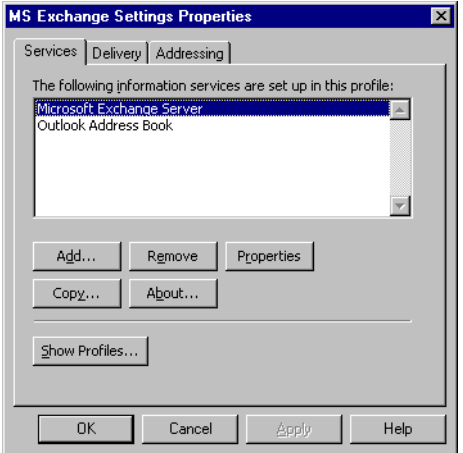

#### <span id="page-75-0"></span>**Figure 4-1: MS Exchange Settings Properties dialog box**

- **Note:** If you do not have a mail icon, you probably have an incompatible older version of MAPI, or you did not install an email client on that workstation or server.
- **3** Click **Show profiles…**
- **4** [Figure 4-2](#page-75-1) shows the General tab. Click **Add…**

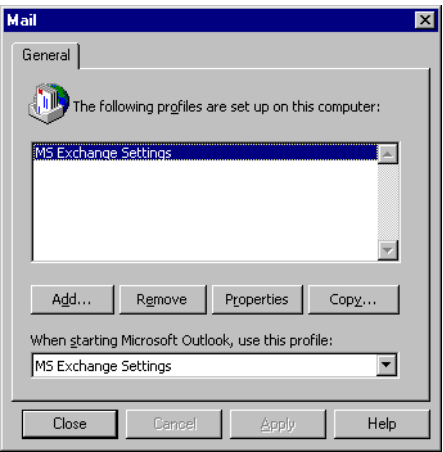

#### <span id="page-75-1"></span>**Figure 4-2: MS Exchange Settings General tab**

**5** The Microsoft Outlook Setup Wizard guides you through the process to configure the SCEmail profile. Begin by selecting one mail service to use with SCEmail.

**6** Test this profile by logging onto it with a MAPI-compliant mail client, such as Microsoft Exchange or cc:Mail.

# <span id="page-76-0"></span>**Configuring SCEmail to Start Automatically**

SCEmail can start automatically whenever ServiceCenter starts. You must change the ServiceCenter service from a system account to a user account with an email profile.

**Note:** It is likely that SCEmail cannot run from the ServiceCenter sc.cfg configuration file under Windows. Currently, Microsoft Exchange Server is the only MAPI service provider that you can start from the configuration file. If you use Microsoft Mail, Lotus Notes, cc:Mail, or another MAPI service provider, you may be limited to starting SCEmail manually. This is a Microsoft Windows limitation. Consult Microsoft for future upgrades and patches.

#### **To start SCEmail automatically:**

**1** On the ServiceCenter server, configure a user account with email privileges to be used by ServiceCenter. For assistance, contact your local system administrator.

<span id="page-76-1"></span>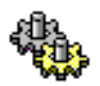

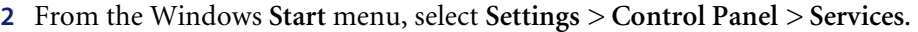

| Service                             | <b>Status</b> | Startup    | Close       |
|-------------------------------------|---------------|------------|-------------|
| Protected Storage                   | Started       | Automatic  |             |
| Remote Procedure Call (RPC) Locator |               | Manual     | Start       |
| Remote Procedure Call (RPC) Service | Started       | Automatic  |             |
| sc3sp6                              |               | Manual     | Stop        |
| Server                              | Started       | Automatic  |             |
| ServiceCenter                       |               | Manual     | Pause       |
| Spooler                             | Started       | Automatic: | Continue    |
| System Event Notification           |               | Manual     |             |
| Task Scheduler                      | Started       | Automatic: | Startup     |
| TCP/IP NetBIOS Helper               | Started       | Automatic  |             |
|                                     |               |            | HW Profiles |
| Startup Parameters:                 |               |            |             |

**Figure 4-3: Services dialog box**

**3** Double-click the **ServiceCenter** service, or select it and click **Startup**. The [Figure 4-4](#page-77-0) shows the Service dialog box.

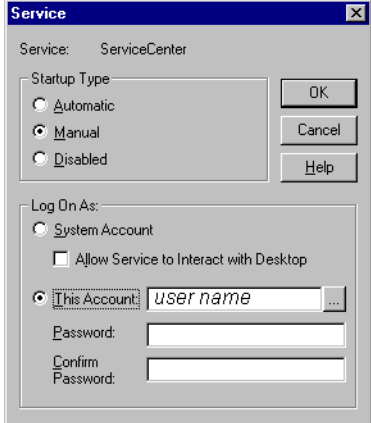

#### <span id="page-77-0"></span>**Figure 4-4: Service dialog box**

- **4** Select **This Account**.
- **5** Browse (...) to the domain and add a user who has rights to start ServiceCenter. Press **Enter**.
- **6** If the user has a password, type the password and then type it again to confirm the password.
- **7** Navigate to \\ ServiceCenter\RUN\ Sc.cfg, in the installation directory.

**8** Use any text editor to open the file and verify or add the SCEmail user profile name, as shown in [Figure 4-5](#page-78-0).

| Sc.cfg - WordPad<br>Ħ                                                                                                    |  |
|----------------------------------------------------------------------------------------------------|--|
| File Edit View Insert Format Help                                                                                                    |  |
| ା⊞Bାମ ®<br><b>44</b><br>一马                                                                                                    |  |
| #<br>#<br>ServiceCenter Server Configuration File<br>#<br>#<br>Used by ServiceCenter service to start the ServiceCenter processes.<br>#<br>#<br>#<br>Copyright (c) 1997-2002 Peregrine Systems, Inc.<br>All Rights Reserved<br>#<br>#<br>#<br>scenter -listener<br>scenter system.start<br>scautod -scauto: 12690<br>scemail " <username>"</username> |  |
|                                                                                                    |  |
| For Help, press F1<br>NUM                                                                                                    |  |

<span id="page-78-0"></span>**Figure 4-5: Sc.cfg file**

- **Note:** <username> is the SCEmail profile name created in [step 1 on page 77.](#page-76-1) If the profile name includes any spaces, you *must* have double quotes around the entire name.
- **9** Add any optional parameters you wish to use. For more information, see *[Optional Parameters](#page-80-1)* on page 81.

**To check the status of SCEmail:**

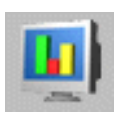

**1** From the main ServiceCenter menu, click **System Status** to open the System Status window.

# <span id="page-79-0"></span>**Sending ServiceCenter Email**

Sending ServiceCenter mail to email users is a simple process. Your system administrator must log on and change the user's operator record to point to the external email address for that user.

#### **To change the user's operator profile:**

- **1** Log on to ServiceCenter with an account that has system administration authority.
- **2** From the main **ServiceCenter** menu, click the **Utilities** tab. Choose **Administration**. Click **Operators** in the Security section to access the operator record.
- **3** Type the email address for the user in the email field.
- **4** Save the operator record.
	- **Note:** There are different syntax variations when entering your address in the operator record. Enter the name as it appears in the address book of an external mail client. You may also use SMTP style addresses:

#### username@host.com.

When you make these changes to the operator record, any user who can send mail can send ServiceCenter mail.

### **Errors and Returned Mail**

Mail sent to the mail account used by SCEmail is not delivered to ServiceCenter. This includes any failed email messages that bounce because of incorrect or outdated email addresses. Peregrine Systems recommends that you should periodically use an email client to log on to the SCEmail MAPI profile to check for mail messages.

### <span id="page-80-1"></span>**Optional Parameters**

You can use the following optional parameters when starting SCEmail.

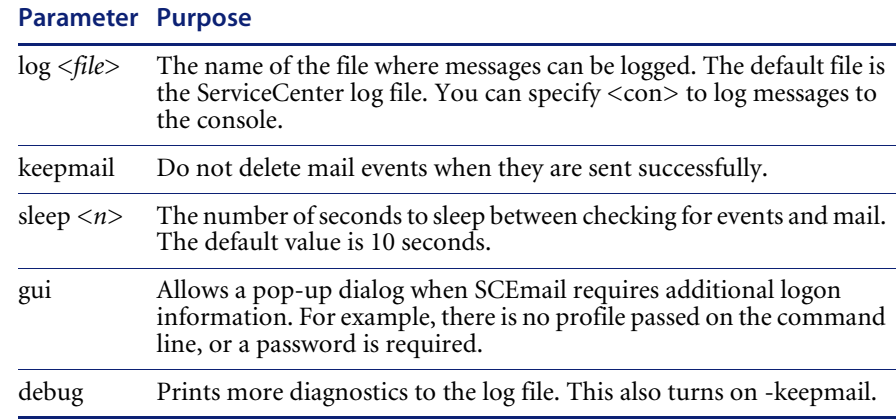

# <span id="page-80-0"></span>**Lotus Notes Compatibility and Setup**

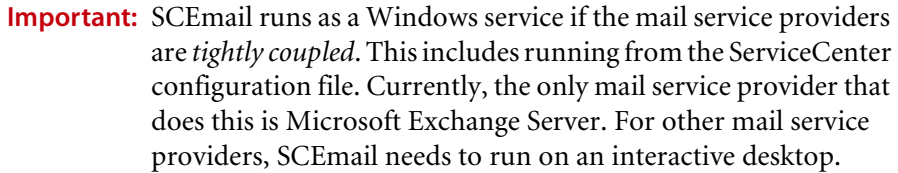

If you are using Lotus Notes, the following restrictions apply:

- Only Lotus Notes versions 4.11 (or later releases) are supported.
	- Read the Lotus Notes installation guides for special instructions on creating a MAPI profile.
	- Install a MAPI-compliant mail client *before* you install Lotus Notes. For example, MAPI-compliant mail clients include Windows Messaging, Microsoft Exchange, or Lotus cc:Mail. This applies even if you do not intend to use these mail clients. Lotus Notes does not add MAPI support if it fails to find MAPI installed. If Lotus Notes is already installed, refer to the Lotus Notes release notes for possible workarounds.
- After setting up a Lotus Notes profile, edit the properties of the profile and select the Delivery tab. Change the selection under **Deliver new mail to the following location** to **Lotus Notes Message Store**.
- When SCEmail starts, it prompts you for a password even if you specify a password on the command line, regardless of the -gui parameter.
- **Important:** Do not install Microsoft Office 97 on the workstation or server where Lotus Notes and SCEmail reside. Office 97 upgrades MAPI automatically to a version that does not work well with Lotus Notes, and may not work with other MAPI service providers. This restriction is true for Lotus Notes version 4.5a.
- If using Lotus cc:Mail, the following restrictions apply:
	- You need Lotus cc:Mail for Windows version 7 or a later release to work with MAPI. This means that you must have release 6 or DB8 post office.
	- If the cc:Mail profile has a password, cc:Mail always prompts you for a password even if you specify a password on the command line. In this case, you must pass the -gui flag when you start scmapi; otherwise, the session terminates with an error. You can avoid this by selecting the Remember Password check box when you log on with a normal cc:Mail client.
- Periodically check the out box of the MAPI profile for deleted messages to purge.

# **CHAPTER 5** Silent Installation

An InstallShield Silent installation runs automatically to install software without user intervention. With InstallShield Silent, you do not need to monitor the installation and specify preferences in the installation dialog boxes.

Read these sections for more information about:

- *[The Silent Response File](#page-83-0)* on page 84
- *[Using Command Line Parameters](#page-86-0)* on page 87
- *[Running a Silent Installation](#page-88-0)* on page 89

# <span id="page-83-0"></span>**The Silent Response File**

A silent installation uses information in an InstallShield Silent Response (.iss) file that you would usually provide in dialog boxes if you run a normal installation. The Silent Response file is a text file with sections containing information required by InstallShield to complete the installation. This is a text file in a format similar to an initialization (.ini) file. InstallShield Silent reads the necessary input from the response file at run time instead of waiting for your individual responses.

### **Creating a Silent Response File Automatically**

The first step is to create the Install shield Silent Response file. If you complete an installation in record mode, your choices are automatically recorded in a Setup.iss file.

#### **To create a response file:**

- **1** From the Windows **Start** menu, click **Run**.
- **2** Click Browse to locate **Setup.exe** on the installation CD-ROM. Append the **-r** parameter to record the installation responses, as shown in [Figure 5-1.](#page-83-1) Click **OK**.

<span id="page-83-1"></span>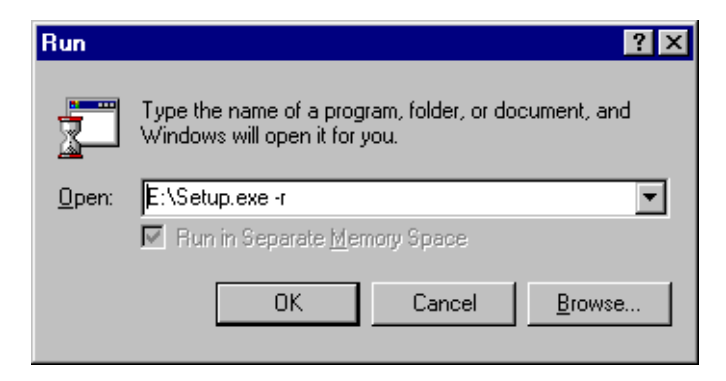

**Figure 5-1: Record responses**

You can also open a command prompt window, navigate to the installation directory, and type setup.exe -r, as shown in [Figure 5-2.](#page-84-1)

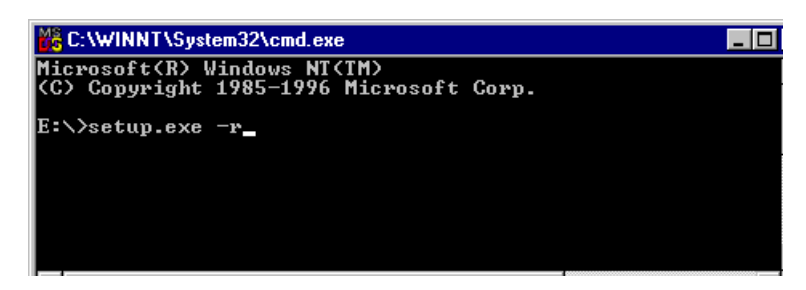

#### <span id="page-84-1"></span>**Figure 5-2: Command prompt**

**3** Type all responses to installation dialog boxes with the global responses that you want the silent installation to use. [Figure 5-3](#page-84-0) shows the InstallShield Wizard Complete window. Click **Finish**.

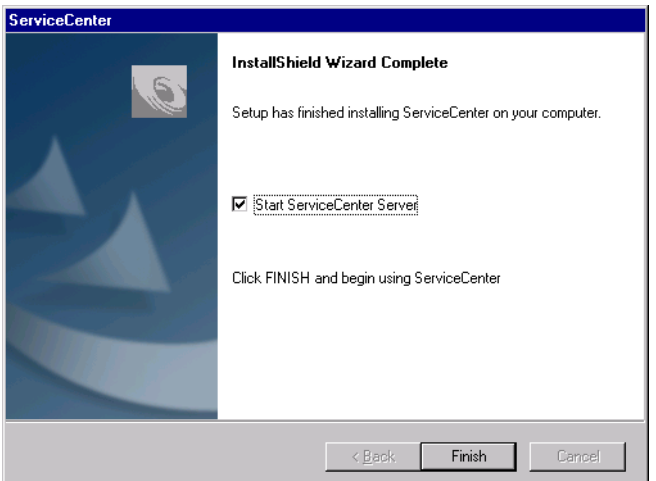

#### <span id="page-84-0"></span>**Figure 5-3: Installation Complete**

InstallShield stores the setup.iss file created by the recorded installation in a root operating system directory. For example, on Windows NT, the file resides in C:\WINNT\setup.iss.

### **Editing a Silent Response File**

All InstallShield dialog box functions write values into the Setup.iss file when InstallShield runs in record mode (Setup -r). [Figure 5-4](#page-85-0) shows the beginning of the Setup.iss file. You can edit any response text with a text editor and save it for future installations.

[{D4340B05-E2F7-4521-A687-35C157953E21}-DigOrder] Dig0={D4340B05-E2F7-4521-A687-35C157953E21}-SdShowDigEdit2-0 Count=9 Dig1={D4340B05-E2F7-4521-A687-35C157953E21}-SdSetupTypeEx-0 Dig2={D4340B05-E2F7-4521-A687-35C157953E21}-SdShowDigEdit1-0 Dig3={D4340B05-E2F7-4521-A687-35C157953E21}-SdAskOptionsList-0 Dig4={D4340B05-E2F7-4521-A687-35C157953E21}-SdAskDestPath-0 Dig5={D4340B05-E2F7-4521-A687-35C157953E21}-SdAskOptionsList-1 Dig6={D4340B05-E2F7-4521-A687-35C157953E21}-SdSelectFolder-0 Dig7={D4340B05-E2F7-4521-A687-35C157953E21}-SdStartCopy-0 Dig8={D4340B05-E2F7-4521-A687-35C157953E21}-SdFinish-0 [{D4340B05-E2F7-4521-A687-35C157953E21}-SdShowDlgEdit2-0] szEdit1=Peregrine Systems szEdit2=[your authorization code] Result=1 [{D4340B05-E2F7-4521-A687-35C157953E21}-SdSetupTypeEx-0] Result=Typical [{D4340B05-E2F7-4521-A687-35C157953E21}-SdShowDlgEdit1-0] szEdit1=12670 Result=1 [{D4340B05-E2F7-4521-A687-35C157953E21}-SdAskOptionsList-0] Component-type=string Component-count=1 Component-0=ServiceCenterUavaClient\StandAlone Result=1 [{D4340B05-E2F7-4521-A687-35C157953E21}-SdAskDestPath-0] szDir=C:\Program Files\Peregrine\ServiceCenter Result=1 [{D4340B05-E2F7-4521-A687-35C157953E21}-SdAskOptionsList-1] Component-type=string Component-count=1 Component-0=ServiceCenter\ReportCenter\Local Result=1 [{D4340B05-E2F7-4521-A687-35C157953E21}-SdSelectFolder-0] szFolder=Peregrine ServiceCenter (5.1) Result=1 [{D4340B05-E2F7-4521-A687-35C157953E21}-SdStartCopy-0] Result=1 [Application] Name=ServiceCenter Version=5.1 Company=Peregrine Systems Lang=0009

<span id="page-85-0"></span>**Figure 5-4: Setup.iss file**

# **Advanced Users**

If you are creating custom dialogs, you must call SdMakeName and SilentWriteData to add sections and dialog data to the response file when setup runs in record mode. Refer to the Sd dialogs source code in the <InstallShield location>\Include folder for examples of using these functions to write to Setup.iss.

Consult the InstallShield documentation for more information about what to add to Setup.iss when calling SdMakeName and SilentWriteData. For instructions about how to create a Silent Response file manually, you must consult the InstallShield documentation. For more information, visit *<http://www.installshield.com>*.

# <span id="page-86-0"></span>**Using Command Line Parameters**

Setup.exe is the main InstallShield executable; it performs setup initialization and launches the appropriate InstallShield engine file (\_instxxx.ex\_) to execute the setup script (Setup.exe) on the target system. You can rename the program file and distribute it freely with its new name. Use these notes when you run a silent installation:

### **Command Line Parameter Rules**

Setup.exe has optional command line parameters represented as switches. Follow these syntax rules:

- A slash  $\left($ ) or a dash  $\left($ -) must precede the command line parameters.
- Separate multiple command line parameters with a space.
- Do not put a space inside a command line parameter. For example, -r-fInstall.exe is valid, but -r-f Install.exe is invalid.
- If you use long path and file name expressions with switches, enclose the expressions in double quotation marks to ensure that spaces within the quotation marks are not treated as command line delimiters.
- The command line parameters described in the following table are InstallShield parameters. If you redefine these command line parameters, errors may occur.
- You must define custom command line parameters before you specify the InstallShield parameters.
- Command line parameters are not case sensitive; you can use uppercase or lower case letters. The exception is -SMS.
- If you omit the  $-f1$  switch when you run the silent installation, Setup looks for the response file Setup.iss in the same folder as Setup.exe. One technique is to copy all ServiceCenter installation files from the CD-ROM into a local directory, then use it as the base silent installation directory. For example, create a new directory, C:\SilentInstallation, where you can copy all the ServiceCenter installation files, add the silent installation response file, and keep the log file.
- If you omit the -f2 switch, the log file has the default name Setup.log. When the silent installation runs, Setup.log appears in the same folder as the response file.
- If you specify an alternate compiled script using the  $-f$  switch, always use the -f switch before specifying an -f1 or -f2 switch.
- Ensure that Data1.cab and Data2.cab are in the same folder as the installation script. For example, if Setup.exe resides in the C:\Silent Installation, then Data1.cab and Data2.cab must also reside in C:\Silent Installation.
- You can pass command line parameters directly to Setup.exe, or you can insert the command line parameters in Setup.ini.

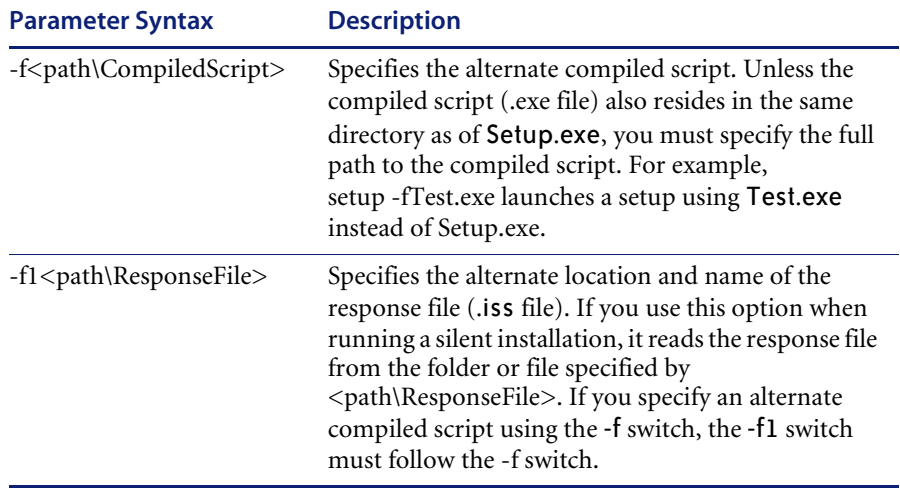

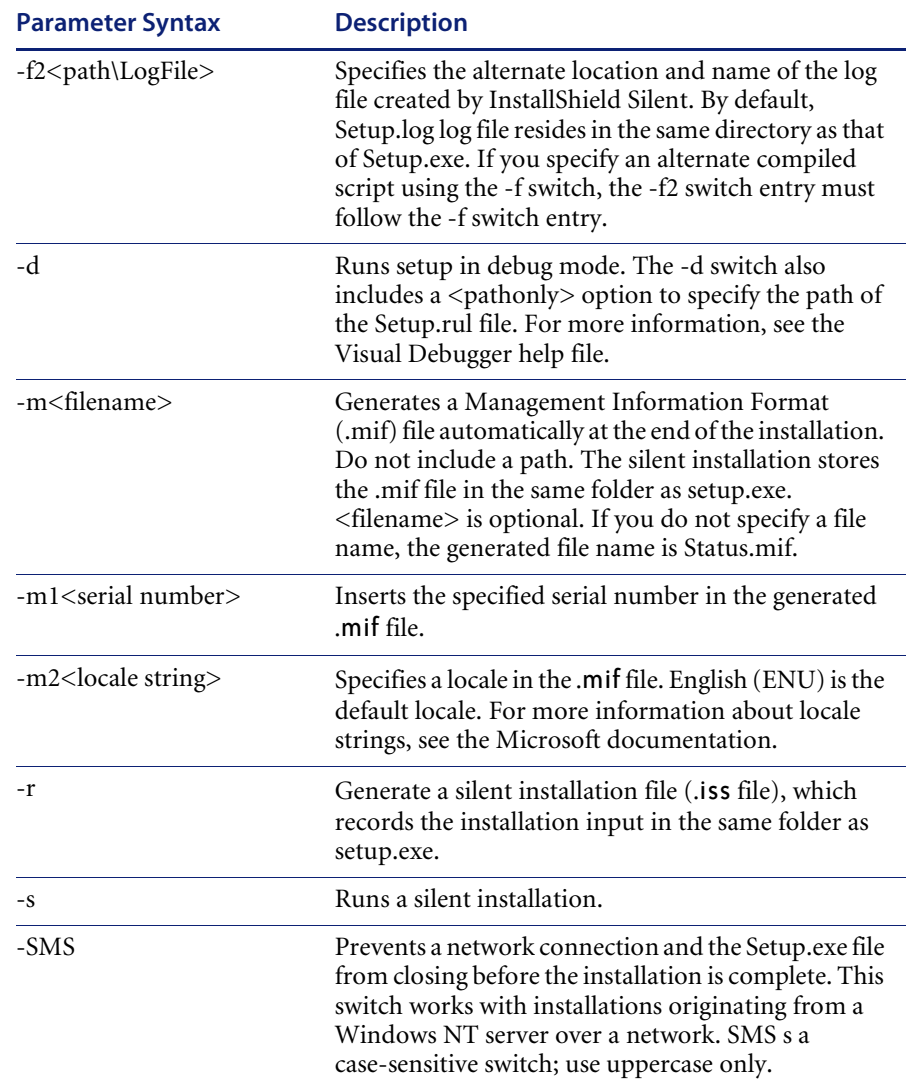

# <span id="page-88-0"></span>**Running a Silent Installation**

After you create the response file, you are ready to run the silent installation. When you install in silent mode, no messages appear. Instead, a log file named Setup.log captures installation information, including whether the installation was successful. You can review the log file to determine the result of the installation.

#### **To run a silent installation:**

- Launch InstallShield Silent with the Setup.exe -s command line parameter. Use the -f1 and -f2 switches to specify the name and location of the response file and the location of the log file. For more information, see *[Command Line](#page-91-0)  Examples* [on page 92.](#page-91-0)

Setup.log is the default name of the silent installation log file. Its default location is the installation folder. To verify the success of the silent installation, look at the ResultCode value in the [ResponseResult] section of Setup.log. InstallShield writes an appropriate return value after the ResultCode keyname.

If you install from CD-ROM, you can specify a different name and location for Setup.log using the -f2 switch with Setup.exe.

### **The Setup.log File**

The Setup.log file contains three sections:

- The first section, [InstallShield Silent], identifies the version of InstallShield Silent used in the silent installation. It also identifies the file as a log file.
- The second section, [Application], identifies the installed application's name and version, and the company name.
- The third section, [ResponseResult], contains a numeric return code that indicates whether the silent installation is successful.

InstallShield inserts one of the following return codes after the ResultCode identifier.

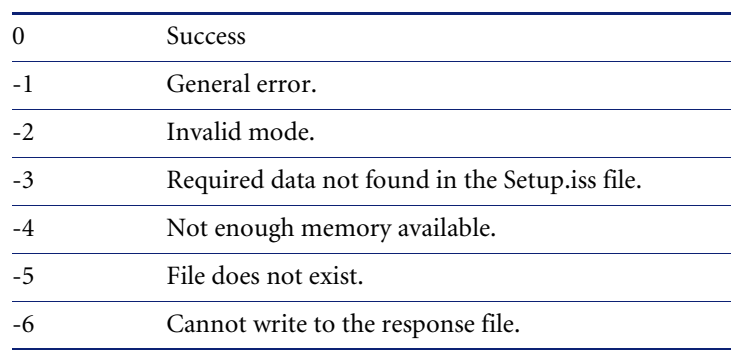

#### **Result Code Definition**

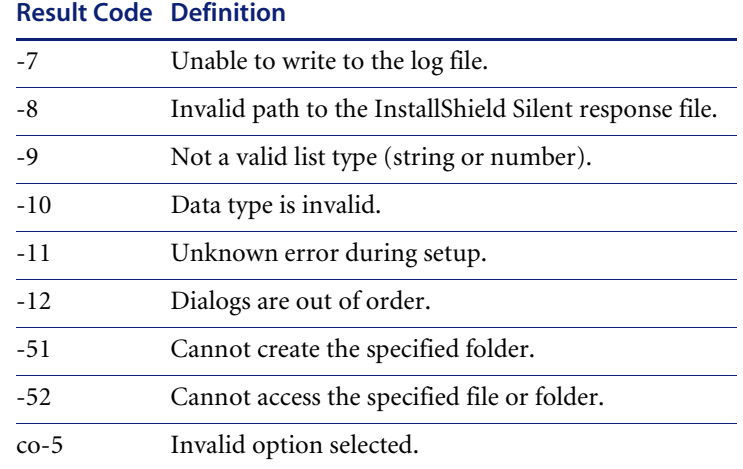

### **Setup.log example**

[Figure 5-5](#page-90-0) shows a sample Setup.log file with a result code of 0, which indicates a successful silent installation.

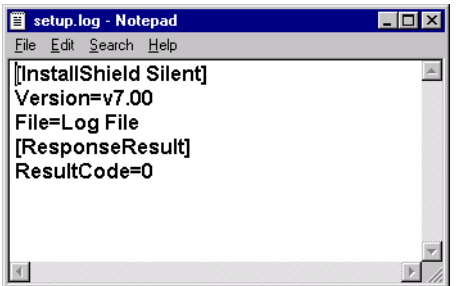

<span id="page-90-0"></span>**Figure 5-5: Setup.log file**

# <span id="page-91-0"></span>**Command Line Examples**

The following examples show how to use Setup.exe and the command line switches -s, -d, -f, -f1, and -f2.

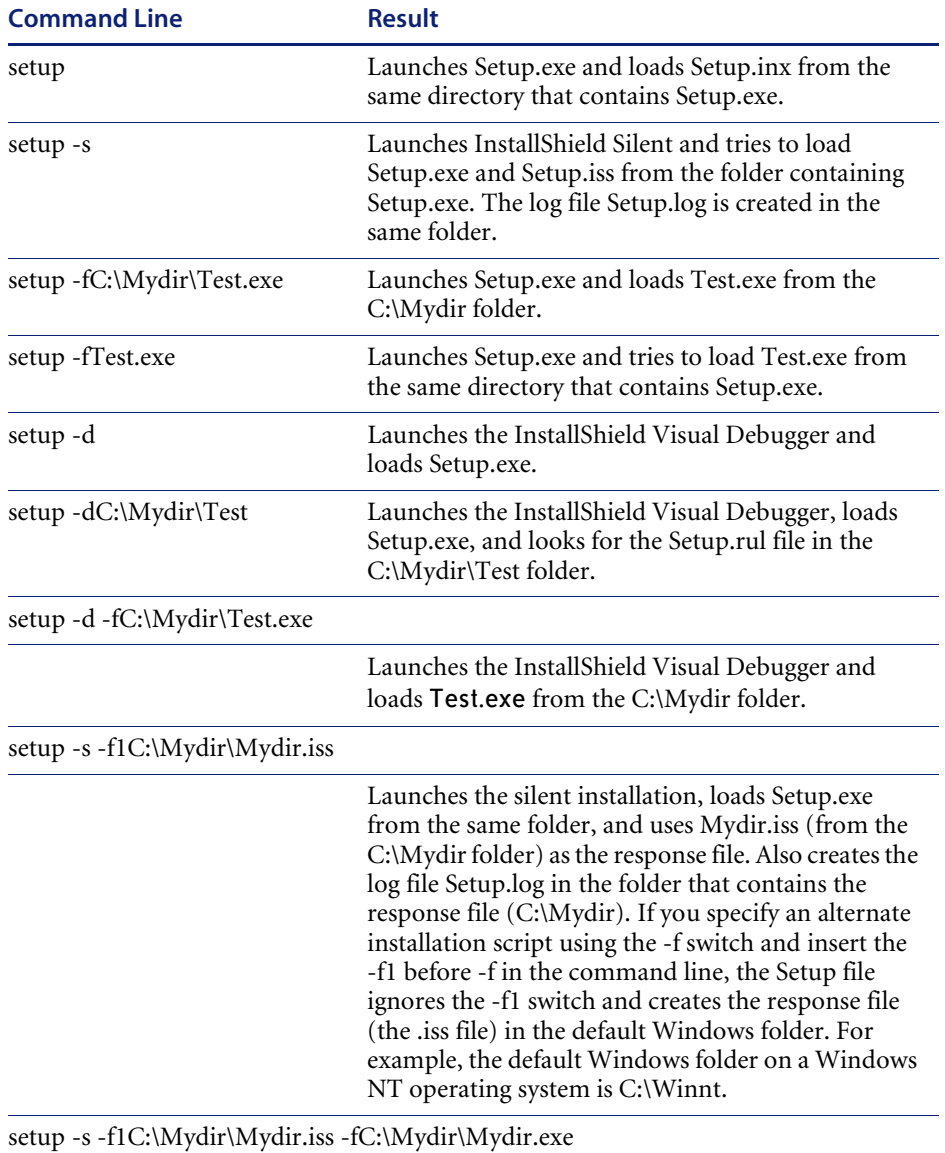

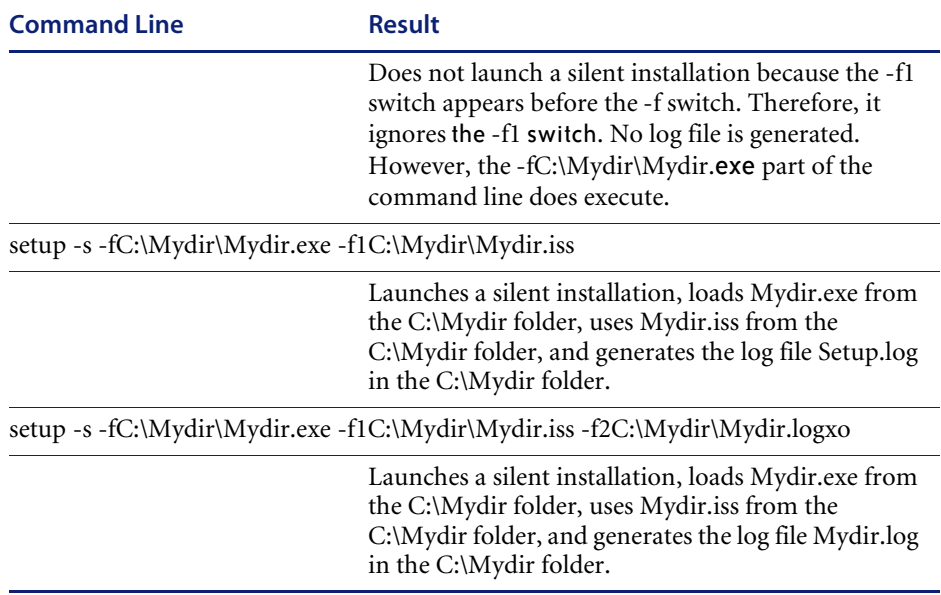

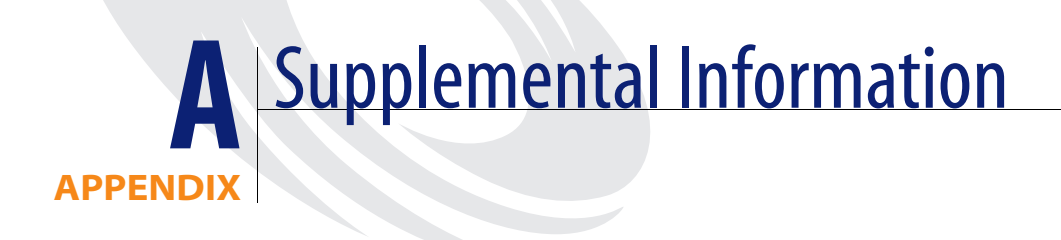

This appendix has supplemental information for system administrators to install and run ServiceCenter.

Read this chapter for information about:

- *[The Directory Structure](#page-95-1)* on page 96
- *[The ServiceCenter Program Group](#page-95-0)* on page 96
- *[Updating the Initialization File](#page-101-0)* on page 102
- *[Using TCP/IP](#page-104-0)* on page 105
- *[Using Other Databases](#page-108-0)* on page 109

# <span id="page-95-1"></span>**The Directory Structure**

The installation creates the following subdirectories in the main Service Center directory. You must complete a custom installation to install the browser-based documentation and Work Management.

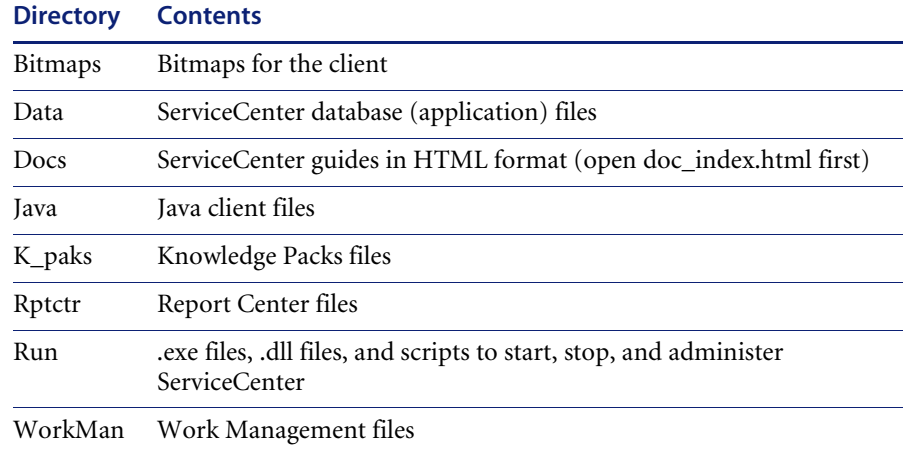

# <span id="page-95-0"></span>**The ServiceCenter Program Group**

The installation program creates a program group for ServiceCenter that appears on the Windows **Start > Programs** menu. The program group name is Peregrine ServiceCenter by default; however, you can assign a unique name during installation. The program group contains the following files and programs.

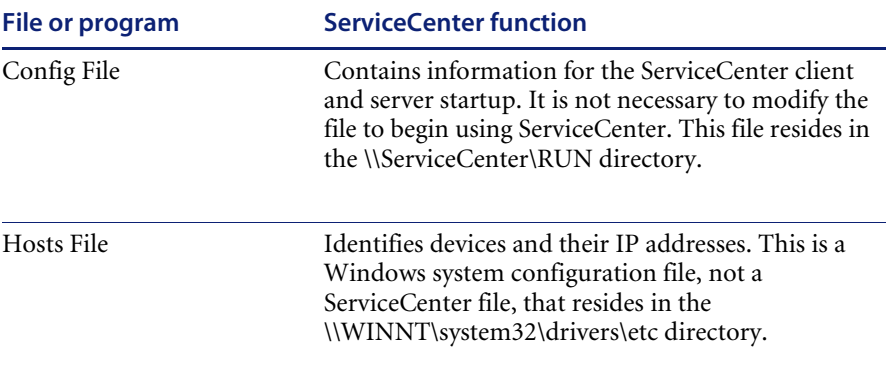

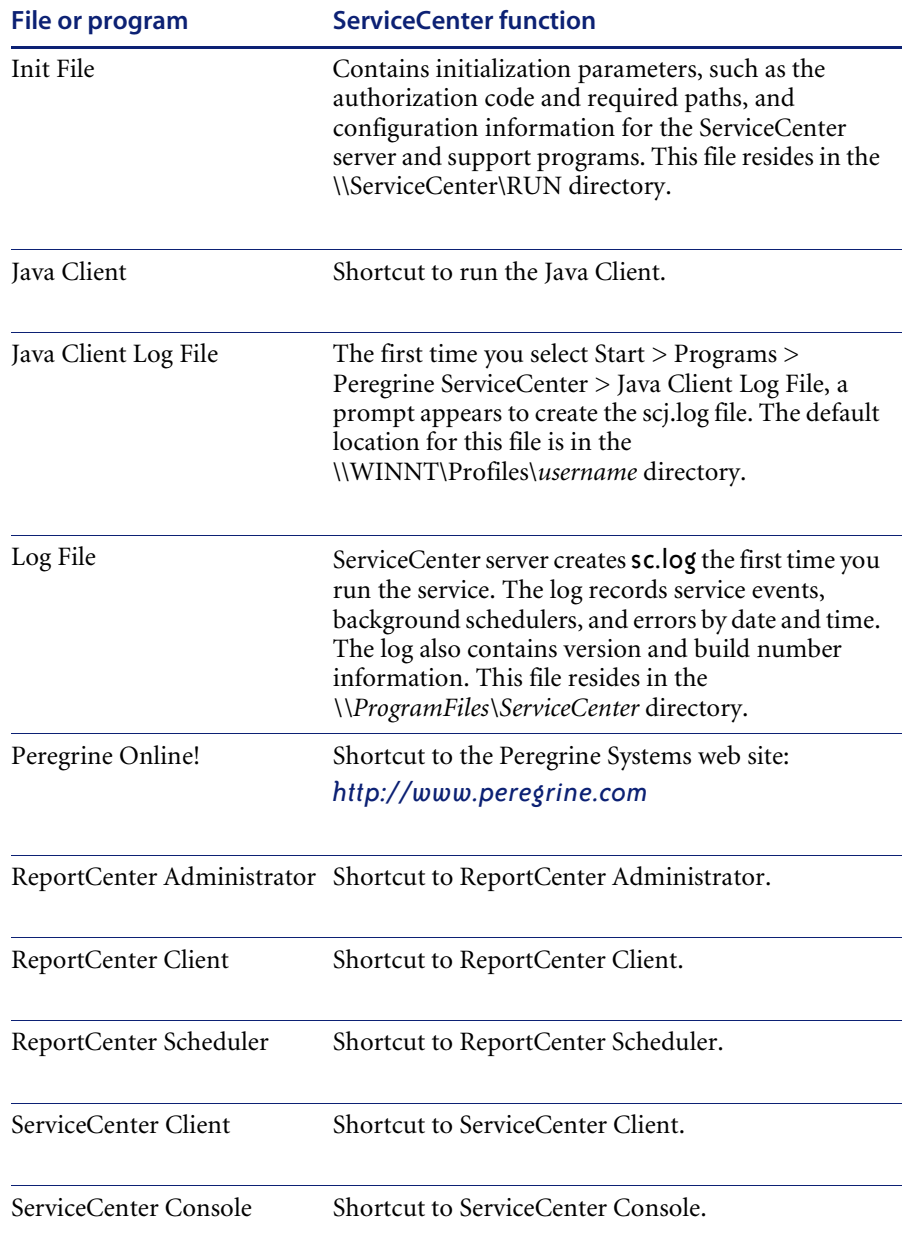

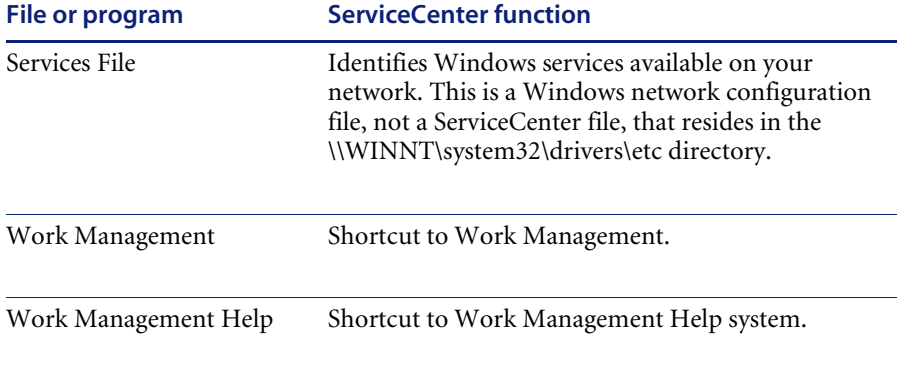

# **Protecting Internal ServiceCenter Resources**

ServiceCenter uses various internal resources such as mutexes (mutual exclusion locks), semaphores that provide the status of a common resource, events, file mapping, and shared memory. ServiceCenter processes use all these resources to communicate with each other. It queues the processes to make sure that no two processes update a specific record at the same time. Windows assigns a Discretionary Access Control List (DACL) that defines which user or process has a specific access to a shared resource.

By default, ServiceCenter grants full access for all its internal resources to two predefined Windows Groups: NT AUTHORITY\SYSTEM and NT AUTHORITY\Authenticated Users to provide full access to all ServiceCenter resources.

However, a more restrictive policy might be desired. To limit full access to the ServiceCenter resources, you must use the ServiceCenter parameter ntsecuritygroup:<Group-Name>. When you specify this parameter and refer to a valid Windows User Group, ServiceCenter creates a different DACL granting full access to the following groups: NT AUTHORITY\SYSTEM, BUILTIN\Administrators and the group named in the ntsecuritygroup parameter. If a user tries to run a ServiceCenter process, such as scdbutil or scenter -startlogging, but is not member of a group with access permission, the process fails and a message appears in the sc.log file:

4011 01/01/2002 17:59:15 Process is not member of the Windows Group 'SC Group' and is not authorized to run.

**Warning:** If you set up a ServiceCenter service to run under another user account, include that user account in the group ntsecuritygroup. Otherwise, the service will fail and generate an error message. If your service runs as LocalSystem, it is a member of the BUILTIN\Administrators group automatically.

**Note:** This affects only processes running on the ServiceCenter server. It does not impact users who connect to a ServiceCenter server through a client. However, the TCP/IP listeners that usually start from the Windows console or the ServiceCenter service must be authorized.This means that the service itself must be authorized. When a regular user logs in to ServiceCenter, the TCP/IP listener starts a new scenter process. For Windows, the scenter process runs under the same user as the ServiceCenter service.

#### **To create a new user group on Windows NT:**

- **1** From the Windows **Start** menu, select **Programs > Administrative Tools (Common) > User Manager**.
- **2** From the **User** menu, select **New Local Group**. [Figure A-1](#page-99-0) shows the New Local Group dialog box.

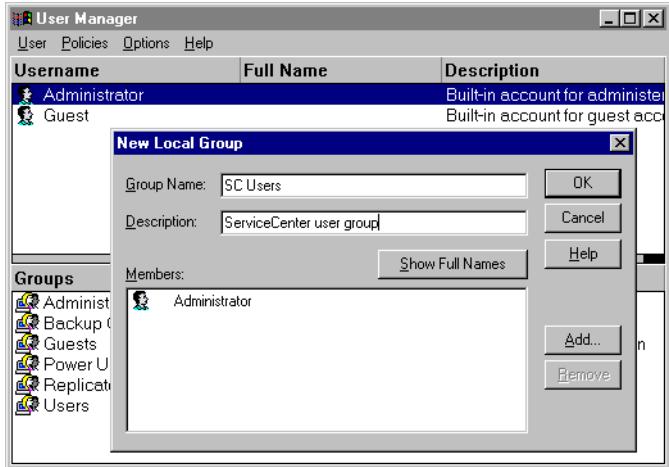

#### <span id="page-99-0"></span>**Figure A-1: Creating a New Local Group**

**3** Specify the new group name and a short description.

**4** Click **Add**. A new window lists all users and groups.

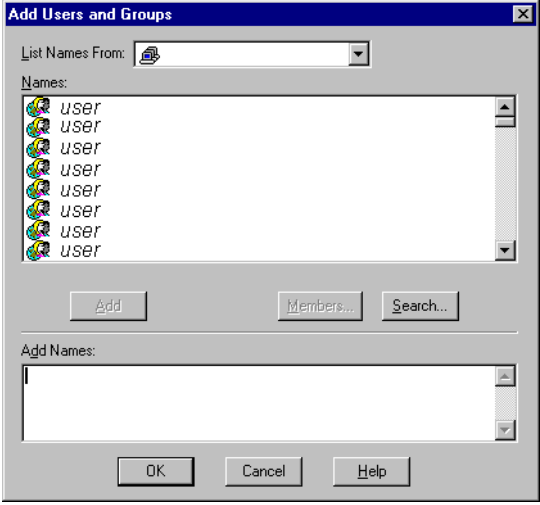

#### **Figure A-2: Add Users and Groups dialog box**

- **5** Select each user or group and click **Add** to create a new group authorized to run ServiceCenter.
- **6** Click **OK** when the list is complete.
- **7** Click **OK** to create the new group.

You can change the group's members at any time.

**To create a new user group on Windows 2000:**

- **1** From the Windows **Start** menu, select **Settings > Control Panel > Administrative Tools > Computer Management**.
- **2** Select **Computer Management (Local) > System Tools > Local Users and Groups > Groups**.
- **3** From the **Action** menu, select **New Group**.

A new dialog box appears.

- **4** Specify the new group name and a short description.
- **5** Click **Add**.

A new window appears showing all available users and groups.

- **6** Select each user or group and click **Add** to create a new group authorized to run ServiceCenter.
- **7** Click **OK** when the list is complete.

**8** Click **Create** to create the new group. The window resets. You can create another group or click **Cancel** to exit. You can change the group's members at any time.

# <span id="page-101-0"></span>**Updating the Initialization File**

If you completed a typical installation, it is not necessary to modify the sc.ini file. However, there are some modifications that you may require for your environment. You can edit sc.ini to add or change startup parameters. Read the following sections for information about:

- *[Updating the ServiceCenter Authorization Code](#page-101-1)* on page 102
- *[Adding a Named Users File](#page-102-0)* on page 103
- *[Changing the Default Language](#page-103-0)* on page 104
- *[Server Host and Services Files](#page-104-1)* on page 105
- *[Changing the System Parameter](#page-107-0)* on page 108

### <span id="page-101-1"></span>**Updating the ServiceCenter Authorization Code**

You must have a valid authorization code to run ServiceCenter. The installation program requires an authorization code to complete the installation successfully. If you are running a trial, the authorization code is temporary. You will receive a permanent authorization code when you purchase the product. Enter your new authorization code by editing the sc.ini file. If you do not have your authorization code, contact your Peregrine Systems, Inc. Account Executive.

**To change the ServiceCenter authorization code:**

**1** From the Windows **Start** menu, select **Programs > Peregrine ServiceCenter > Init File**. Your default text editor opens \\Peregrine\ServiceCenter\RUN\sc.ini.

**2** At the auth parameter, type the authorization code supplied by your Peregrine Systems, Inc. Account Executive. [Figure A-3](#page-102-1) shows a typical sc.ini file and the authorization code entry.

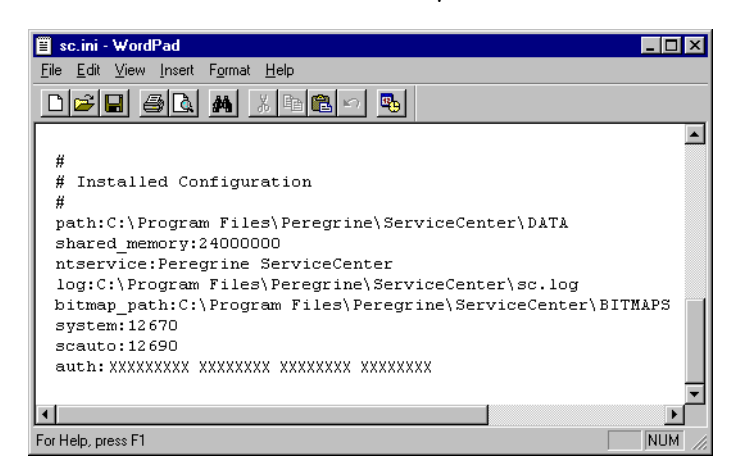

#### <span id="page-102-1"></span>**Figure A-3: Authorization code**

**3** If you have a Named Users License, you must select Named users. (If you are running with a Floating Users License, skip to [step 4](#page-102-2).)

Flag the user's operator record as described in the *Named Users* section of the *System Administrator's Guide*, or you can add the namedusersfile parameter. Add the namedusersfile parameter in this format:

#### namedusersfile:<*filename*>

where *filename* identifies the text file listing the ServiceCenter operators. If this file is not in the ServiceCenter RUN directory, specify the fully qualified path with the file name.

**4** Save the changes and close the file.

### <span id="page-102-2"></span><span id="page-102-0"></span>**Adding a Named Users File**

**Important:** If you run ServiceCenter with a Named Users license, when you switch from a temporary to a permanent license, you must select named users.

#### **Choose one of these methods to specify named users:**

■ Add a flag to each user's operator record.

 Create a named users file and add the namedusersfile parameter to the sc.ini file.

**To add the namedusersfile parameter:**

- **1** Create a namedusers file that lists the ServiceCenter operators. This text file should reside in \\Peregrine\ServiceCenter\RUN.
- **2** From the Windows **Start** menu, select **Programs > Peregrine ServiceCenter > Init File**. Your default text editor opens \\Peregrine\ServiceCenter\RUN\sc.ini. For an example of this file, see [Figure A-3 on page 103.](#page-102-1)
- **3** Add the namedusersfile parameter:

namedusersfile:<*filename*>

where *filename* identifies the text file listing the ServiceCenter operators. If this file is not in the ServiceCenter RUN directory, specify the fully qualified path with the file name.

**4** Save the changes and close the file.

If you run ServiceCenter with a Floating Users License, you do not need the namedusers file and the namedusersfile parameter in the sc.ini file. For a complete description of namedusersfile and all other sc.ini file parameters, see the *ServiceCenter Technical Reference*.

## <span id="page-103-0"></span>**Changing the Default Language**

The default language upon installation is English. For a complete description of the language parameter and supported languages, see the *ServiceCenter Technical Reference*.

**To change the default language:**

- **1** From the Windows **Start** menu, select **Programs > Peregrine ServiceCenter > Init File**. Your default text editor opens \\Peregrine\ServiceCenter\RUN\sc.ini. For an example of this file, see [Figure A-3 on page 103.](#page-102-1)
- **2** At the language parameter, delete English.
- **3** Type language:xxx for the parameter, where xxx is the new language code.
- **4** Save the changes and close the file.

# <span id="page-104-0"></span>**Using TCP/IP**

ServiceCenter supports TCP/IP for client/server communication. The ServiceCenter server becomes available to the network at startup using a TCP/IP service name. The server system parameter specifies the service name. [Figure A-4](#page-104-2) shows a typical ServiceCenter client/server configuration.

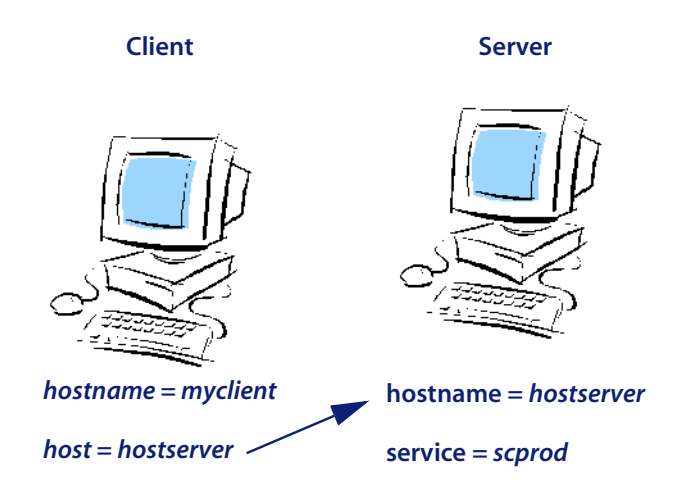

**Figure A-4: TCP/IP Communication**

<span id="page-104-2"></span>The ServiceCenter server has a host name of hostserver. The service name for the server is scprod, which you must specify with a service parameter. The client has a host name of *myclient.* It communicates with this server by specifying the hostname *hostserver* and the service name *scprod*.

### <span id="page-104-1"></span>**Server Host and Services Files**

Most TCP/IP configurations use hosts and services files to identify the IP address and the service or port number. See the following examples of hosts and services files. For more information about the location and format of these files, see your TCP/IP documentation.

Example of a hosts file:

31.41.59.61myclient myclient.peregrine.com # MYCLIENT host entry 31.41.59.62hostserver hostserver.peregrine.com# HOSTPC host entry Example of a services file: scprod1423/tcp# Production ServiceCenter

#### **The Host Parameter**

If you completed a standard installation, it is not necessary to modify the sc.ini file. Define the host name in the TCP/IP hosts file or in the DNS (Domain Name Server) to specify the TCP/IP host name where the ServiceCenter server is running. Define the host parameter in the initialization file (sc.ini), or as a command line parameter for the program icon. The host parameter specifies the TCP/IP host name where the ServiceCenter server is running.

#### **To add the host parameter:**

- **1** From the Windows **Start** menu, select **Programs > Peregrine ServiceCenter > Init File**. Your default text editor opens \\Peregrine\ServiceCenter\RUN\sc.ini.
- **2** Add (or modify) this parameter:

host:hostname

Using the example in [Figure A-4 on page 105](#page-104-2), the host parameter is: host:hostserver

**3** Save the changes and close the file.

As a command line startup parameter, you can also specify:

-system:hostname.service

#### **The Service Parameter**

The service parameter specifies the servicename of the ServiceCenter server if you run in client/server mode. You can specify the service name as a port number instead of a name, or you can leave it blank to assume the default port setting. The default service port number is 12670. You can specify the service parameter in the initialization file (sc.ini), or as a command line parameter for the program icon.

**Note:** Verify the correct servicename and hostname values for the target server before you change the sc.ini file.

#### **To change the services parameter:**

- **1** From the Windows **Start** menu, select **Programs > Peregrine ServiceCenter > Init File**. Your default text editor opens \\Peregrine\ServiceCenter\RUN\sc.ini.
- **2** Add (or modify) this parameter: service:servicename

Using the example in [Figure A-4 on page 105](#page-104-2), the service parameter is: service:scprod

If you specify a port number instead of a service name, the correct format is: service:1423

If you use the default port number of 12670, you can omit the service name.

- **3** Save the changes and close the file.
	- **Note:** If you use a name for the service parameter, such as scprod, the name must appear in the TCP/IP services file.

As a command line startup parameter, you can also specify:

-system:hostname.service

#### **The Express Parameter**

Express mode can improve performance if communication to the server is slow, or if the client CPU has insufficient resources.

For the ServiceCenter client, the express parameter specifies the ServiceCenter server when you choose Express mode. You may enter the express name as a port number instead of a name, or you can leave it blank to assume the default port setting. The default port number for express is 12670, the same as the port number for a full client.

You can specify the express parameters in the initialization file (sc.ini), or as a command line parameter for the program icon.

#### **To change the express parameter:**

**1** From the Windows **Start** menu, select **Programs > Peregrine ServiceCenter > Init File**. Your default text editor opens \\Peregrine\ServiceCenter\RUN\sc.ini.

**2** If you are connecting to an Express server, substitute the express parameter for the service parameter:

host:hostname express:expressname

Using the example in [Figure A-4 on page 105](#page-104-2), the express parameter is: express:scprodex

If you specify a port number instead of a service name, the correct format is: host:hostpc express:1424

If you assume the default port number of 12680, you can omit or leave the express parameter value blank.

host:hostpc

express:

**3** Save the changes and close the file. As a command line startup parameter, you can also specify:

-host:hostname -express:expressname

### <span id="page-107-0"></span>**Changing the System Parameter**

If you select a typical installation, it is not necessary to add the system parameter. The installation does this for you.

**To change the system parameter:**

- **1** From the Windows **Start** menu, select **Programs > Peregrine ServiceCenter > Init File**. Your default text editor opens \\Peregrine\ServiceCenter\RUN\sc.ini.
- **2** Modify the system parameter:

system:TCP/IP servicename

This is a unique service name that defines the ServiceCenter server port on your workstation. Contact your system administrator for the correct service name, if your services file does not assign it.

**3** Save the changes and close the file.
# **Using Other Databases**

In addition to the high level of performance and stability offered by the ServiceCenter database, you may also use other databases including:

- <span id="page-108-1"></span>**IBM DB2 Universal**
- <span id="page-108-2"></span>■ Oracle
- <span id="page-108-0"></span>■ Sybase
- Microsoft SQL Server

Contact Peregrine Systems about the availability of other vendor products. ServiceCenter Setup can automatically prepare other RDBMS that are supported by ServiceCenter and are ODBC compliant.

#### **To use another database, such as Microsoft SQL Server:**

- **1** From the Windows **Start** menu, select **Programs > Peregrine ServiceCenter > Init File**. Your default text editor opens \\Peregrine\ServiceCenter\RUN\sc.ini.
- **2** Add the sqlserver parameter to the sc.ini file:

sqlserver:hostname

where *hostname* is the ODBC connection name for the server.

**3** Add the sqllogin parameter to the sc.ini file:

sqllogin:logon/password

where *logon* is the logon name of a user with DBA authority, and password is the password for the DBA account. For more information, see the *Database Management and Administration Guide*.

# Index

## **A**

adding [express parameter 107](#page-106-0) [MAPI profile 75](#page-74-0) [Named Users file 103](#page-102-0) [SCEmail profile 75](#page-74-1) [user ID 62](#page-61-0) authorization code [permanent 48](#page-47-0) [updating 102](#page-101-0) automatic start [SCEmail 77](#page-76-0) [ServiceCenter 59](#page-58-0)

#### **B**

background schedulers [starting 69](#page-68-0) [startup list 69](#page-68-1) [stopping 68](#page-67-0) [bitmaps directory 96](#page-95-0)

### **C**

[cc:Mail, Lotus 81,](#page-80-0) [82](#page-81-0) [CenterPoint Web site 9](#page-8-0) client [installation requirements, Windows 13](#page-12-0) [performance 12](#page-11-0) [starting 64](#page-63-0) [comments,sc.cfg file 67](#page-66-0)

configuration file (sc.cfg) [background schedulers 67](#page-66-1) [editing 67](#page-66-1) [location 96](#page-95-1) [customer support 8](#page-7-0)

# **D**

DACL *[See](#page-98-0)* Discretionary Access Control List (DACL) [data directory 96](#page-95-2) [DB8 post office, Lotus Notes 82](#page-81-1) [debug parameter, SCEmail 81](#page-80-1) default [language 104](#page-103-0) [port number, Express mode 108](#page-107-0) [port number, service 107](#page-106-1) [destination location 22,](#page-21-0) [32](#page-31-0) [directory structure 96](#page-95-3) [Discretionary Access Control List \(DACL\) 99](#page-98-1) [DNS \(Domain Name Server\) 106](#page-105-0) [Domain Name Server \(DNS\) 106](#page-105-0)

# **E**

[education services 10](#page-9-0) [events 99](#page-98-2) Express mode [adding the express parameter 107](#page-106-0) [background schedulers 68](#page-67-1) [express parameter 108](#page-107-1) [-express:expressname parameter 108](#page-107-2)

#### **F**

[file mapping 99](#page-98-3) files [hosts 96,](#page-95-4) [105](#page-104-0) [initialization 97](#page-96-0) installation [sc.cfg 96](#page-95-1) [sc.ini 97,](#page-96-0) [102,](#page-101-1) [106,](#page-105-1) [107](#page-106-2) [sc.log 97](#page-96-1) [services 98](#page-97-0) [Java client log file \(scj.log\) 97](#page-96-2) [Named Users 103](#page-102-0) [sc.ini 106](#page-105-2) [services 105,](#page-104-1) [106](#page-105-3) [Floating Users License 104](#page-103-1)

#### **G**

[getmyip service 14](#page-13-0) [gui parameter, SCEmail 81](#page-80-2)

#### **H**

hardware [performance, Windows 12](#page-11-1) [requirements, Windows 13](#page-12-1) [host parameter 106,](#page-105-4) [108](#page-107-1) [-host:hostname parameter 108](#page-107-2) [hostname parameter 105](#page-104-2) [hosts file 96,](#page-95-4) [105](#page-104-0) [HTML documentation 18](#page-17-0)

#### **I**

installation [custom 40](#page-39-0) [hardware and software 13](#page-12-2) [IP address 14](#page-13-1) [Java client 30](#page-29-0) [multiple instances of 28](#page-27-0) [platform requirements 12](#page-11-1) [procedures 19](#page-18-0) [ReportCenter 30](#page-29-1) [requirements 12](#page-11-2) [server 19,](#page-18-1) [40](#page-39-0) [typical 19](#page-18-1) [upgrade 39](#page-38-0) [user groups 13](#page-12-3)

[Windows requirements 12](#page-11-2) [internal resources, protecting 99](#page-98-4) [IP address 14,](#page-13-1) [48](#page-47-1)

#### **J**

Java client [installation 30,](#page-29-0) [37,](#page-36-0) [45](#page-44-0) [log file \(scj.log\) 97](#page-96-2) [Java directory 96](#page-95-5)

#### **K**

K paks directory 96 [keepmail parameter, SCEmail 81](#page-80-3)

#### **L**

[language, default 104](#page-103-0) licenses [Floating Users 104](#page-103-1) [Named Users 103](#page-102-1) [LocalSystem user ID, changing 62](#page-61-1) [log <file> parameter, SCEmail 81](#page-80-4) log file [sc.log 97](#page-96-3) [scj.log 97](#page-96-2) [logging in, ServiceCenter 65](#page-64-0) Lotus Notes [cc:Mail 81,](#page-80-0) [82](#page-81-0) [compatibility 81](#page-80-5) [DB8 post office 82](#page-81-1) [Microsoft Office 97 82](#page-81-2) [scmapi 82](#page-81-3) [setup 81](#page-80-5) [supported versions 81,](#page-80-6) [82](#page-81-4)

#### **M**

[mail profiles, MAPI 74](#page-73-0) MAPI [adding profiles 75](#page-74-0) [email 73](#page-72-0) [overview 74](#page-73-1) [profile 62,](#page-61-2) [74](#page-73-0)

MAPI (cont.) SCEmail [errors/returned mail 80](#page-79-0) [Lotus Notes 81](#page-80-7) [parameters 81](#page-80-8) [ServiceCenter mail to email 80](#page-79-1) [setup notes 81](#page-80-9) [Windows considerations 77](#page-76-1) [Windows NT 3.51 restrictions 75](#page-74-2) Messaging Application Program Interface *[see](#page-72-1)* MAPI Microsoft [Cluster Server \(MSCS\) 14](#page-13-2) [Cluster support 14](#page-13-3) [Exchange Server and Lotus Notes 81](#page-80-10) [Office 97 82](#page-81-2) [Outlook Setup Wizard 76](#page-75-0) [Windows Messaging 75,](#page-74-3) [81](#page-80-11) [Windows NT 3.51 MAPI restrictions 75](#page-74-2) [Microsoft SQL Server 109](#page-108-0) [MSCS 14](#page-13-2) [multiple instances of ServiceCenter 28](#page-27-0) [mutexes \(mutual exclusion locks\) 99](#page-98-5)

#### **N**

[Named Users file 103](#page-102-0) [Named Users license 103](#page-102-1) [namedusersfile parameter 104](#page-103-2) [ntsecuritygroup 99](#page-98-6) [ntsecuritygroup parameter 99](#page-98-7) [ntsecuritygroup parameter, sc.ini file 99](#page-98-8)

# **O**

[ODBC driver 16](#page-15-0) [operator record 80,](#page-79-2) [103](#page-102-2) [Oracle 109](#page-108-1)

#### **P**

parameters [debug 81](#page-80-1) [express 108](#page-107-1) [-express:expressname 108](#page-107-2) [gui 81](#page-80-2) [host 106,](#page-105-4) [108](#page-107-1) [-host:hostname 108](#page-107-2)

[hostname 105](#page-104-2) [initialization 14](#page-13-4) [-ip\\_address:<address> 14](#page-13-5) [keepmail 81](#page-80-3) [log <file> 81](#page-80-4) [namedusersfile 104](#page-103-2) [ntsecuritygroup 99](#page-98-8) [SCEmail optional 81](#page-80-8) [SCEmail, optional 81](#page-80-8) [service 106](#page-105-1) [servicename 106](#page-105-1) sleep  $\langle n \rangle$  81 [system 108](#page-107-3) [-system:hostname.service 106,](#page-105-5) [107](#page-106-3) Peregrine Systems [Corporate headquarters 9](#page-8-1) [customer support 8](#page-7-0) [web site 97](#page-96-4) [Worldwide Contact Information 9](#page-8-2) [performance, client 12](#page-11-0) [platform requirements 12](#page-11-1) port number [custom installation 23,](#page-22-0) [36,](#page-35-0) [44](#page-43-0) [default 107,](#page-106-1) [108](#page-107-0) [express 107](#page-106-4) [program group components 96](#page-95-7)

# **R**

[reinstalling ServiceCenter 71](#page-70-0) [ReportCenter 30](#page-29-1) [Rptctr directory 96](#page-95-8) [RUN directory 96](#page-95-9)

#### **S**

sc.cfg file [comments 67](#page-66-0) [description 96](#page-95-1) [editing 78](#page-77-0) [location 96](#page-95-1) [MAPI considerations 77](#page-76-1) sc.ini file [express parameter 107](#page-106-2) [-ip\\_address:<address> 14](#page-13-5) [location 97](#page-96-0) [modifying 102](#page-101-1) [service parameter 106](#page-105-2) sc.log file [location 97](#page-96-1) [program group 97](#page-96-3) [scdbutil process 99](#page-98-9) SCEmail [adding a profile 75](#page-74-1) [automatic start 77](#page-76-0) [checking status 79](#page-78-0) [errors/returned mail 80](#page-79-0) [Lotus Notes 81](#page-80-7) [Microsoft Office 97 82](#page-81-2) [operator record 80](#page-79-2) [optional parameters 81](#page-80-8) [overview 74](#page-73-2) [ServiceCenter mail to email 80](#page-79-1) [setup notes 81](#page-80-9) [user profile name 79](#page-78-1) [scenter- listener background scheduler 67](#page-66-2) [scenter -listener:<service2> background scheduler](#page-66-3) 67 [scenter process 100](#page-99-0) [scenter- startlogging process 99](#page-98-10) [scenter system.start background scheduler 67](#page-66-4) schedulers [background 67,](#page-66-3) [68](#page-67-2) [configuration file 67](#page-66-5) [starting background processes 67](#page-66-5) [scj.log file,location 97](#page-96-2) [scmapi and Lotus Notes 82](#page-81-3) [semaphores 99](#page-98-11) server [host 105](#page-104-3) [installation requirements 13](#page-12-4) [Service ID 23,](#page-22-1) [36,](#page-35-1) [44](#page-43-1) [service name 105](#page-104-3) [service parameter 106](#page-105-1) ServiceCenter [client version 70](#page-69-0) [directory structure 96](#page-95-3)

installation [custom 40](#page-39-0) [hardware and software 13](#page-12-2) [IP address 14](#page-13-1) [requirements 12](#page-11-2) [server 19,](#page-18-1) [40](#page-39-0) [standard 19](#page-18-1) [upgrading 39](#page-38-0) [user groups 13](#page-12-3) [Windows 12,](#page-11-2) [19](#page-18-0) [internal resources, protecting 99–](#page-98-12)[101](#page-100-0) [logging in 65](#page-64-0) [ODBC driver 16](#page-15-0) [program group 96](#page-95-7) [reinstalling 71](#page-70-0) [scdbutil process 99](#page-98-9) [scenter- startlogging process 99](#page-98-10) [server version 70](#page-69-1) startup [client 64](#page-63-0) [from the Control Panel 57](#page-56-0) [program manager 56](#page-55-0) stopping [control panel 59](#page-58-1) [from ServiceCenter Admin 57](#page-56-1) [from the Control Panel or Administrative](#page-58-2) Tools 59 [program manager 57](#page-56-2) [Windows platform requirements 12](#page-11-1) [servicename parameter 106](#page-105-1) [services file 98,](#page-97-0) [105,](#page-104-1) [106](#page-105-3) [Services, Windows 58,](#page-57-0) [59,](#page-58-3) [62](#page-61-3) setup.exe [command line parameters 87](#page-86-0) [overview 87](#page-86-1) [shadowed data 16](#page-15-1) silent installation [command line parameters 84](#page-83-0) [overview 83](#page-82-0) [running 90](#page-89-0) [setup.exe 87](#page-86-0) [silent response file 84](#page-83-0) [sleep <n> parameter, SCEmail 81](#page-80-12) starting⁄[stopping background schedulers 68,](#page-67-0) [69](#page-68-0)

starting⁄stopping ServiceCenter [automatically 59](#page-58-0) [Control Panel 57](#page-56-3) [Start menu 56](#page-55-0) [startup list, background schedulers 69](#page-68-1) [supported Windows platforms 19](#page-18-2) [Sybase 109](#page-108-2) system [parameters 108](#page-107-3) [requirements 13](#page-12-2) System Status window [SCEmail status 79](#page-78-2) start⁄[stop schedulers 69](#page-68-2) [-system:hostname.service parameter 106,](#page-105-5) [107](#page-106-3)

# **T**

TCP/IP [address 14](#page-13-6) parameters [express 108](#page-107-1) [host 108](#page-107-1) [TCP/IP system 105](#page-104-4) [port number 23,](#page-22-2) [36,](#page-35-2) [44](#page-43-2) [server host 105](#page-104-5) [Service ID 23,](#page-22-2) [36,](#page-35-2) [44](#page-43-2) [service name 105](#page-104-6) [using with Windows 13](#page-12-5) [technical support 8](#page-7-0) [training services 10](#page-9-0)

#### **U**

user groups [creating 13](#page-12-3) [Windows 2000 101](#page-100-1) [Windows NT 100](#page-99-1) [user ID, adding 62](#page-61-0) [user profile name, SCEmail 79](#page-78-1)

#### **V**

version information [from the ServiceCenter client 70](#page-69-0) [from the ServiceCenter server 70](#page-69-1) [from Windows Explorer 70](#page-69-2) [SCNTADM 71](#page-70-1)

#### **W**

Windows [client hardware requirements 12](#page-11-1) [get ServiceCenter version information 70](#page-69-2) [Microsoft Cluster Server \(MSCS\) 14](#page-13-2) [Microsoft Cluster support 14](#page-13-3) [NT 3.51 MAPI restrictions 75](#page-74-2) [Services 58,](#page-57-0) [59,](#page-58-3) [60,](#page-59-0) [62](#page-61-3) [supported platforms 19](#page-18-2) [Windows Messaging 75,](#page-74-3) [81](#page-80-11)

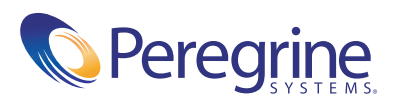